# **JUMO PCC** PCA-Kommunikations-Software

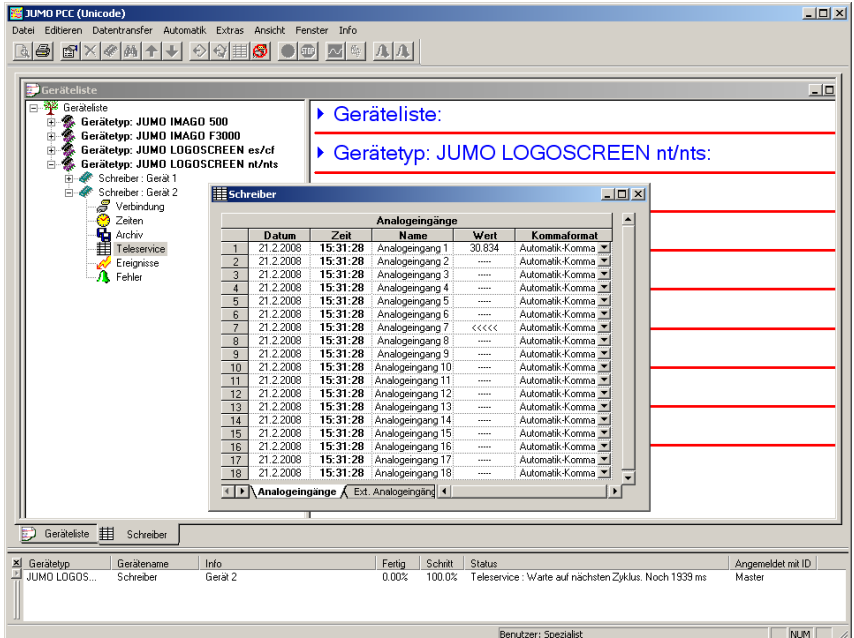

# Betriebsanleitung

70970200T90Z000K000

V1.00/DE/00420776/2020-01-07

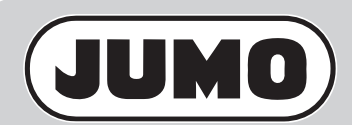

# Inhalt

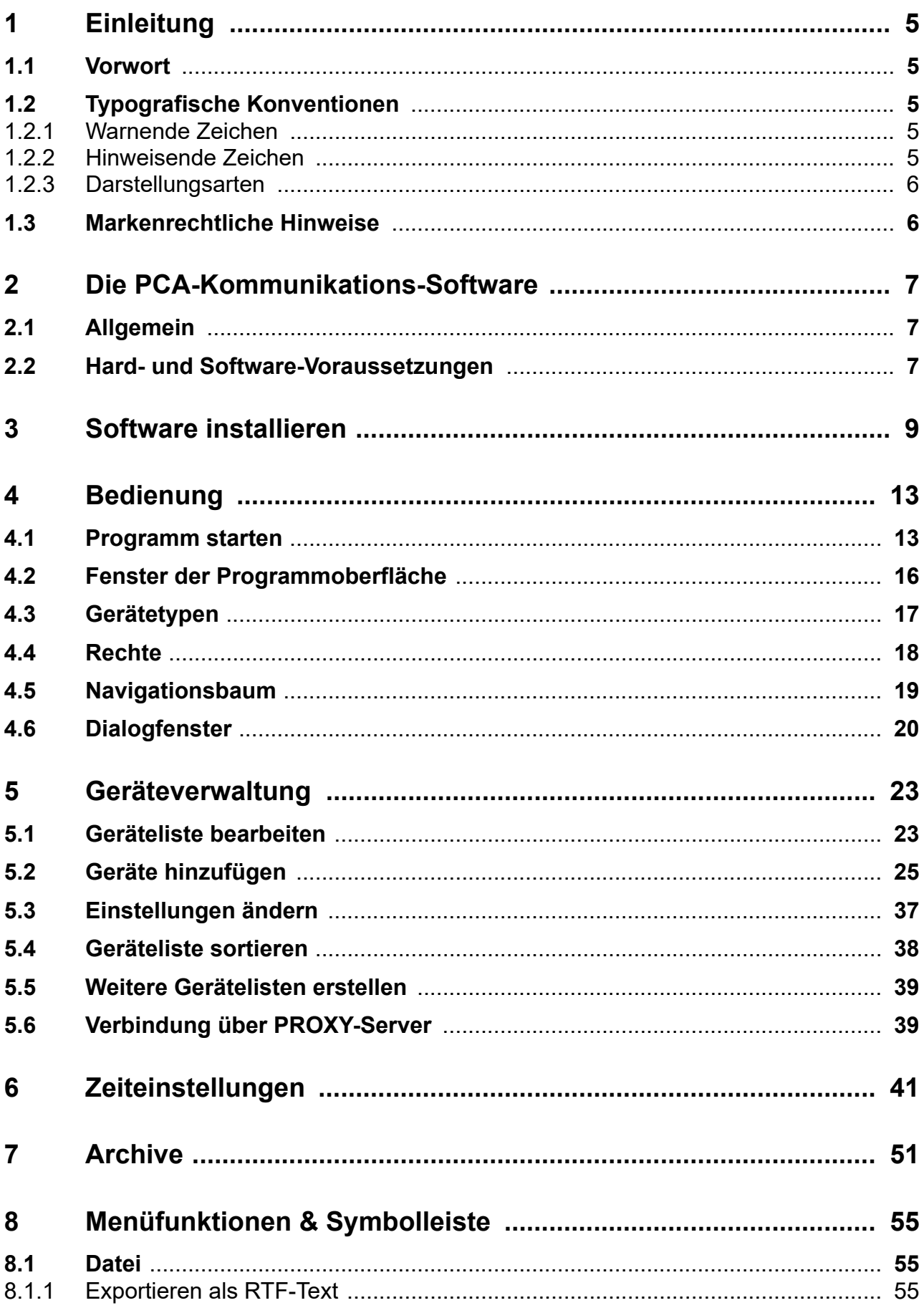

# **Inhalt**

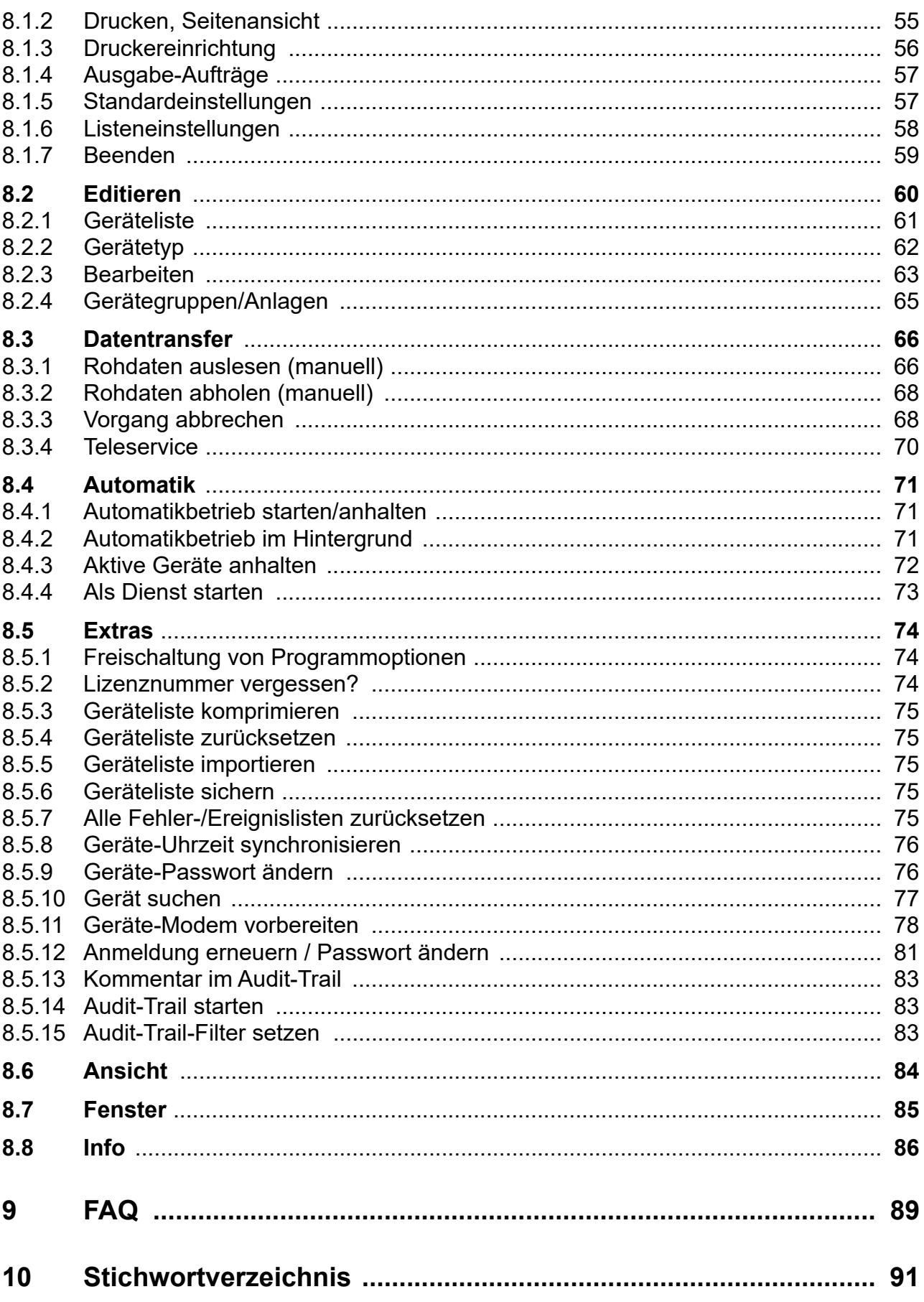

### <span id="page-4-1"></span><span id="page-4-0"></span>**1.1 Vorwort**

Vor Installation und Inbetriebnahme muss diese Anleitung sorgfältig durchgelesen werden.

Die Anleitung ist ein wichtiger Bestandteil des Produktes und muss zum späteren Gebrauch aufbewahrt werden.

Werden weitere Informationen gewünscht oder treten Probleme auf, die in der Anleitung nicht behandelt werden, kann die erforderliche Auskunft beim Hersteller eingeholt werden.

Veränderungen und Reparaturen am Produkt dürfen nur vorgenommen werden, wenn die Anleitung dies ausdrücklich zulässt.

Erst die Beachtung der Sicherheitshinweise und aller Sicherheits- und Warnsymbole dieser Anleitung ermöglicht den optimalen Schutz des Personals und der Umwelt sowie den sicheren und störungsfreien Betrieb des Produkts.

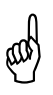

Eine bestimmungswidrige Verwendung, ein Nichtbeachten dieser An-<br>leitung, der Einsatz von ungenügend qualifiziertem Personal sowie ei-<br>segmächtige Veränderungen soblie<sup>0</sup>en die Ueftung des Uerstellere genmächtige Veränderungen schließen die Haftung des Herstellers für daraus resultierende Personen- und Sachschäden aus. Die Gewährleistung des Herstellers erlischt.

> $\Rightarrow$  Vor der Installation und Inbetriebnahme muss gewährleistet sein, dass der Inhalt der Betriebsanleitung dem Bedienungspersonal bekannt ist und verstanden wurde.

### <span id="page-4-2"></span>**1.2 Typografische Konventionen**

#### <span id="page-4-3"></span>**1.2.1 Warnende Zeichen**

#### **Achtung**

**Ching in Dieses Zeichen wird benutzt, wenn es durch ungenaues Befolgen**<br> **(0) bei der Nichtbefolgen von Anweisungen zu Beschädigungen von Ge**oder Nichtbefolgen von Anweisungen zu **Beschädigungen von Geräten oder Daten** kommen kann!

#### <span id="page-4-4"></span>**1.2.2 Hinweisende Zeichen**

**Hinweis**

H Dieses Zeichen wird benutzt, wenn Sie auf **etwas Besonderes** aufmerksam gemacht werden sollen.

**Verweis**

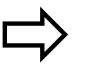

v Dieses Zeichen weist auf **weitere Informationen** in anderen Handbüchern, Kapiteln oder Abschnitten hin.

# **1 Einleitung**

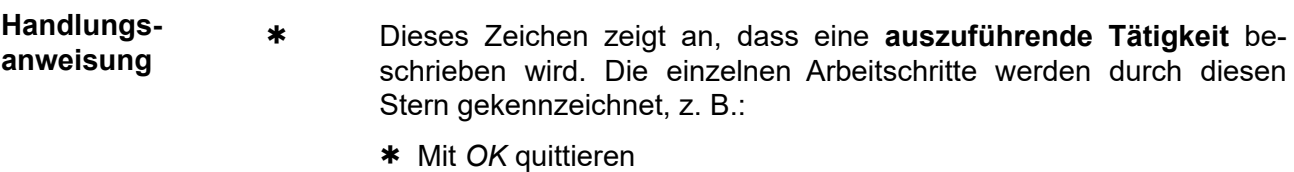

#### <span id="page-5-0"></span>**1.2.3 Darstellungsarten**

**Menüpunkte**

*Datei* ➔ *speichern unter* Kleine Pfeile zwischen den Wörtern zeigen eine **Reihe von Befehlen** an, die nacheinander ausgeführt werden müssen.

### <span id="page-5-1"></span>**1.3 Markenrechtliche Hinweise**

- Microsoft® ist ein eingetragenes Markenzeichen der Microsoft Corp., Redmond, VA 98052-6399, US.
- Windows® ist ein eingetragenes Markenzeichen der Microsoft Corp., Redmond, VA 98052-6399, US.
- CompactFlash® ist ein eingetragenes Markenzeichen der SanDisk LLC, Milpitas, CA 95035-7933, US.

### <span id="page-6-1"></span><span id="page-6-0"></span>**2.1 Allgemein**

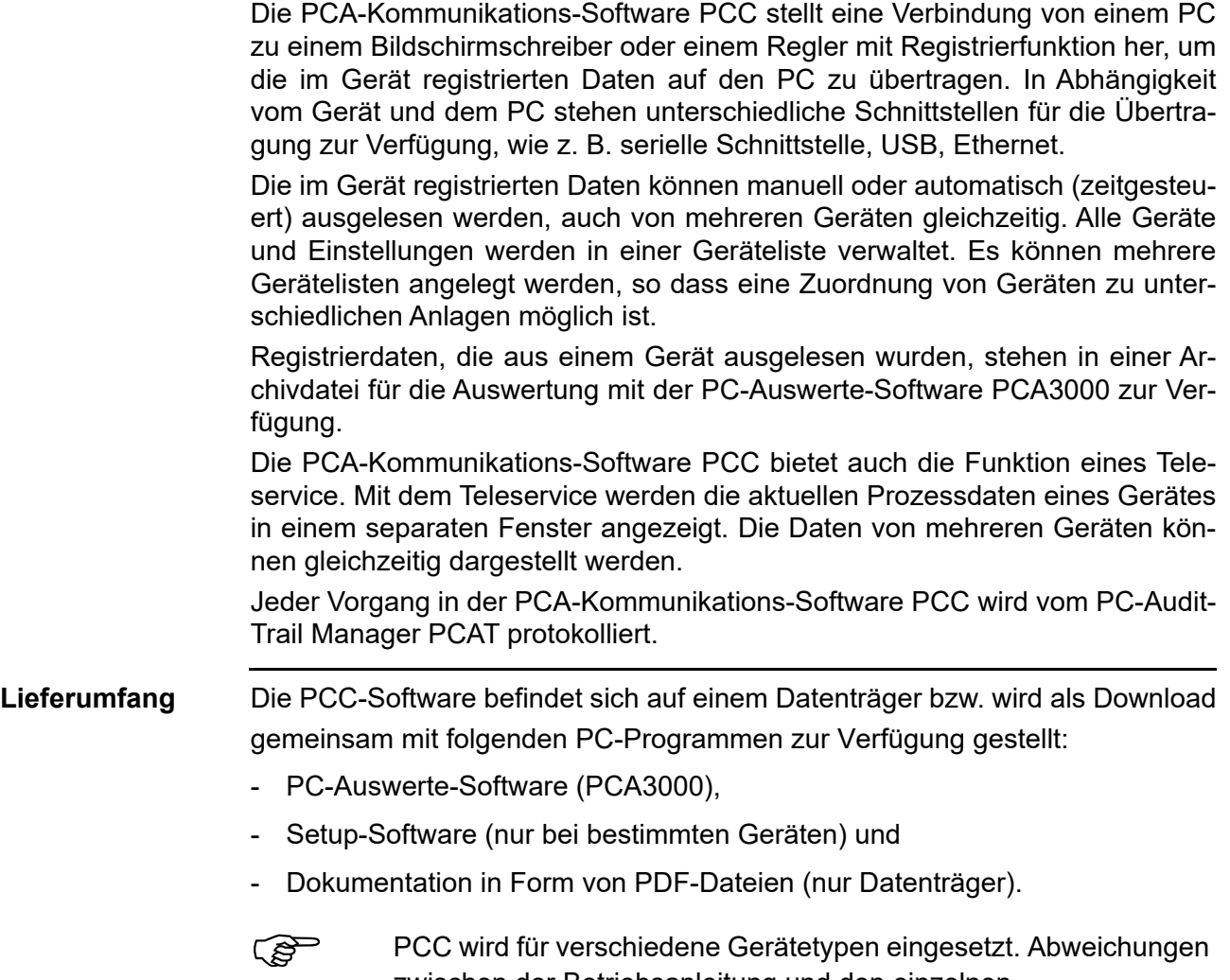

zwischen der Betriebsanleitung und den einzelnen gerätespezifischen Funktionen sind möglich. Die Software und alle dazu gehörenden Dokumente stehen auch im Internet zum Download bereit.

### <span id="page-6-2"></span>**2.2 Hard- und Software-Voraussetzungen**

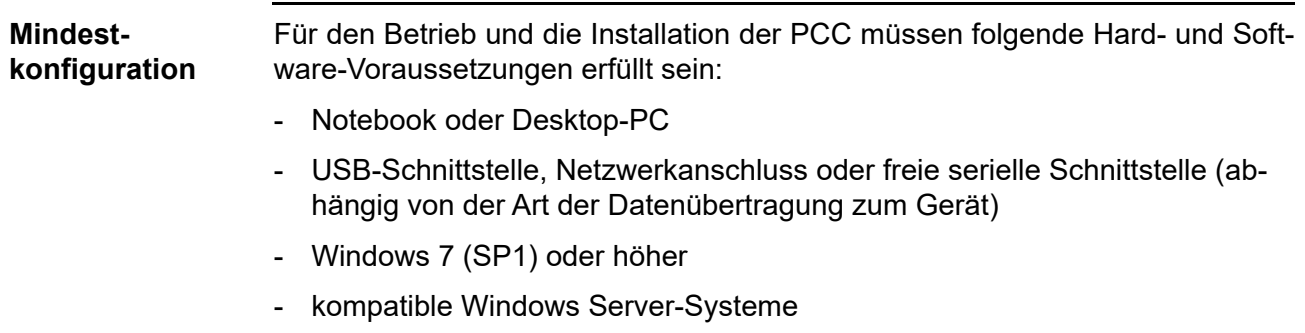

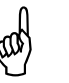

# <span id="page-8-0"></span>A **Bitte beachten Sie folgende Punkte:**

- Während der Installation muss derjenige Benutzer angemeldet sein, der später mit dem Programm arbeitet.
- Der Benutzer muss während der Installation Administrator-Rechte haben.

**Sind diese Bedingungen nicht erfüllt, wird die Installation nicht ordnungsgemäß durchgeführt.**

**Installationsprogramm ausführen**

\* Microsoft Windows starten

**Hermitted Ist Microsoft Windows bereits gestartet, müssen vor der Installation** der Software alle Windows-Programme beendet werden.

\* CD in das Laufwerk einlegen und Laufwerk schließen.

Nach dem Einlegen der CD wird das Installationsprogramm automatisch gestartet, falls nicht, gehen sie wie folgt vor:

\* Starten Sie die Datei "Launch.exe" im Hauptverzeichnis der CD.

Das Installationsprogramm führt mit Bildschirmmeldungen durch die weitere Installation.

\* Wählen Sie die Software (Feature), die installiert werden soll.

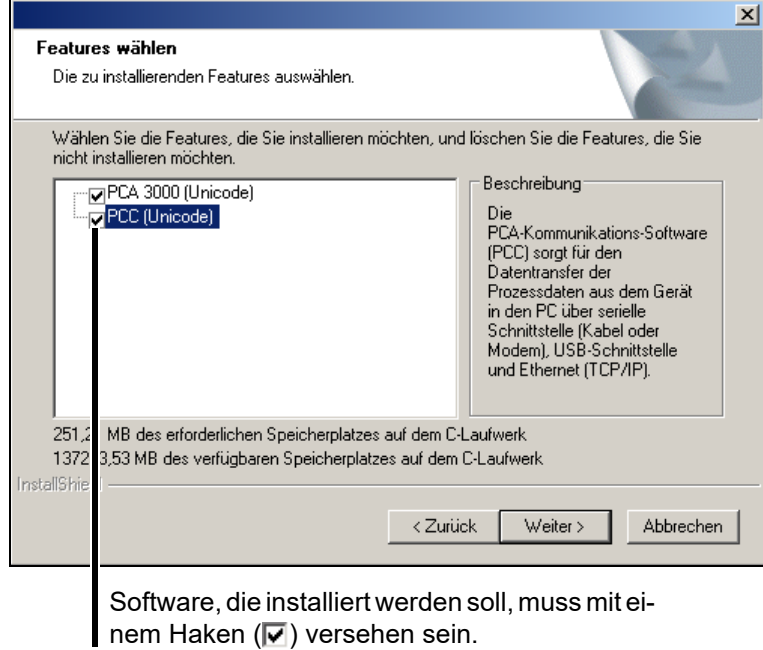

\* Geben Sie nun die notwendigen Lizenznummern ein.

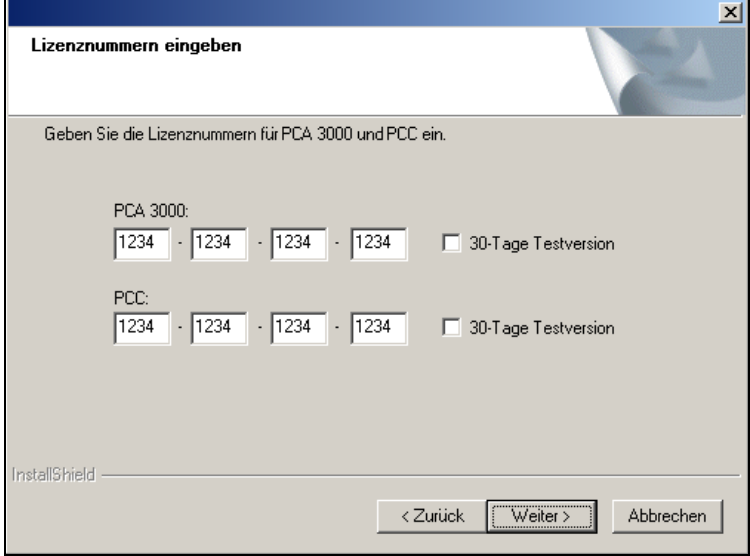

Bei Installation mit erhöhtem Sicherheitsstandard steht keine 30-Tage-Testversion zur Verfügung.

\* Bestimmen Sie den Programmordner, in den die Symbole zum Starten der Software kopiert werden.

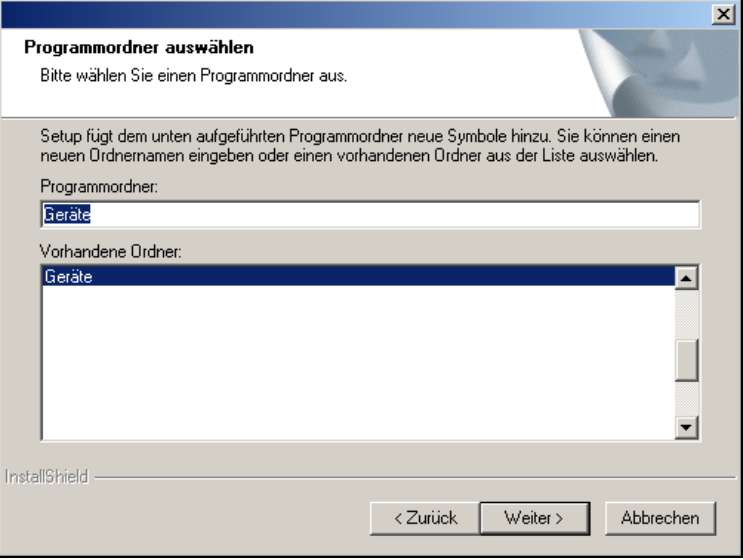

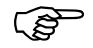

Die nächsten beiden Schritte müssen nur bei der Installation mit erhöhtem Sicherheitsstandard beachtet werden.

- \* Installationsoptionen eingeben.
- \* Pfad für Benutzerlisten eingeben.

Nähere Informationen finden Sie in der Betriebsanleitung "PC-Security-Manager-Software.

**Installation starten** \* Die ausgewählten Software-Komponenten werden mit dem Anklicken der Schaltfläche installiert

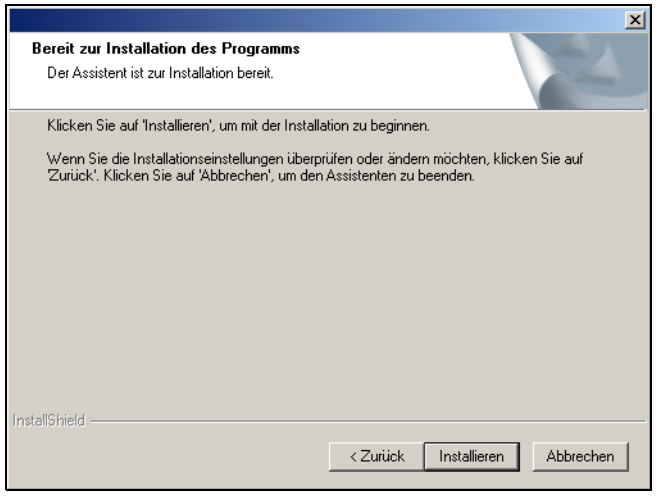

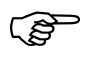

Bei erhöhtem Sicherheitstandard besteht am Ende der Installation die Möglichkeit, dass die PC-Security-Manager-Software direkt gestartet wird (M JUMO PCS starten und Assistent für Benutzerliste ausführen).

\* Beenden Sie die Installation mit Betätigen der Schaltfläche Fertig stellen

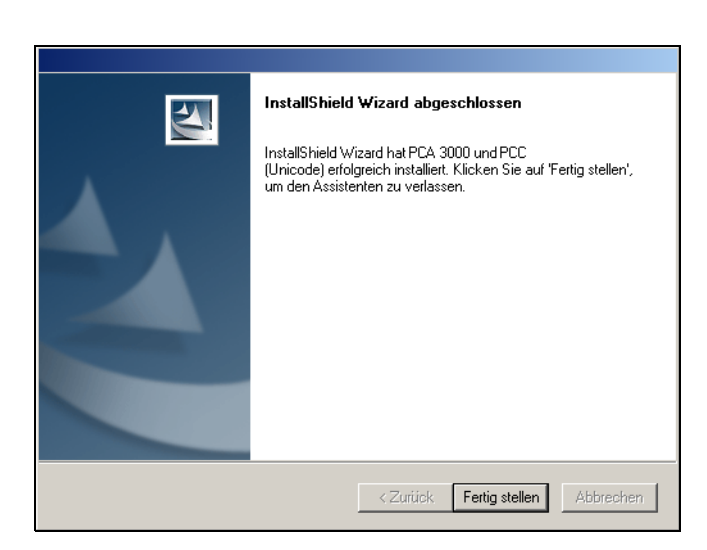

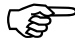

Geräte mit erhöhtem Sicherheitsstandard" können nur mit der hier beschriebenen PCC-Software bedient werden.

> "Geräte ohne erhöhten Sicherheitsstandard" können auch mit der Vorgänger-Software PCA-Kommunikationsserver bedient werden.

### <span id="page-12-1"></span><span id="page-12-0"></span>**4.1 Programm starten**

\* Das Programm aus dem Startmenü aufrufen

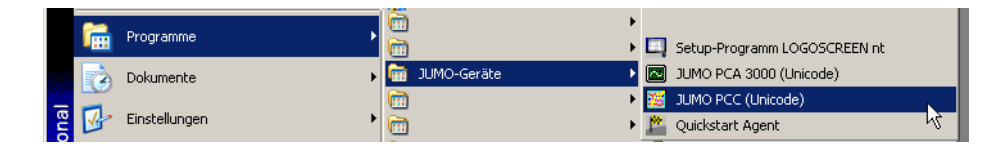

Es erscheint das Begrüßungsbild mit Daten zur installierten Version.

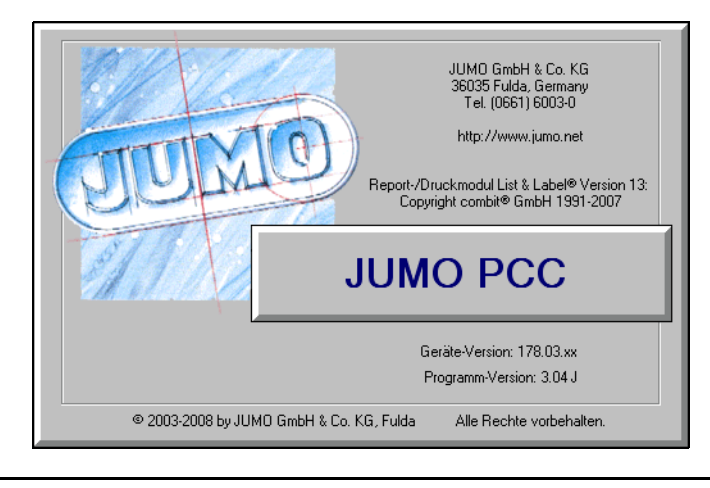

<span id="page-12-2"></span>**Anmeldung am Programm**

Die Anmeldung beim Programmstart ist abhängig von der Installationsart.

- Wurde auf dem betreffenden PC bereits Software für ein Gerät mit erhöhtem Sicherheitsstandard installiert, erfolgt die Passwortabfrage immer.
- Im Normalfall (ohne erhöhten Sicherheitsstandard) erfolgt das Anmelden nur, wenn es durch den Benutzer aktiviert wurde. Die Aktivierung erfolgt z. B. durch die Funktion *Extras* ➔ *Anmeldung erneuern / Passwort ändern*.
- $\Rightarrow$  [Kapitel 8.5.12 "Anmeldung erneuern / Passwort ändern"](#page-80-1)

## **4 Bedienung**

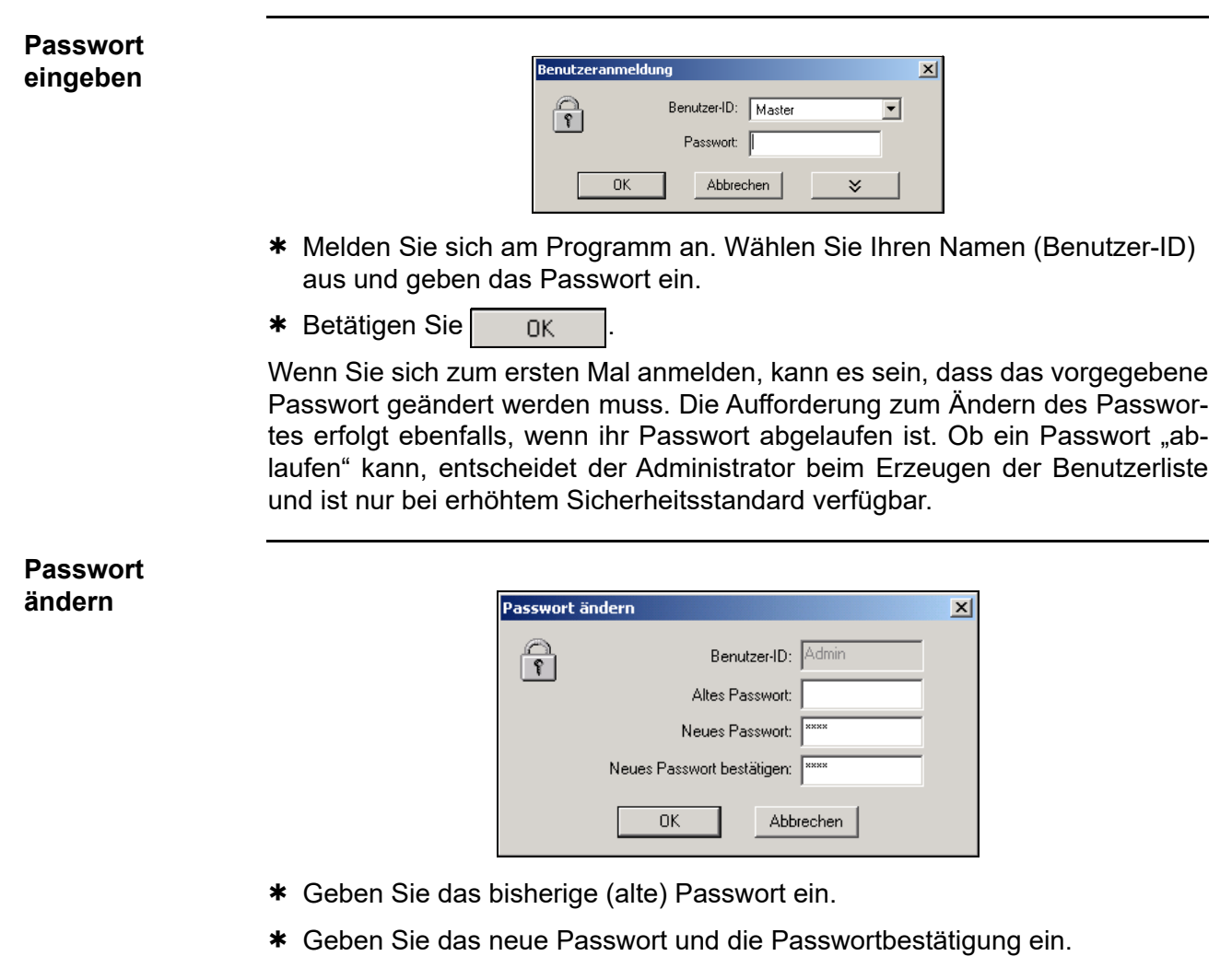

 $*$  Betätigen Sie  $\overline{\phantom{a}}$  ok

Sie sind nun unter Ihrer ID (z.B. Admin) angemeldet.

 $\Rightarrow$  B70.9703.0 PCS Kapitel 4 "Benutzerlisten Assistent" (für erhöhten Sicherheitsstandard).

**Nach Wartezeit Automatikbetrieb starten** Dieses Fenster erscheint, wenn in der Geräteliste die Option "Nach Programmstart den Automatikbetrieb aktivieren" ausgewählt ist.

 $\Rightarrow$  [Kapitel 5.1 "Geräteliste bearbeiten"](#page-22-2)

Durch Betätigen der Schaltfläche | Anhalten können Sie den Start des Automatikbetriebs verhindern. Sie haben dann die Möglichkeit, erst die Einstellungen für die Automatikgeräte zu ändern und danach den Automatikbetrieb manuell zu starten.

Über die Schaltfläche **Können Sie den Automatikbetrieb sofort star**ten, also noch vor Ablauf der Wartezeit.

Wenn Sie nichts tun, wird der Automatikbetrieb nach Ablauf der Wartezeit gestartet.

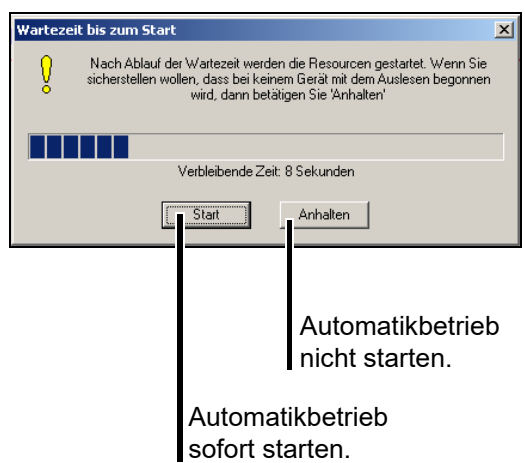

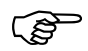

Der Dialog wird nicht gestartet, wenn beim Programmstart die Funktion "Automatik im Hintergrund" aktiv ist oder wenn PCC als Windows-Systemdienst gestartet wurde.

- $\Rightarrow$  [Kapitel 8.4.2 "Automatikbetrieb im Hintergrund"](#page-70-3)
- $\Rightarrow$  Kapitel 8.4.4 . Als Dienst starten"

### <span id="page-15-0"></span>**4.2 Fenster der Programmoberfläche**

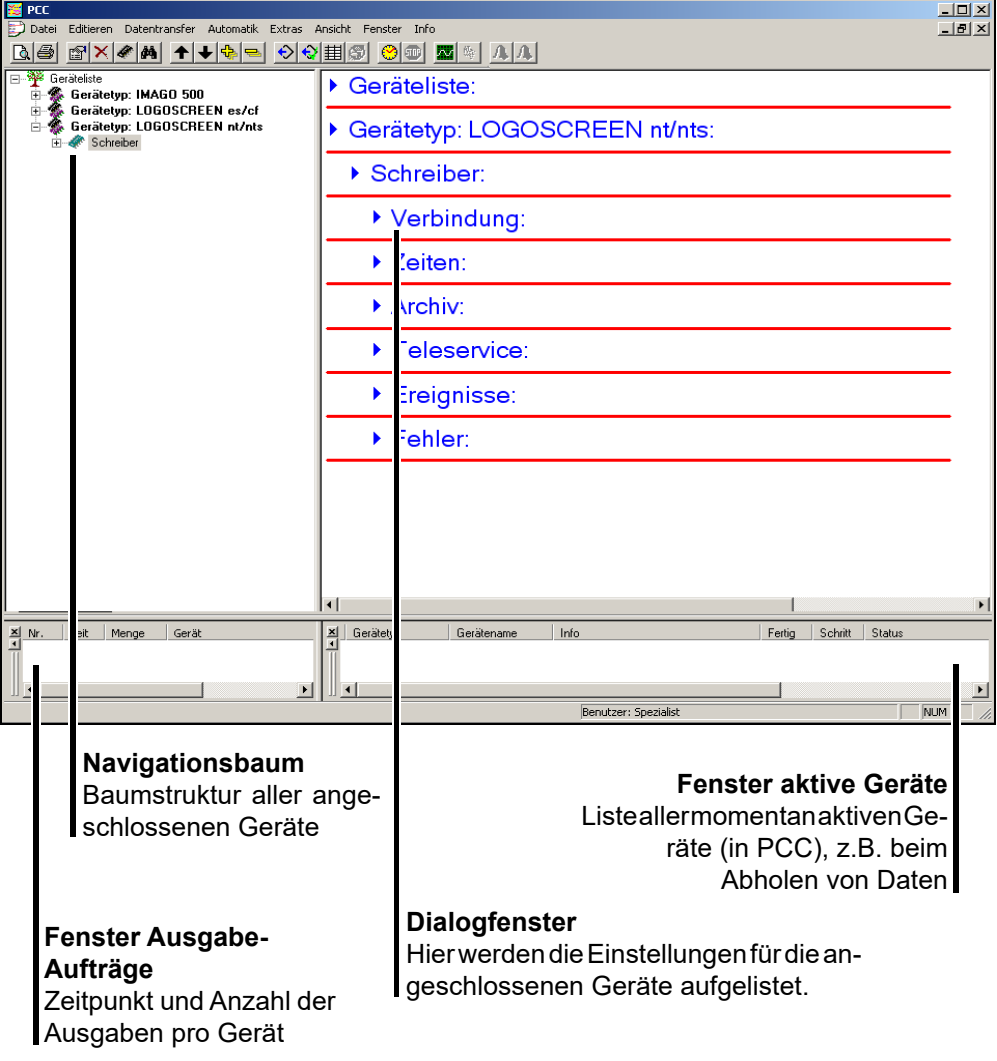

Die Fenstergröße kann mit der Maus auf die gewünschte Größe gezogen werden.

Das Fenster für aktive Geräte und das Fenster Ausgabe-Aufträge können ausoder eingeblendet werden.

 $\Rightarrow$  [Kapitel 8.7 "Fenster"](#page-84-1)

### <span id="page-16-0"></span>**4.3 Gerätetypen**

#### Geräte mit und ohne Compact Flash-Speicher kartebzw. USB-Host-Schnittstelle

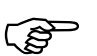

Im weiteren Verlauf der Betriebsanleitung tauchen wiederholt die Begriffe Gerätetyp 1 und 2 bzw. Geräte vom Typ 1 und 2 auf.

#### **Gerätetyp 1**

Mit Gerätetyp 1 werden Geräte bezeichnet, die **keinen** Steckplatz für **CompactFlash-Speicherkarten** und **keine USB-Host-Schnittstelle** besitzen.

Es sind dies z.B. LOGOSCREEN, LOGOSCREEN 500, IMAGO 500 oder IMAGO F3000.

#### **Gerätetyp 2**

Mit Gerätetyp 2 werden Geräte bezeichnet, die mit einem Steckplatz für **CompactFlash-Speicherkarten** oder einer **USB-Hostschnittstelle** zum Anschluss eines USB-Speichersticks ausgestattet sind.

Es sind dies z.B. LOGOSCREEN 500 cf, LOGOSCREEN es, LOGOSCREEN cf und LOGOSCREEN nt.

### **4 Bedienung**

### <span id="page-17-0"></span>**4.4 Rechte**

Wie in ["Anmeldung am Programm" auf Seite 13](#page-12-2) beschrieben, muss sich ein Benutzer u. U. mit seiner ID und seinem Passwort beim Programmstart anmelden. Durch diese Anmeldung werden Rechte an den einzelnen Funktionen vergeben. Je nach Benutzer oder Installationsart kann es sein, dass nicht alle Funktionen aktivierbar sind.

**Erhöhter Sicherheitsstandard**

Bei PC-Software **mit erhöhtem Sicherheitsstandard** werden die Rechte und die Benutzer durch einen Administrator mit der PC-Security-Manager-Software (PCS) vergeben und verwaltet.

**Standard Beingstandard Beingstandardsind Benut-Standardsind die Rechteund die Benut**zer fest.

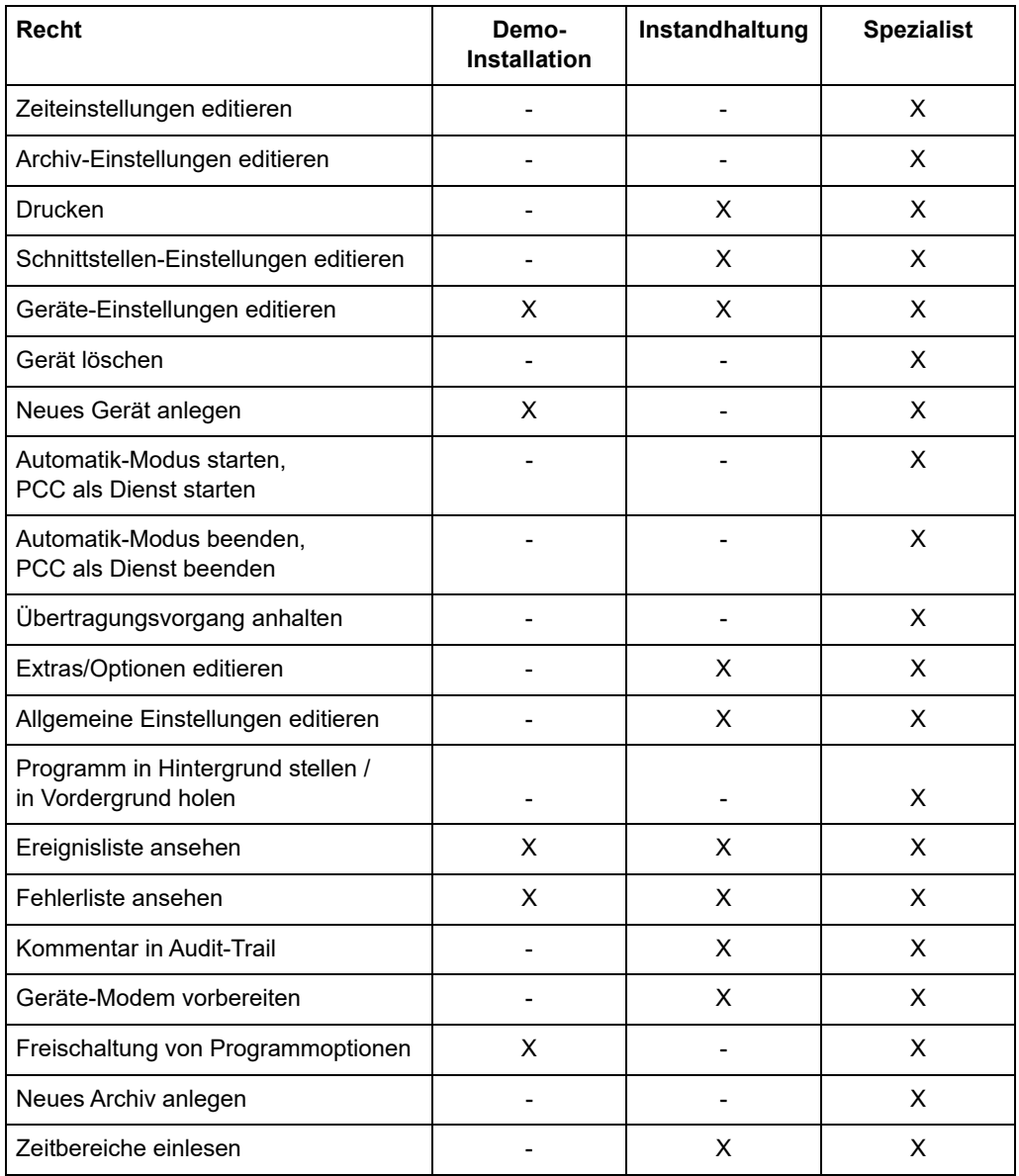

 $X$  = Recht ist vorhanden.

### <span id="page-18-0"></span>**4.5 Navigationsbaum**

Im Navigationsbaum werden die Einstellungen der Geräteliste vorgenommen und die einzelnen Geräte - aus denen die Daten ausgelesen werden sollen eingetragen.

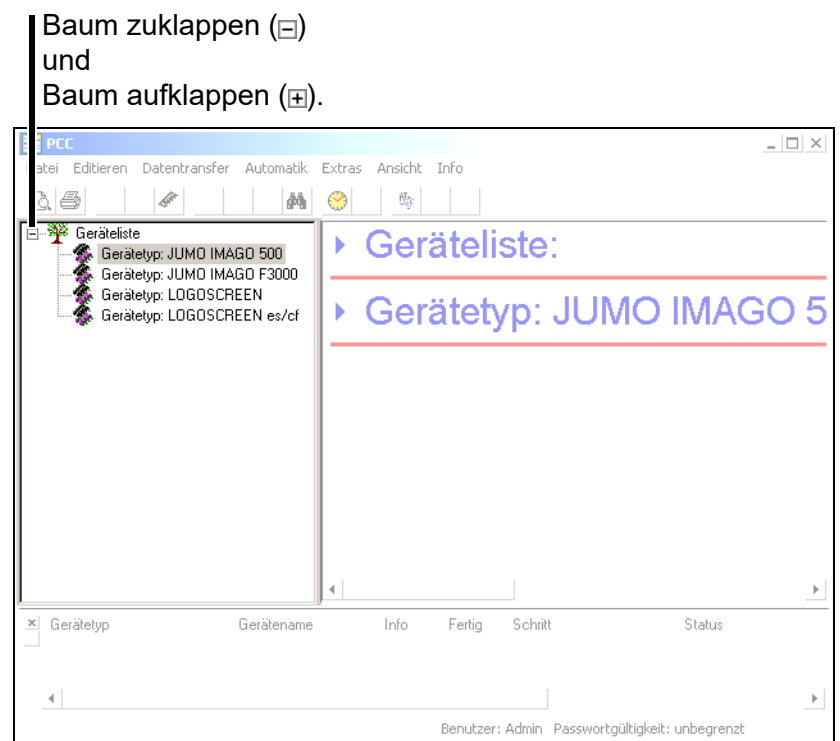

Benutzen Sie die PC-Maus um die Einstellungen der Geräteliste zu ändern oder um ein Gerät hinzuzufügen.

### <span id="page-19-0"></span>**4.6 Dialogfenster**

Im Dialogfenster werden die aktuellen Einstellungen angezeigt. Auch im Dialogfenster können die Dialoge zum Ändern der Einstellungen aufgerufen werden.

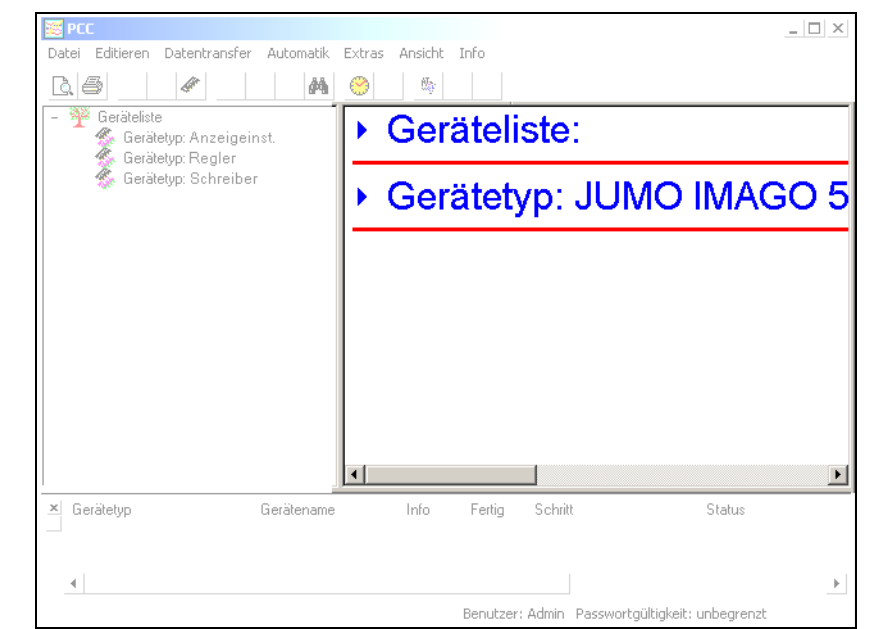

Betätigen Sie die Pfeile (linke Maustaste, wenn der Mauszeiger über einem Pfeil steht) zum Auf- und zum Zuklappen der aktuellen Parameterwerte.

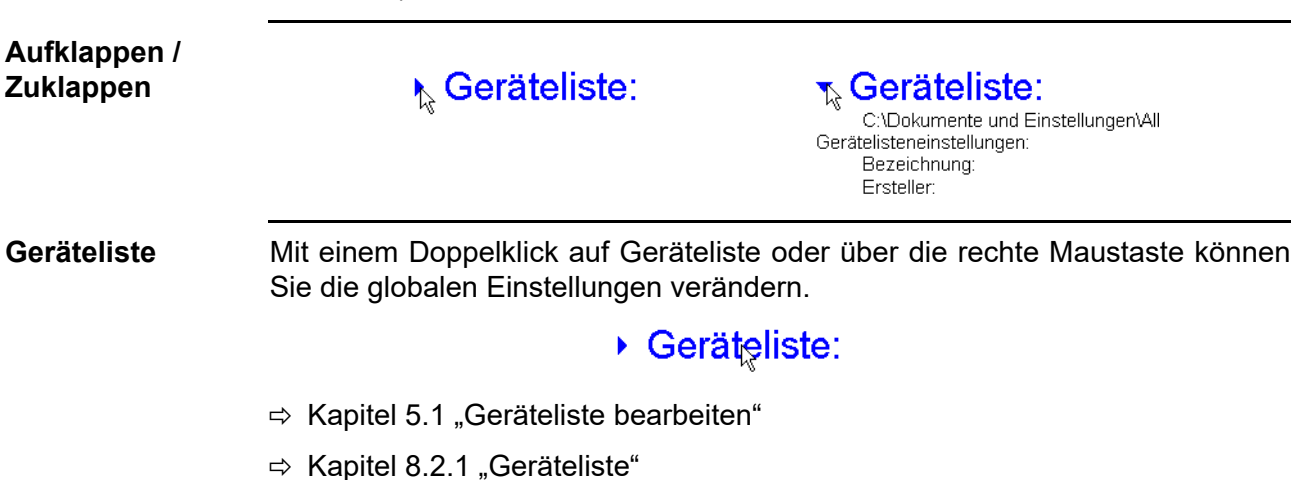

**Gerätetyp (Gerät)**

Mit einem Doppelklick auf ein Gerät oder über die rechte Maustaste können Sie alle Einstellungen des Gerätes ändern. Wenn die Funktion "*Assistenten für die Geräteeinstellungen verwenden*" aktiv ist, werden alle Einstellungen sequenziell abgefragt. Ohne aktivierten Assistenten müssen Sie die verschiedenen Einstelldialoge eigenständig aufrufen.

- ▶ Geräteliste:
- ▶ Gerätetyp: LOGOSCR
- ▶ Recorder 1
- ▶ Verbindung:

 $\triangleright$  Zeiten:

- $\Rightarrow$  [Kapitel 5.2 "Geräte hinzufügen"](#page-24-1)
- $\Rightarrow$  [Kapitel 8.2.2 "Gerätetyp"](#page-61-1)

**Gerätetyp (Parameter)**

Mit einem Doppelklick auf einen Parameter eines Gerätes oder über die rechte Maustaste können Sie gezielt eine Einstellung des Gerätes ändern (der Assistent für die Geräteeinstellungen spielt dabei keine Rolle).

> ▶ Geräteliste: ▶ Gerätetyp: LOGOSCR ▶ Recorder 1 t ▶ Verbindung: › Zeiten

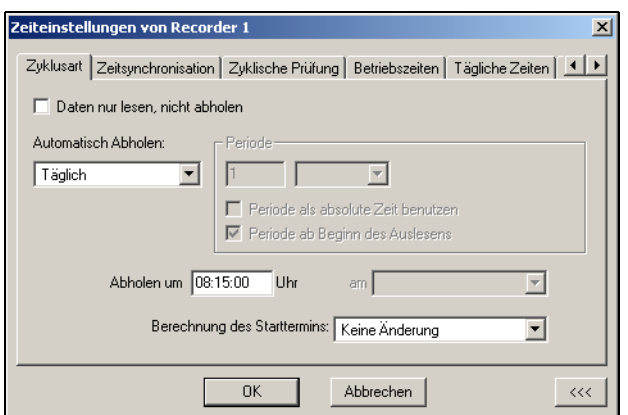

- $\Rightarrow$  [Kapitel 5.2 "Geräte hinzufügen"](#page-24-1)
- $\Rightarrow$  [Kapitel 8.2.2 "Gerätetyp"](#page-61-1)

### <span id="page-22-2"></span><span id="page-22-1"></span><span id="page-22-0"></span>**5.1 Geräteliste bearbeiten**

h Positionieren Sie den Mauszeiger über *"Geräteliste*" und betätigen Sie die rechte Maustaste.

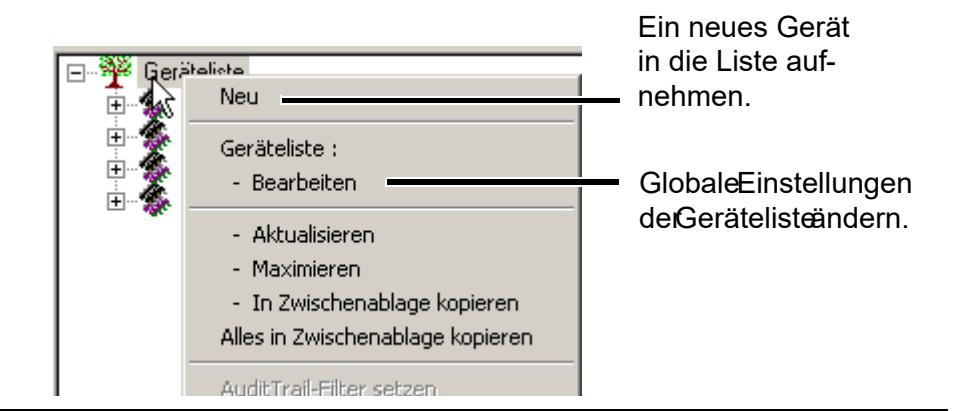

**Globale Einstellungen**

h Wählen Sie die Funktion *Geräteliste bearbeiten*.

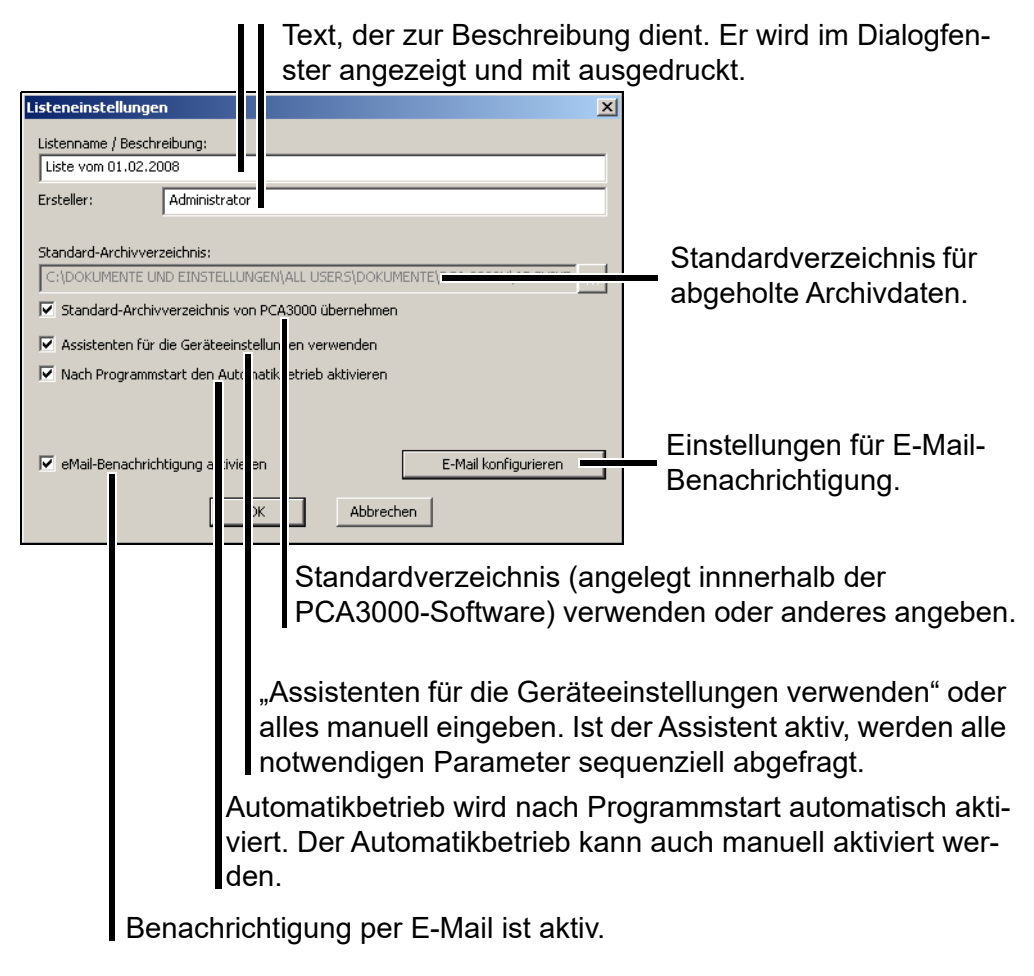

 $\Rightarrow$  [Kapitel 8.2.1 "Geräteliste"](#page-60-1)

**E-Mail-Einstellungen** Einstellungen für die E-Mail-Benachrichtigung.

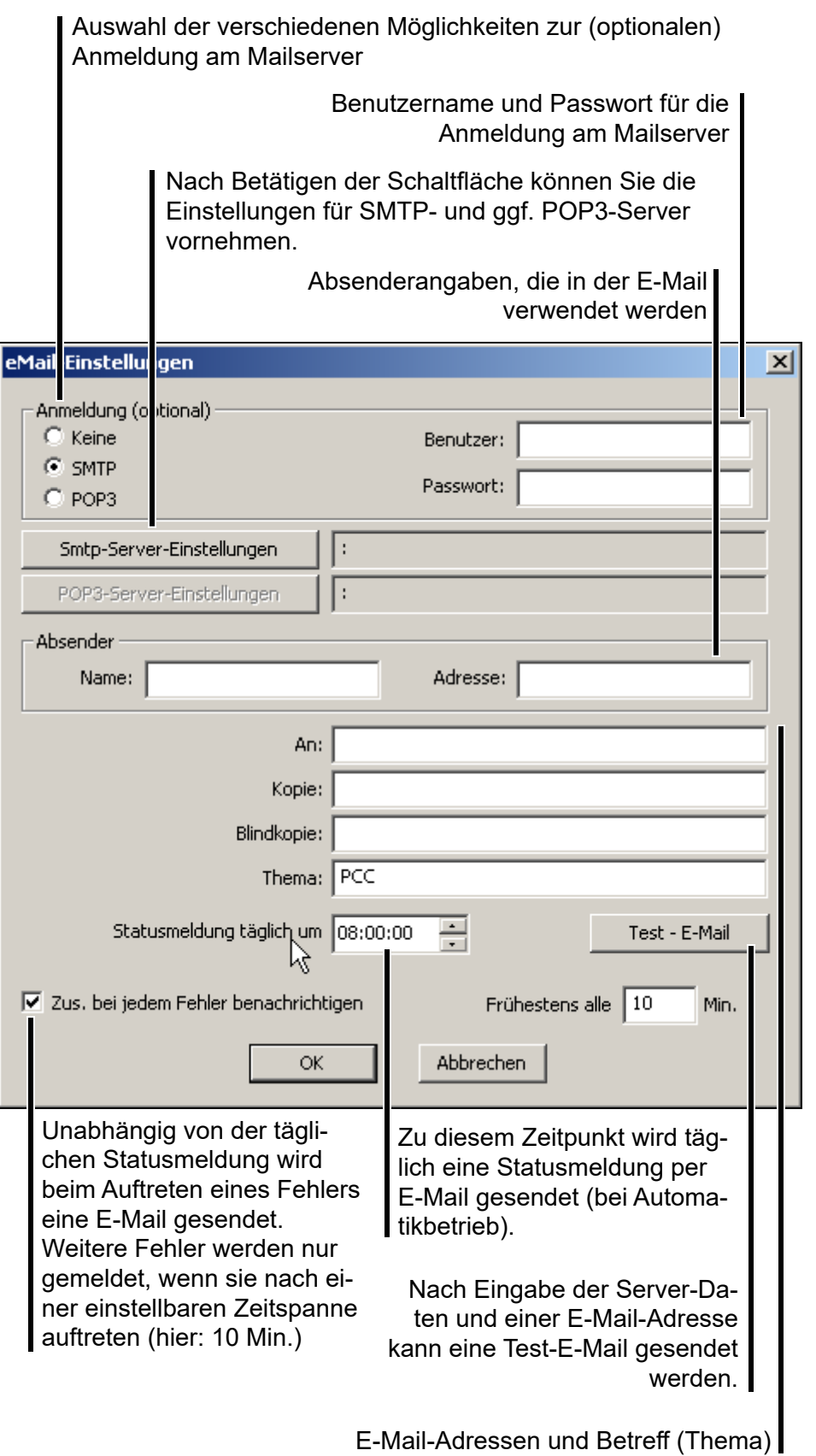

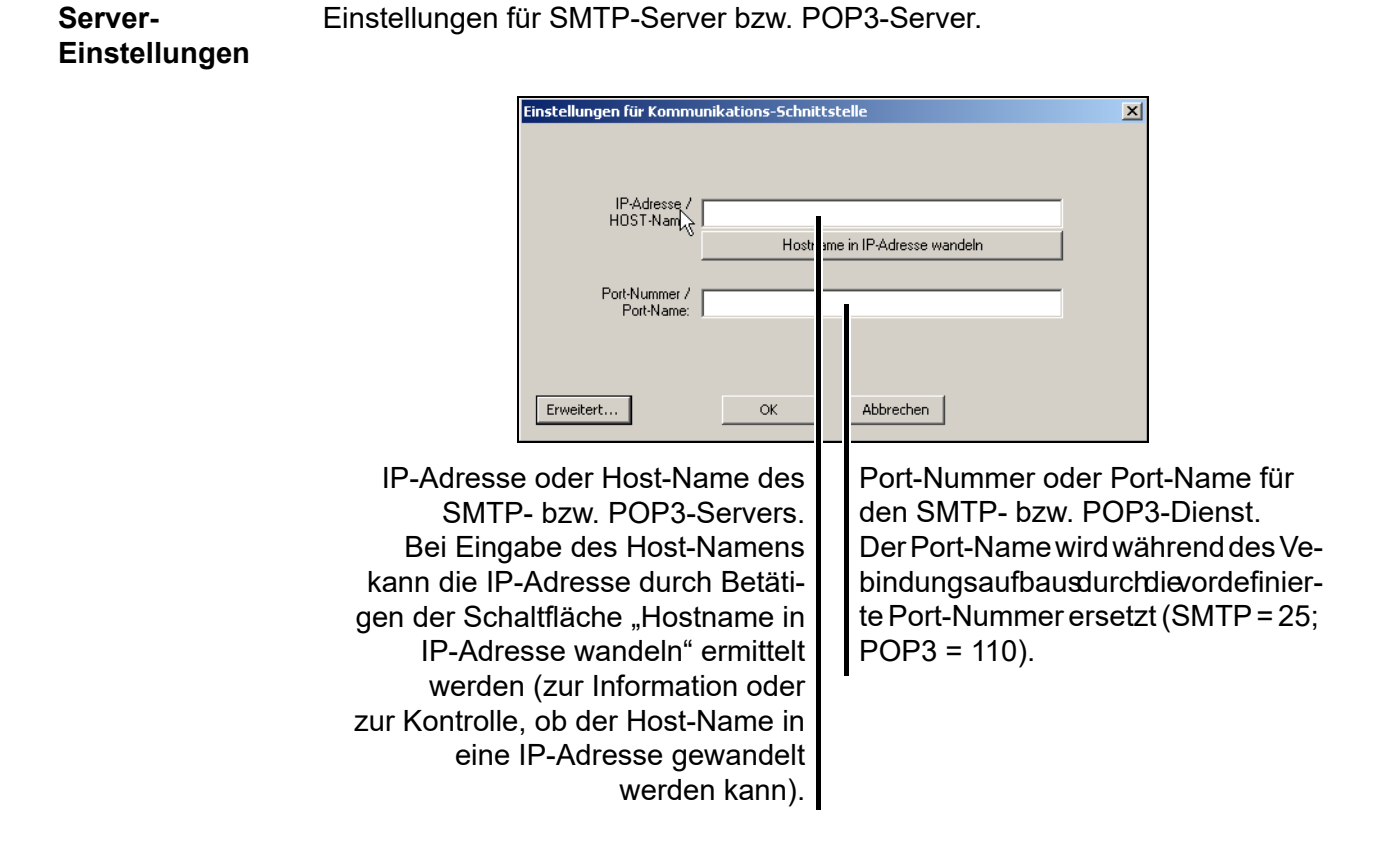

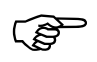

Das Versenden einer E-Mail erfolgt über den SMTP-Server. Die Einstellungen für den POP3-Server sind nur notwendig, wenn eine Anmeldung am Mailserver erforderlich ist und dieser zum Authentifizieren das so genannte "SMTP-after-POP"-Verfahren verwendet. Alle notwendigen Einstellungen (IP-Adresse, Port-Nummer, Anmeldedaten) erfahren Sie vom Betreiber des Mailservers.

### <span id="page-24-1"></span><span id="page-24-0"></span>**5.2 Geräte hinzufügen**

\* Aktivieren Sie durch Anklicken mit der linken Maustaste einen Gerätetyp.

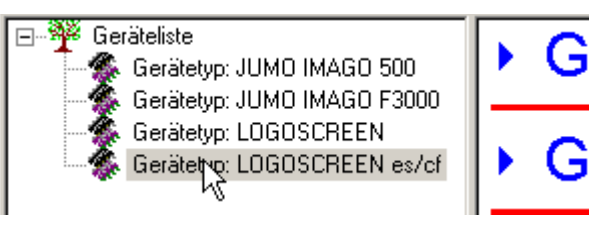

 $*$  Starten Sie die Menüfunktion *Editieren* → Neu oder klicken Sie mit der linken Maustaste auf das Symbol  $(\mathcal{N})$  in der Symbolleiste.

Im folgenden Text wird angenommen, dass es sich bei dem ausgewählten Gerät um einen Bildschirmschreiber handelt.

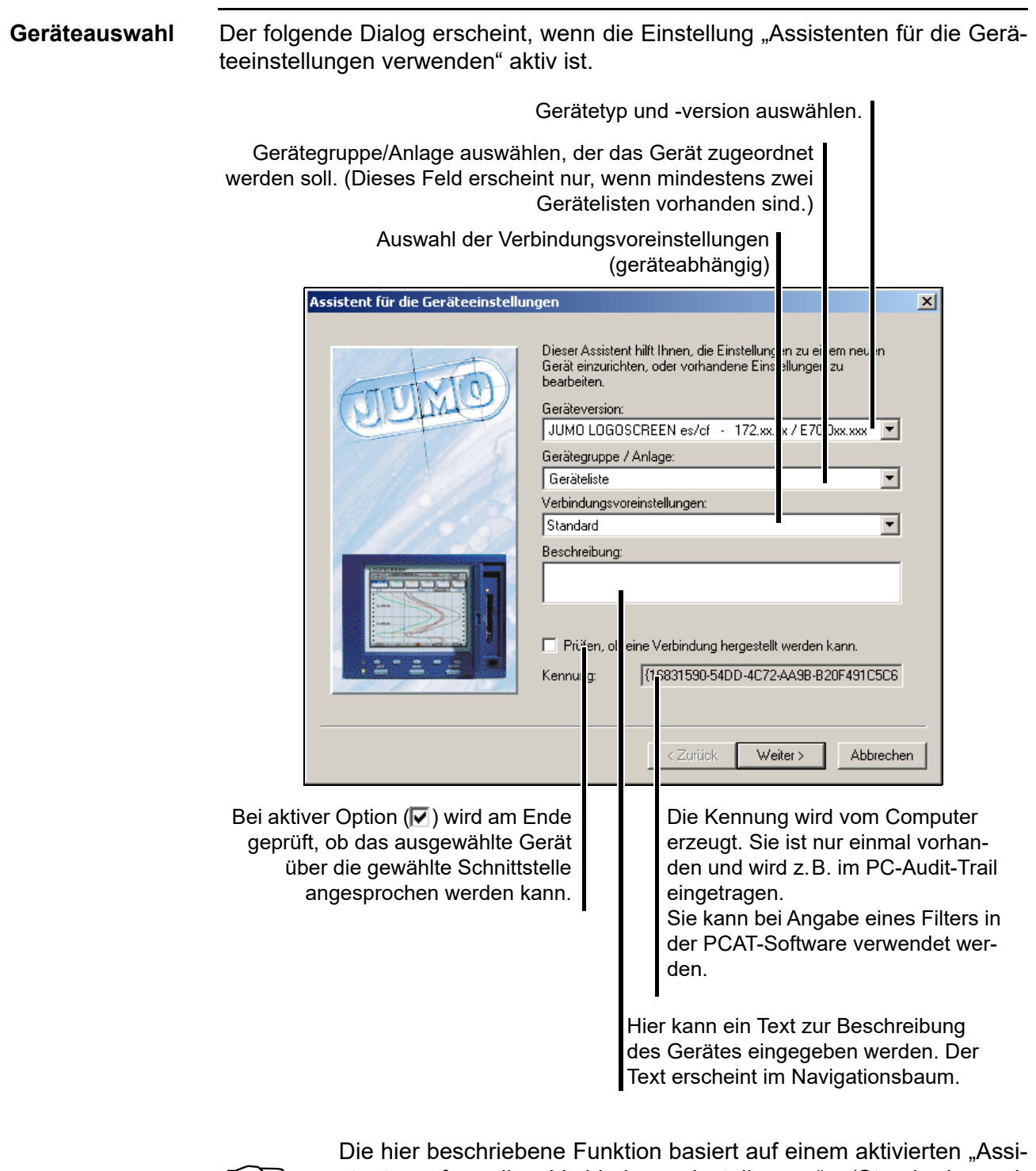

 $\mathbb{G}$ 

stenten für die Verbindungseinstellungen" (Standard nach Neuinstallation der Software). Abgeschaltet werden kann der Assistent durch die Funktion *Geräteliste* ➔ *bearbeiten* oder mit der Setup- oder PCS-Software innerhalb der Geräteliste.

Sie werden nun automatisch von Dialog zu Dialog geführt und können alle Angaben machen, die zum Datenauslesen notwendig sind.

**Anmeldung am Gerät** Die Anmeldung am Gerät erfolgt nur bei Geräten mit interner Benutzerverwaltung (z.B. LOGOSCREEN cf).

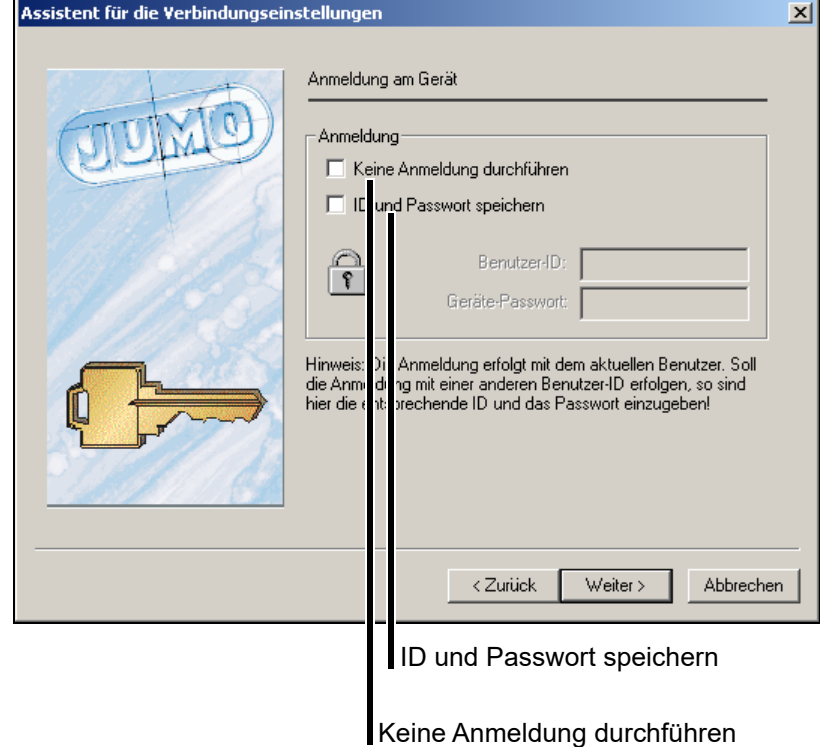

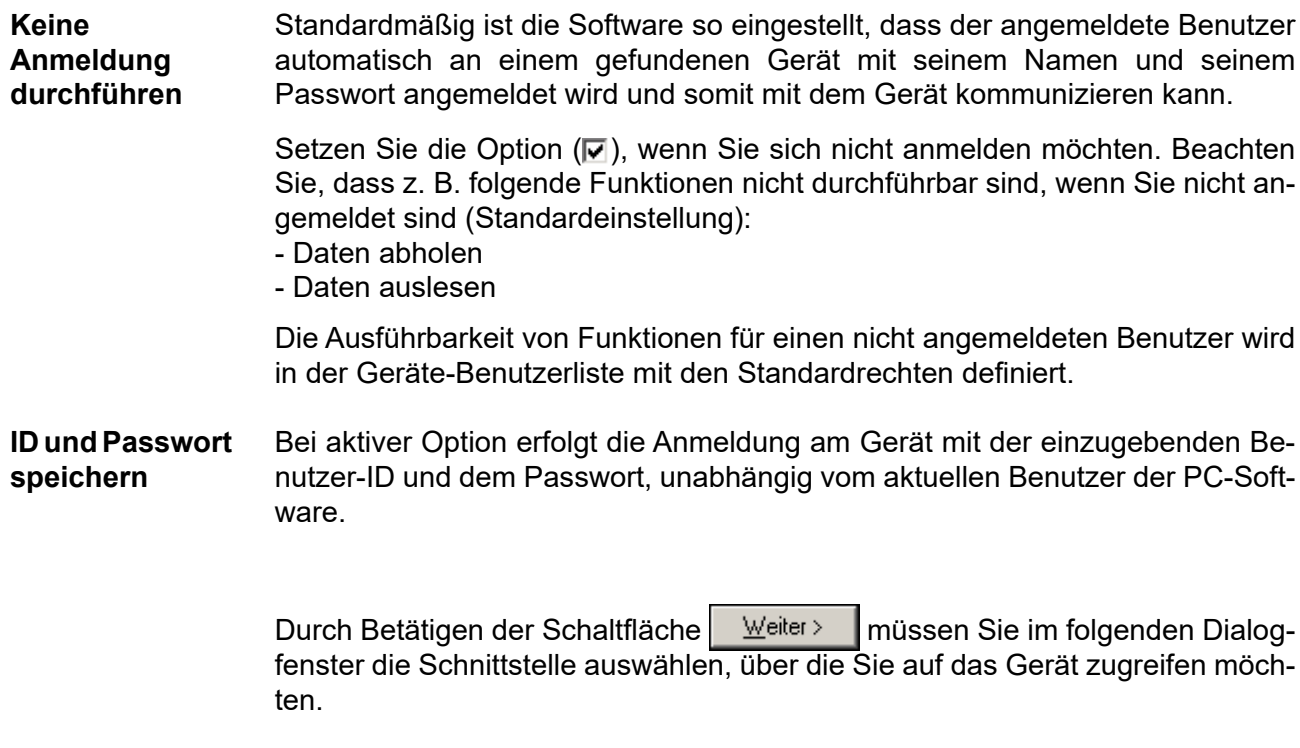

**PC-Kommunikations-Schnittstelle**

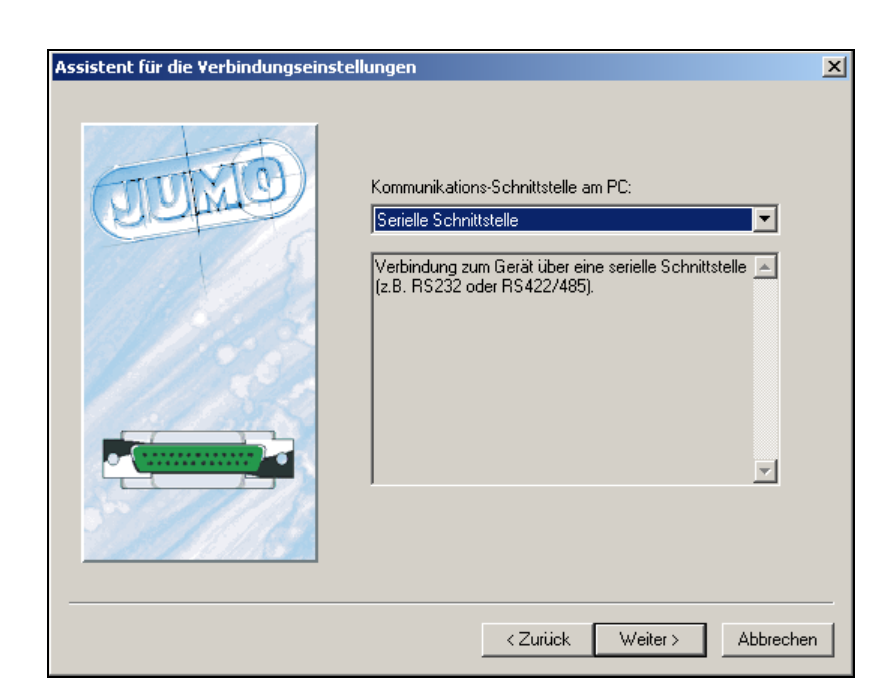

#### Zur Auswahl stehen:

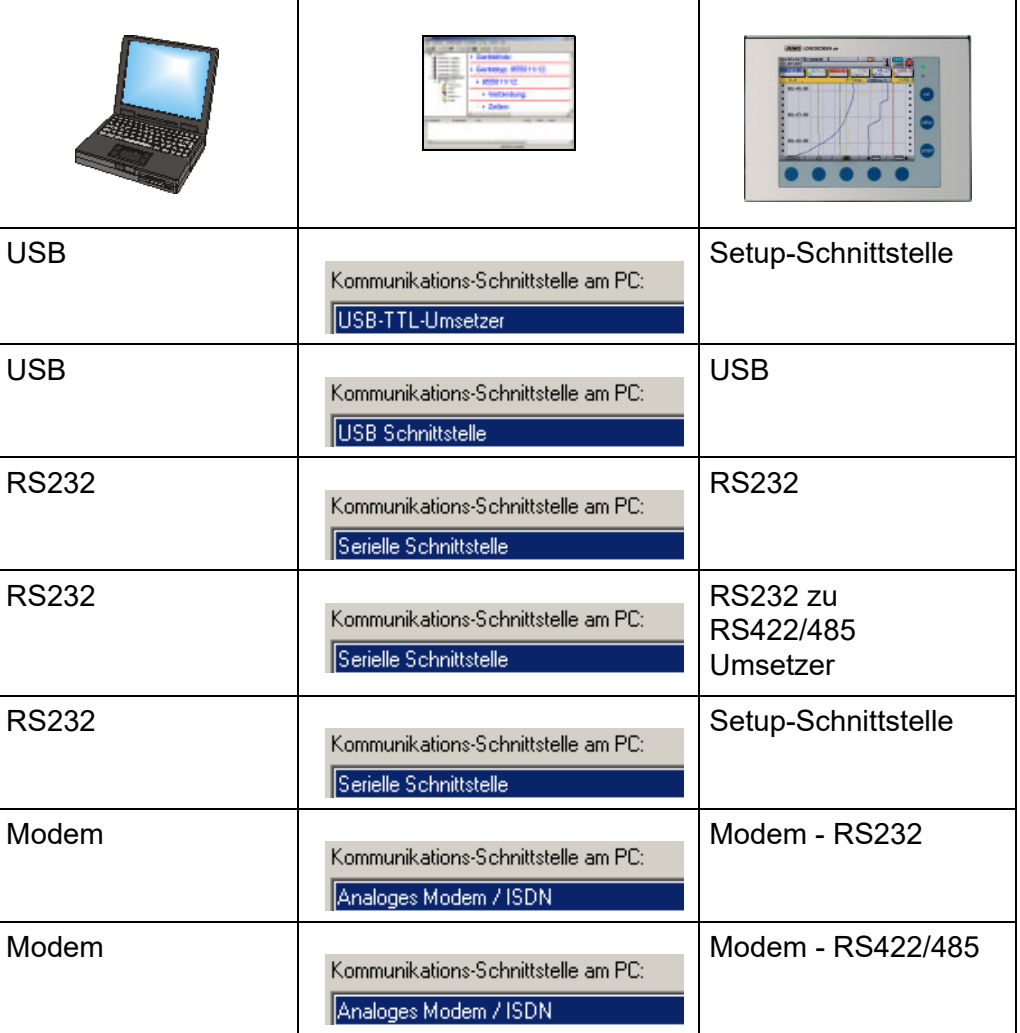

## **5 Geräteverwaltung**

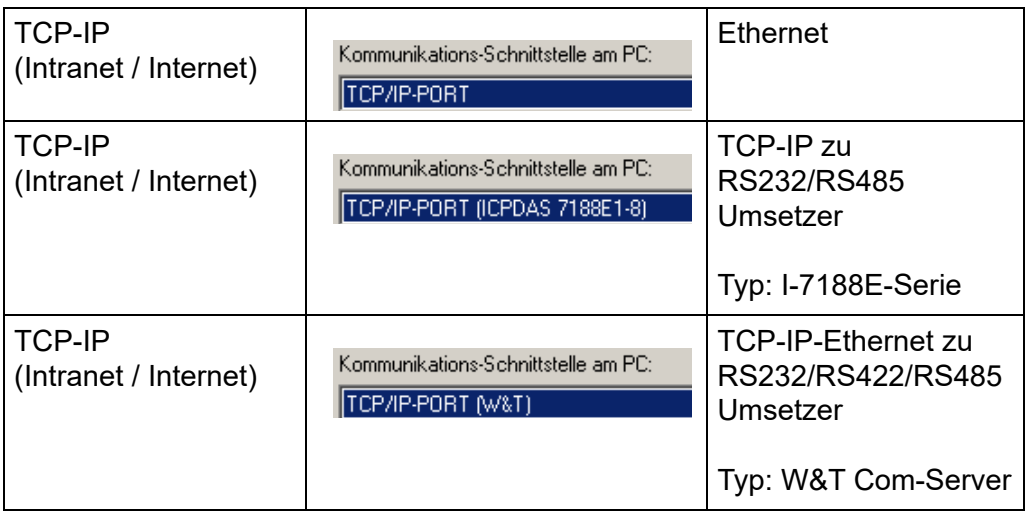

Die nächsten Schritte sind abhängig von der gewählten Schnittstelle bzw. Verbindungsart.

**USB-TTL-Umsetzer**

Folgende Parameter müssen ausgewählt werden:

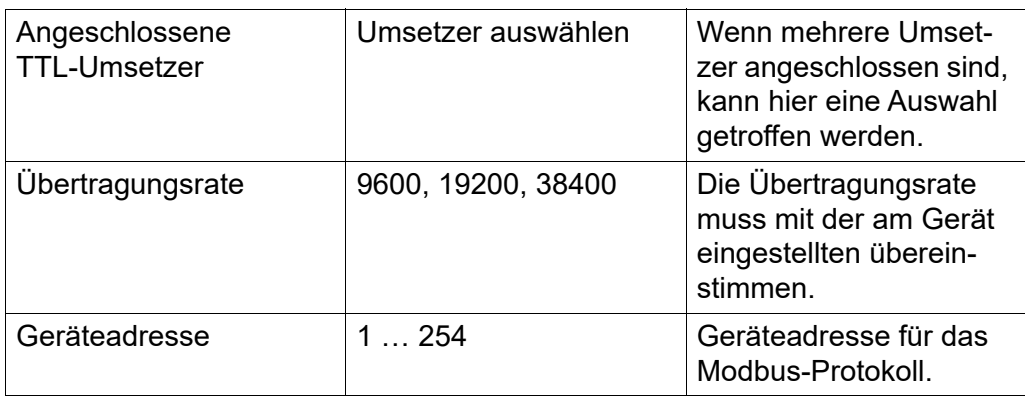

#### **USB-Schnittstelle**

Folgende Parameter müssen bzw. können ausgewählt werden:

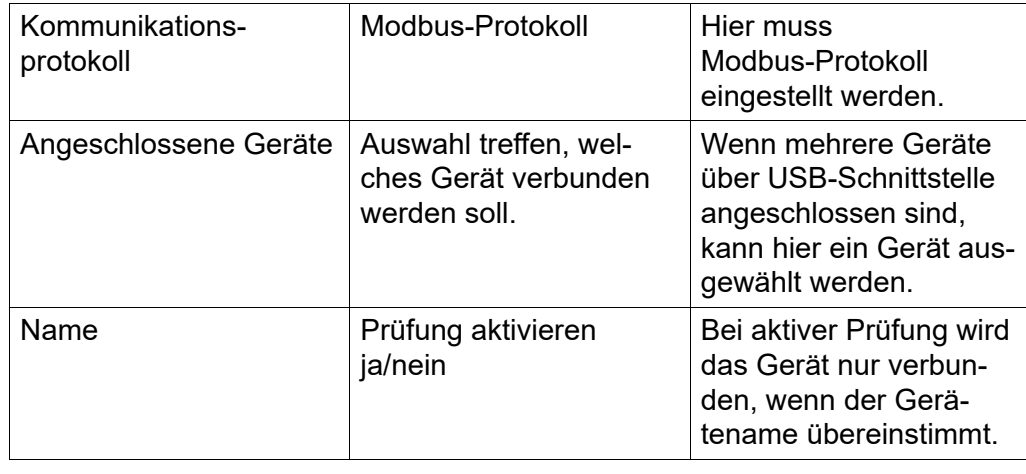

# **5 Geräteverwaltung**

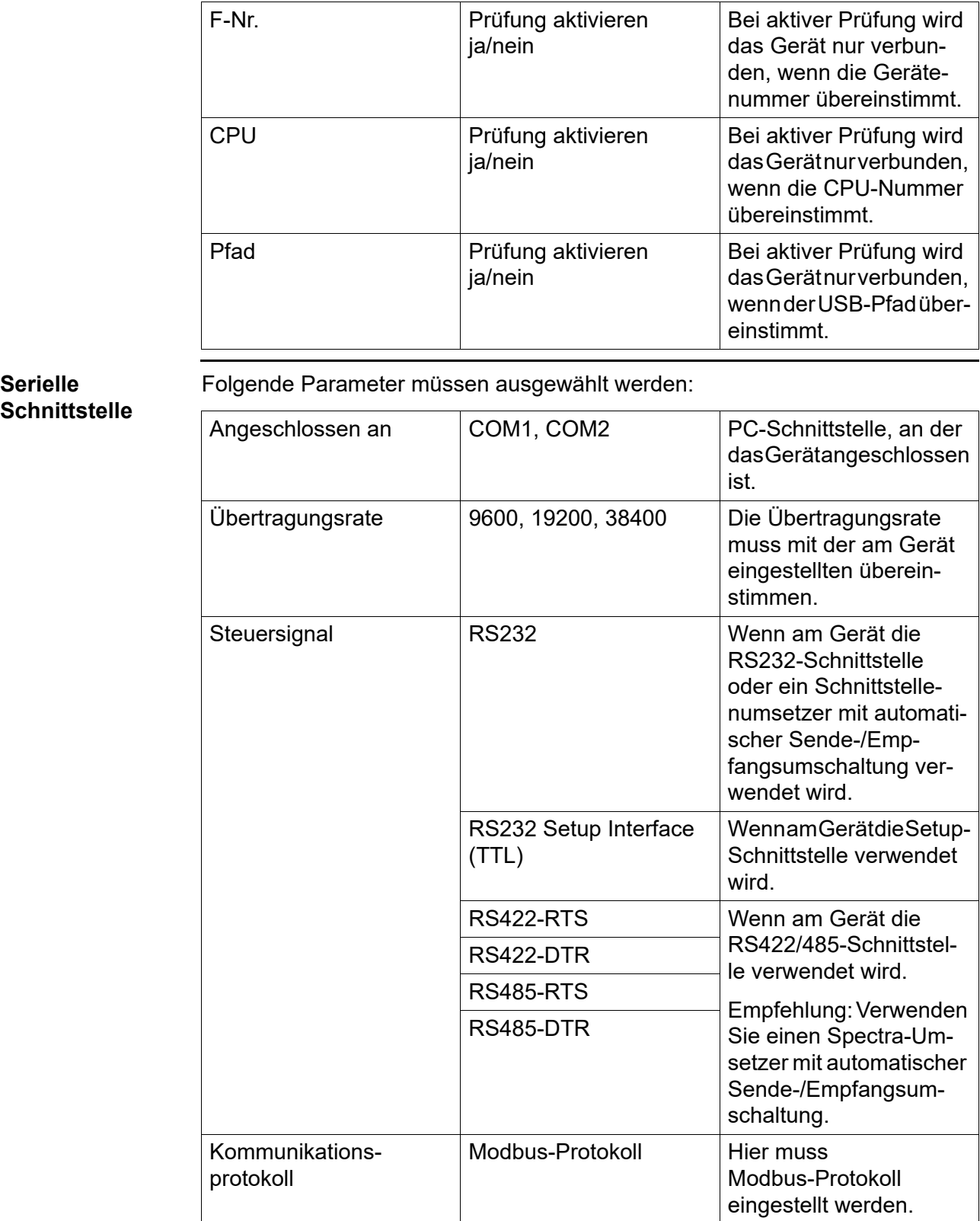

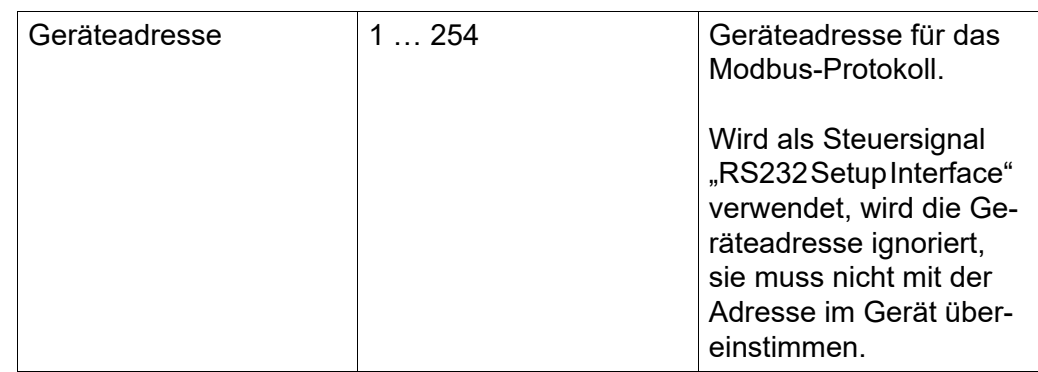

**Analoges Modem / ISDN**

Folgende Parameter müssen ausgewählt werden:

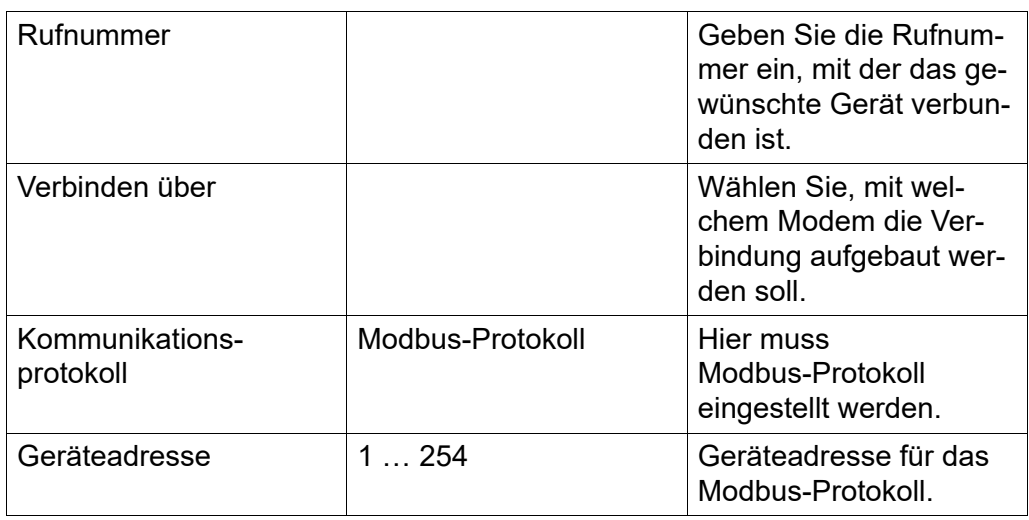

### **TCP/IP-PORT** Folgende Parameter müssen ausgewählt werden:

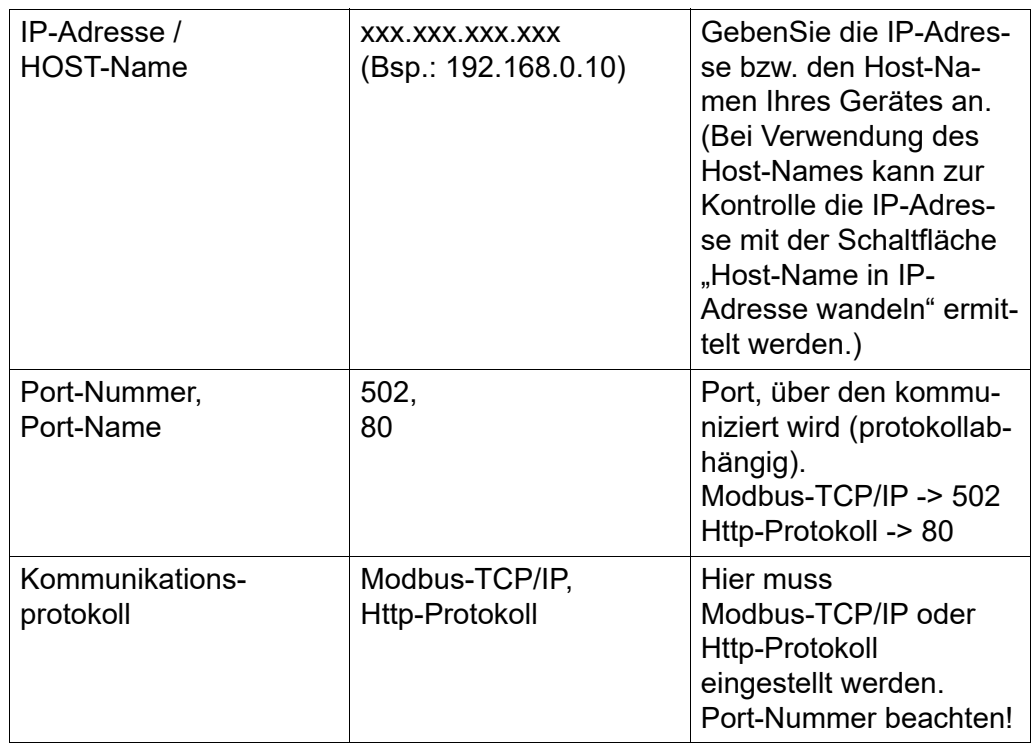

# **5 Geräteverwaltung**

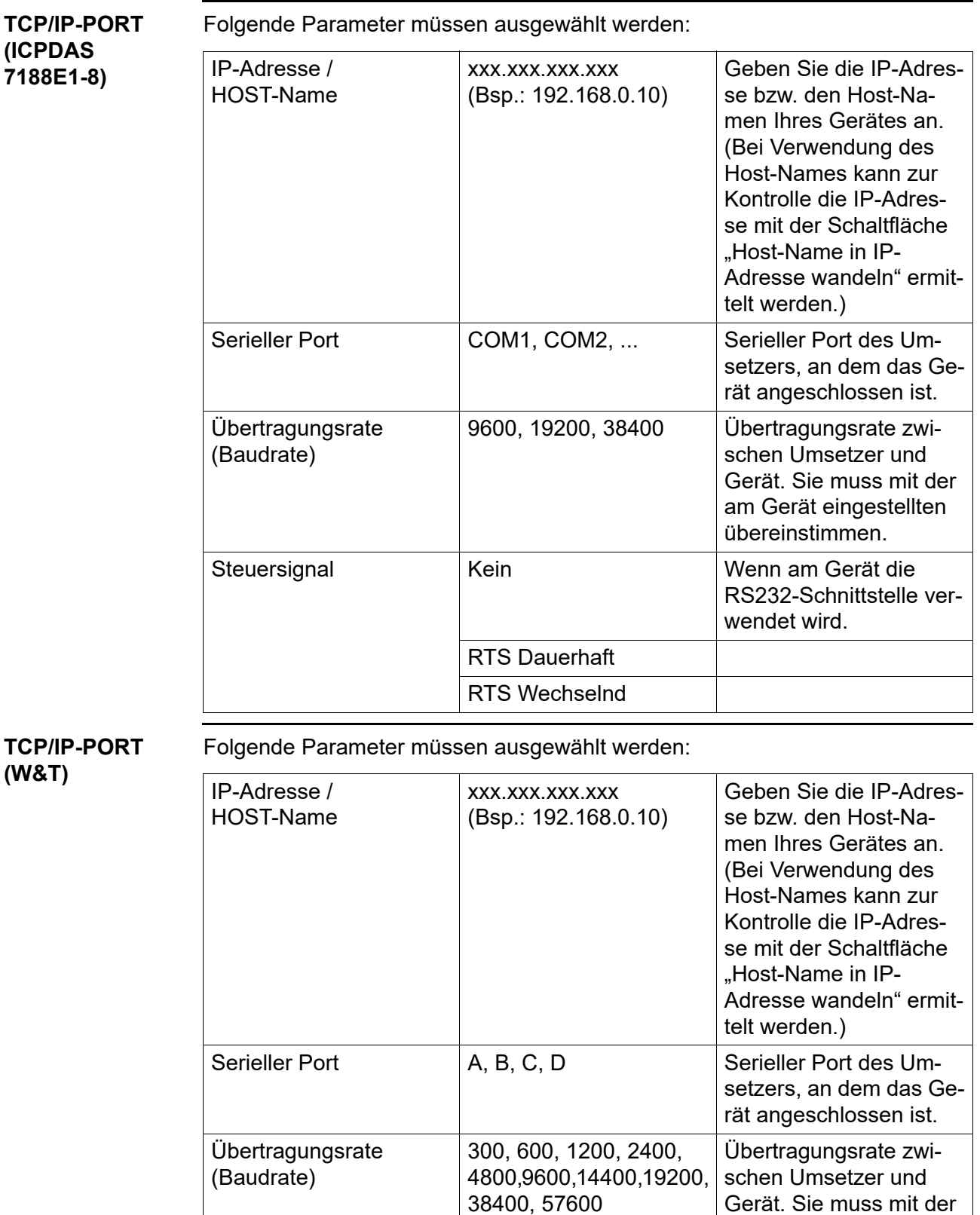

am Gerät eingestellten

übereinstimmen.

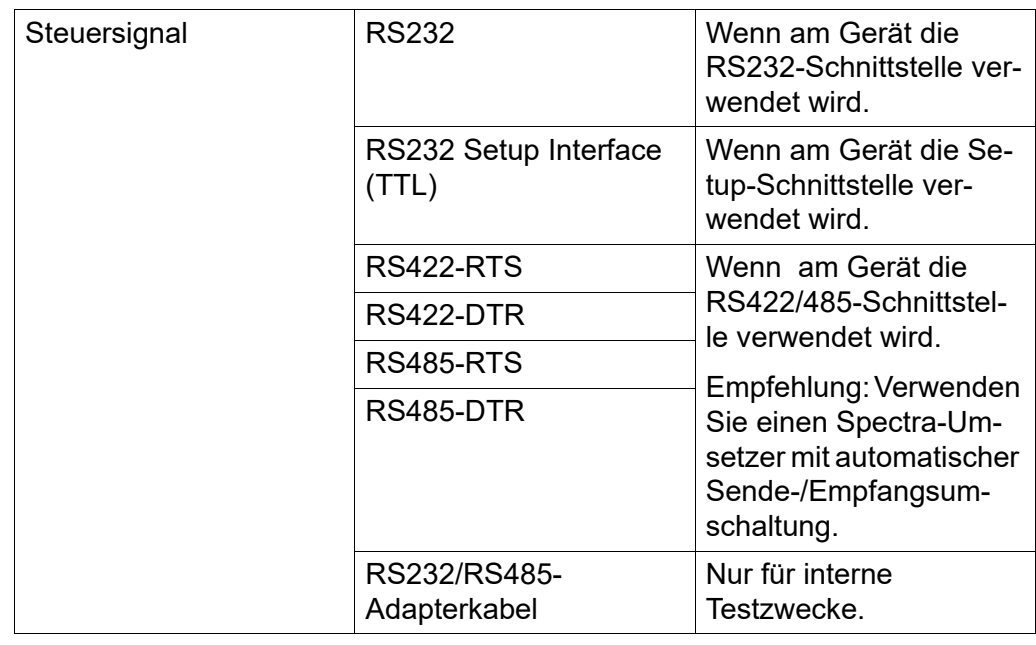

Nach der Auswahl der Schnittstelle folgen noch die Angaben über die Zeiteinstellungen (für das automatische Datenauslesen) und über die Archive (Ordner und Dateinamen, in denen die Daten abgelegt werden).

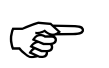

Ein Verbindungsaufbau über die Setup-Schnittstelle wird nicht von allen Geräten unterstützt. Bitte verwenden Sie in einem solchen Fall eine andere Schnittstelle am betreffenden Gerät.

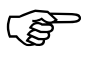

Informationen über Anschluss und Konfiguration der Schnittstelle am Gerät entnehmen Sie bitte der jeweiligen Geräte-Betriebsanleitung.

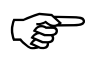

Die Verbindung zu einem Gerät vom Typ LOGOSCREEN nt kann auch über das Internet hergestellt werden.

 $\Rightarrow$  [Kapitel 5.6 "Verbindung über PROXY-Server"](#page-38-1)

**Zeiteinstellungen**

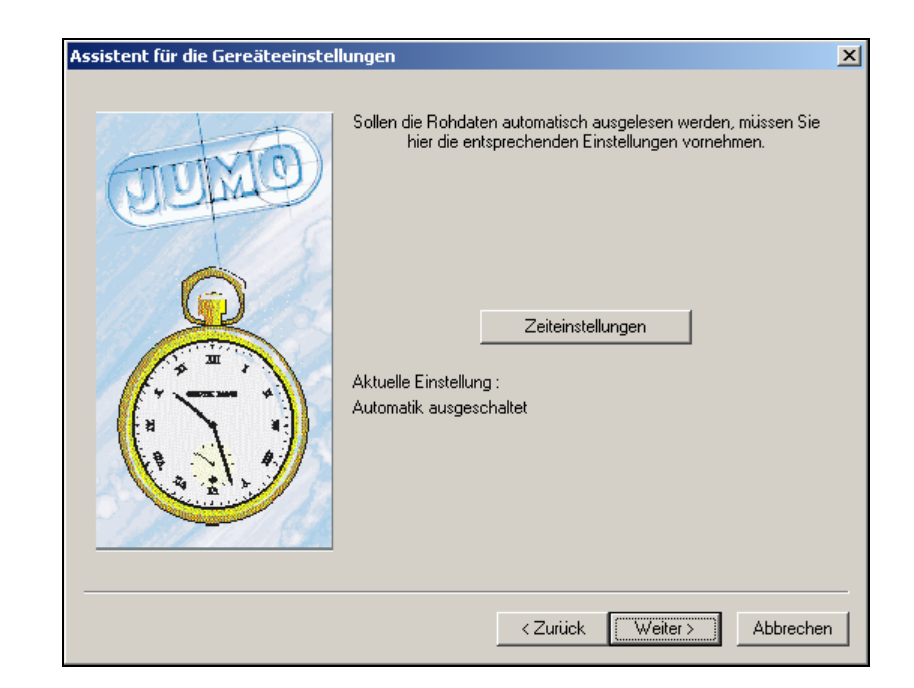

\* Klicken Sie mit der linken Maustaste auf die Schaltfläche Zeiteinstellungen und Sie können die Zeiten für das automatische Auslesen eingeben.

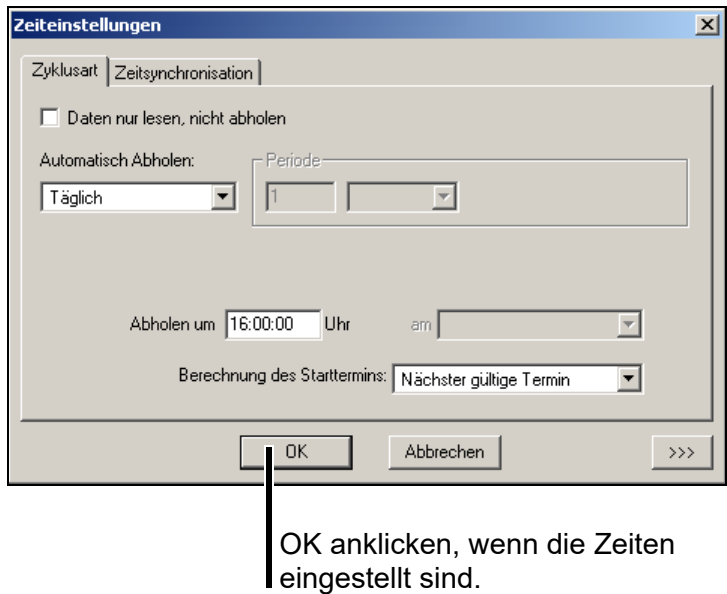

 $\Rightarrow$  [Kapitel 6 "Zeiteinstellungen"](#page-40-1)

#### **Archive**

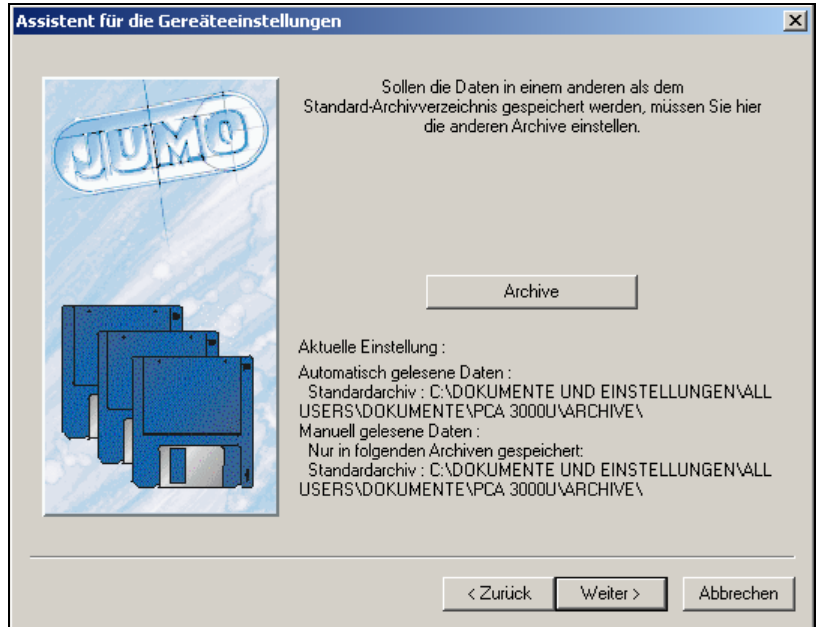

\* Klicken Sie mit der linken Maustaste auf die Schaltfläche Archive und Sie können die Einstellung für das Archiv (Dateiname und Verzeichnis) ändern.

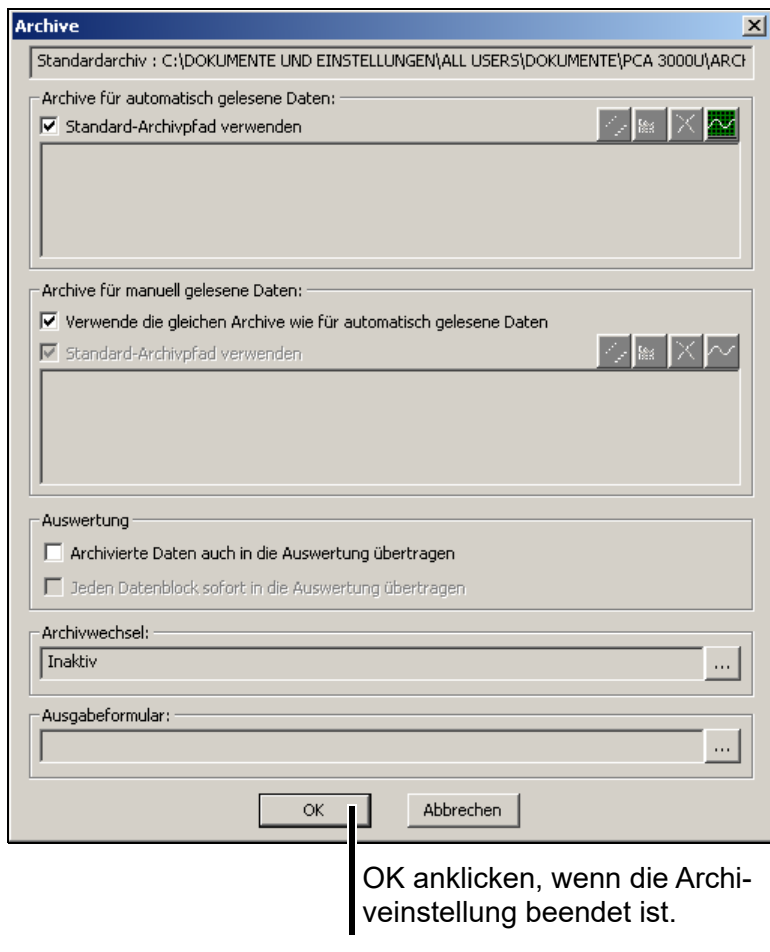

 $\Rightarrow$  [Kapitel 7 "Archive"](#page-50-1)

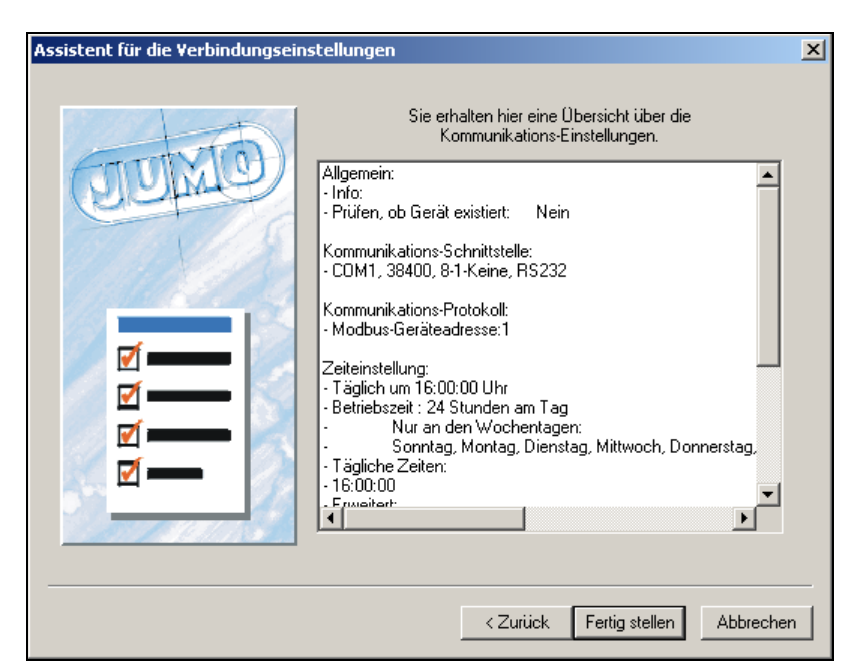

Sie erhalten abschließend eine Übersicht über das neue Gerät.

\* Schließen Sie das Hinzufügen eines neuen Gerätes durch Anklicken der Schaltfläche | Fertig stellen | ab.

Das Gerät sollte nun angelegt und zum Datenauslesen bereit sein. Soll das Gerät automatisch die Daten auslesen, muss der Automatikbetrieb gestartet sein. Er wird gestartet über die Menüfunktion *Automatik* ➔ *Automatikbetrieb*.

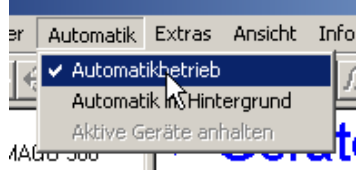
# **5.3 Einstellungen ändern**

\* Positionieren Sie den Mauszeiger - wenn notwendig - über dem " $E^*$ -Zeichen und betätigen Sie die linke Maustaste.

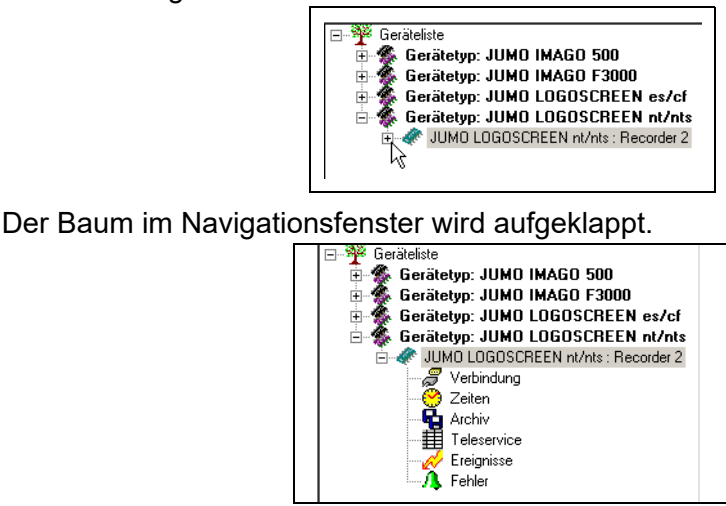

\* Positionieren Sie den Mauszeiger auf die Parametergruppe, die verändert werden soll, und betätigen Sie die rechte Maustaste.

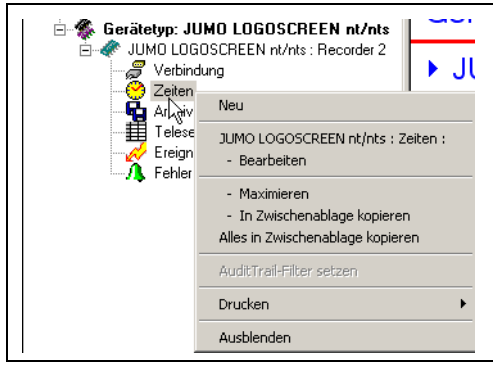

\* Wählen Sie "- Bearbeiten" aus. Je nach gewählter Parametergruppe öffnet sich der entsprechende Dialog zum Ändern.

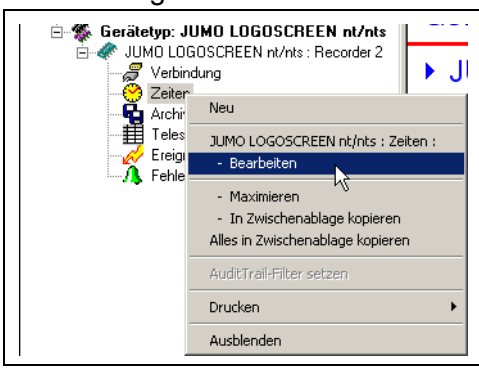

In diesem Beispiel öffnet sich der Dialog "Zeiteinstellungen".

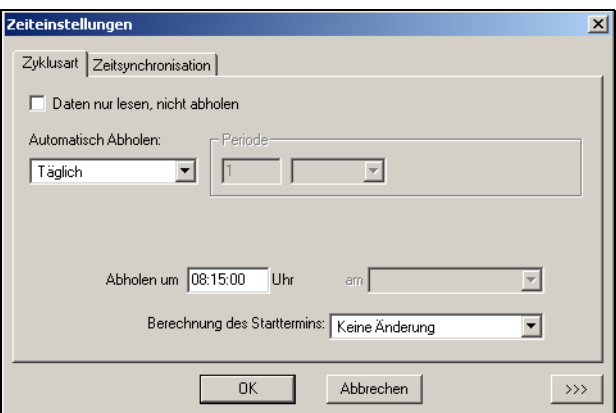

- $\Rightarrow$  [Kapitel 6 "Zeiteinstellungen"](#page-40-0)
- $\Rightarrow$  [Kapitel 8.2.3 "Bearbeiten"](#page-62-0)

# **5.4 Geräteliste sortieren**

Die Geräteliste kann sortiert werden, indem Geräte innerhalb ihres Gerätetypes verschoben werden. Ebenso ist es möglich, die Gerätetypen innerhalb der Geräteliste zu verschieben.

Zum Sortieren der Geräteliste gehen Sie wie folgt vor:

- \* Markieren Sie den Gerätetyp bzw. das Gerät mit dem Mauszeiger.
- \* Verschieben Sieden Gerätetypbzw. das Gerät, indem Sie auf das entsprechende Icon klicken:

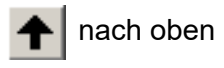

nach unten

Weitere Informationen zum Verwalten von Geräten finden Sie in folgenden Abschnitten:

- $\Rightarrow$  [Kapitel 8.2 "Editieren"](#page-59-0)
- $\Rightarrow$  [Kapitel 8.5 "Extras"](#page-73-0)

# **5.5 Weitere Gerätelisten erstellen**

Die standardmäßig vorhandene Geräteliste trägt die Bezeichnung "Geräteliste". Diese Bezeichnung kann geändert werden. Zusätzlich können weitere Gerätelisten erstellt und mit einer frei wählbaren Bezeichnung versehen werden.

 $\Rightarrow$  [Kapitel 8.2.4 "Gerätegruppen/Anlagen"](#page-64-0)

Die Verwendung von mehreren Gerätelisten bietet den Vorteil, dass Geräte in Gerätegruppen zusammengefasst bzw. Anlagen zugeordnet werden können.

Jede Geräteliste wird in einem separaten Fenster dargestellt. Im folgenden Beispiel sind zwei Gerätelisten mit den Bezeichnungen "Ofen" und "Kessel" vorhanden.

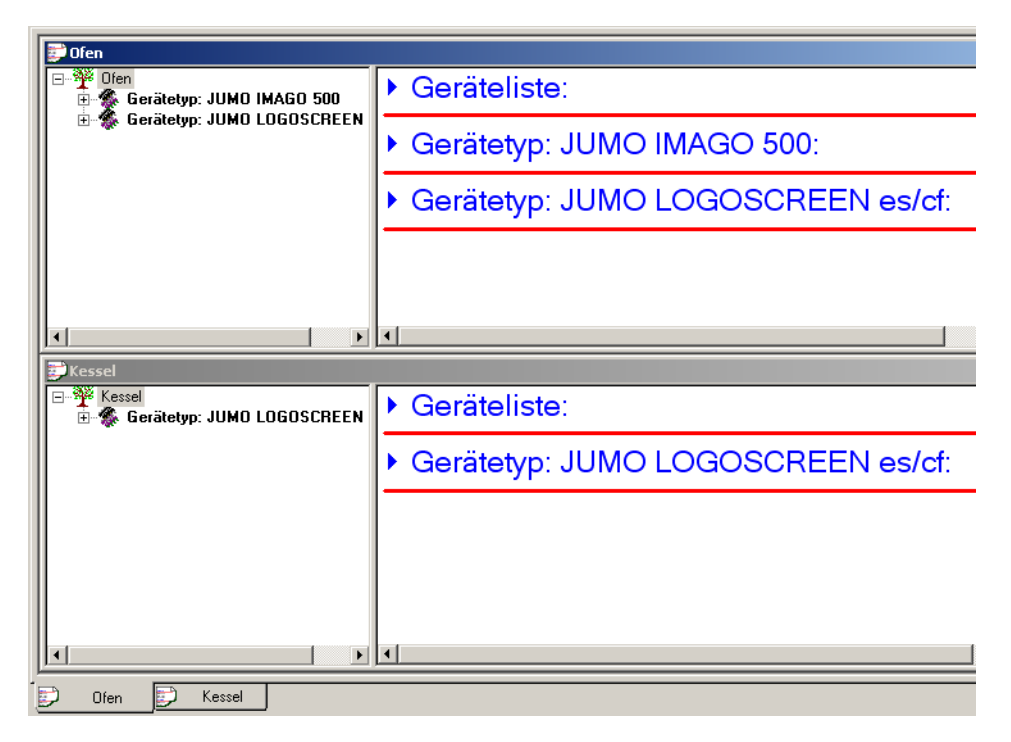

# **5.6 Verbindung über PROXY-Server**

Um eine Verbindung zu einem Gerät vom Typ LOGOSCREEN nt über das Internet herzustellen, muss ein PROXY-Server verwendet werden. Ohne PROXY-Server ist die Verbindung nur über VPN oder innerhalb eines Intranet möglich.

Wenn Sie ein neues Gerät zur Geräteliste hinzufügen, verwenden Sie am besten den Assistenten für die Geräteeinstellungen und wählen die entsprechende Verbindungsvoreinstellung. Dadurch erscheinen im Fenster für die TCP/IP-Port-Einstellungen zusätzliche Eingabefelder für den PROXY-Server.

 $\Rightarrow$  [Siehe "Mit Assistent" auf Seite 40.](#page-39-0)

Gegebenenfalls müssen Sie erst die erweiterten Einstellungen für die Kommunikation ändern, damit die Eingabefelder für den PROXY-Server erscheinen.

 $\Rightarrow$  [Siehe "Erweiterte Einstellungen ändern" auf Seite 40.](#page-39-1)

#### <span id="page-39-0"></span>**Mit Assistent**

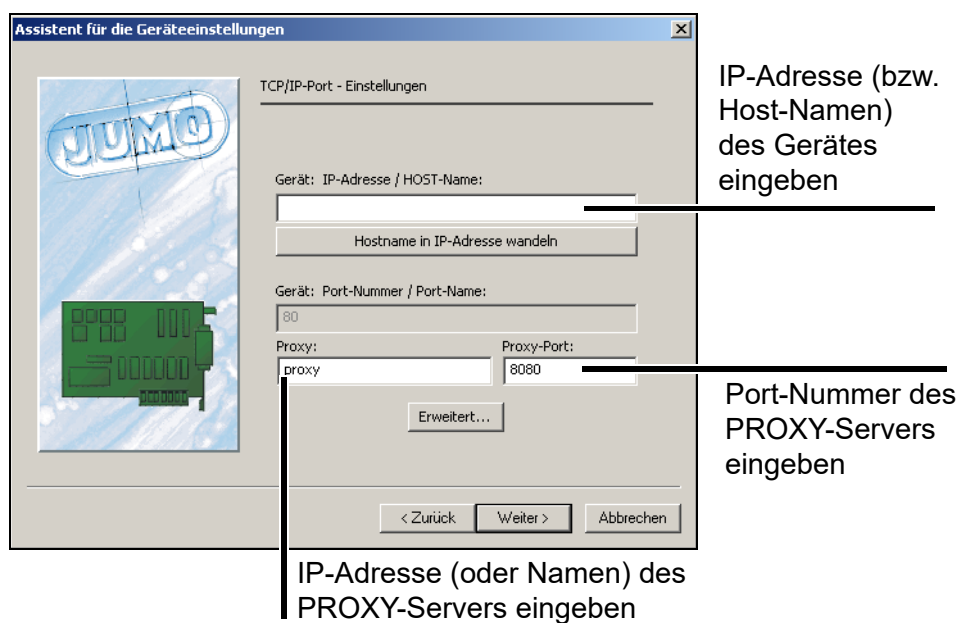

#### <span id="page-39-1"></span>**Erweiterte** Einstellungerän**dern**

So ändern Sie die Eigenschaften einer Verbindung, damit Sie IP-Adresse und Port-Nummer des PROXY-Servers eingeben können:

h Klicken Sie im Fenster *Verbindung(...)* auf *Eigenschaften* und im nächsten Fenster auf *Erweitert...*

Das folgende Fenster öffnet sich:

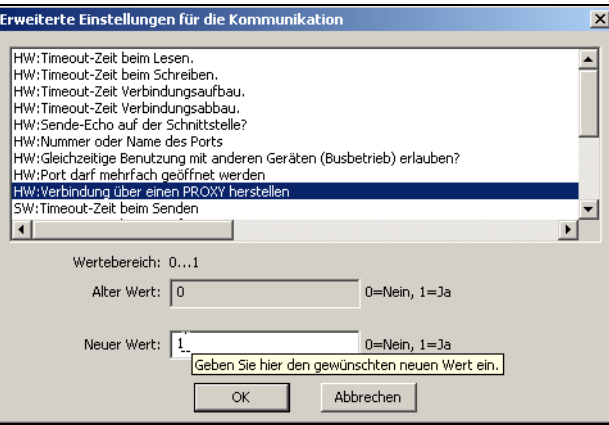

- \* Wählen Sie "HW:Verbindung über einen PROXY herstellen" aus, setzen Sie den neuen Wert auf 1 und beenden Sie den Dialog mit *OK*.
- \* Beenden Sie das vorhergehende Fenster ebenfalls mit OK.
- \* Klicken Sie erneut auf Eigenschaften. Im folgenden Fenster erscheinen nun die zusätzlichen Eingabefelder für den PROXY-Server.

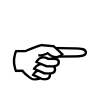

Die Verbindung über einen PROXY-Server funktioniert nur mit den Einstellungen *TCP/IP-Port* und *Http-Protokoll*.

<span id="page-40-0"></span>Im Dialog "Zeiteinstellungen" werden Zyklusarten zum Abholen von Daten, Uhrzeitsynchronisation, Betriebszeiten für jeden Wochentag und Einstellungen für den Fehlerfall vorgenommen. Zusätzlich können Sie Einstellungen vornehmen, die das Auslesen und Auswerten der Daten betreffen.

In das Menü zum Einstellen der Zeiten für das Abholen der Daten gelangen Sie

- beim Anlegen eines neuen Gerätes oder
- durch die Menüfunktion *Editieren* ➔ *... Zeiten: Bearbeiten.*

Im letzteren Fall muss ein Feld "Zeiten" im Navigationsbaum selektiert sein.

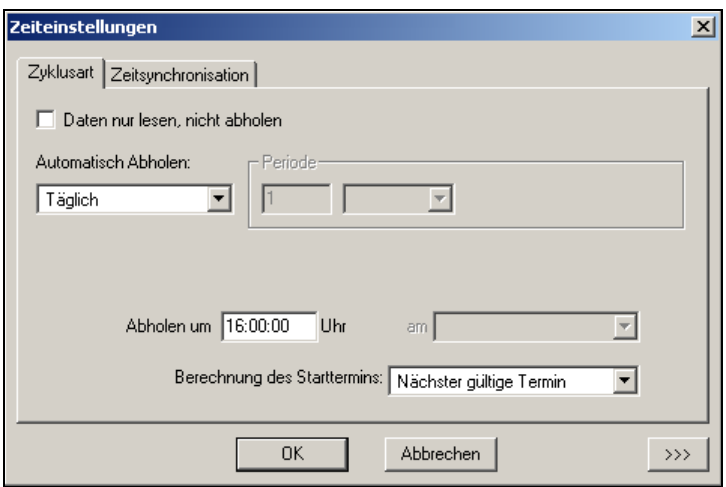

Durch Betätigen der Schaltfläche **waren werden weitere Einstellmöglichkei**ten angezeigt.

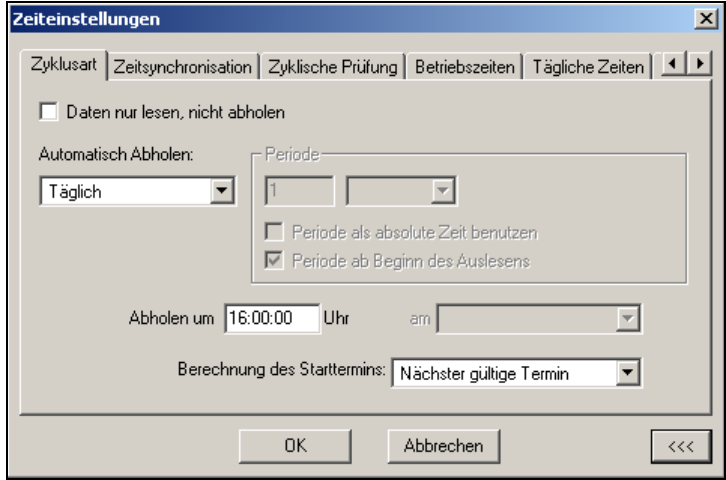

# **6 Zeiteinstellungen**

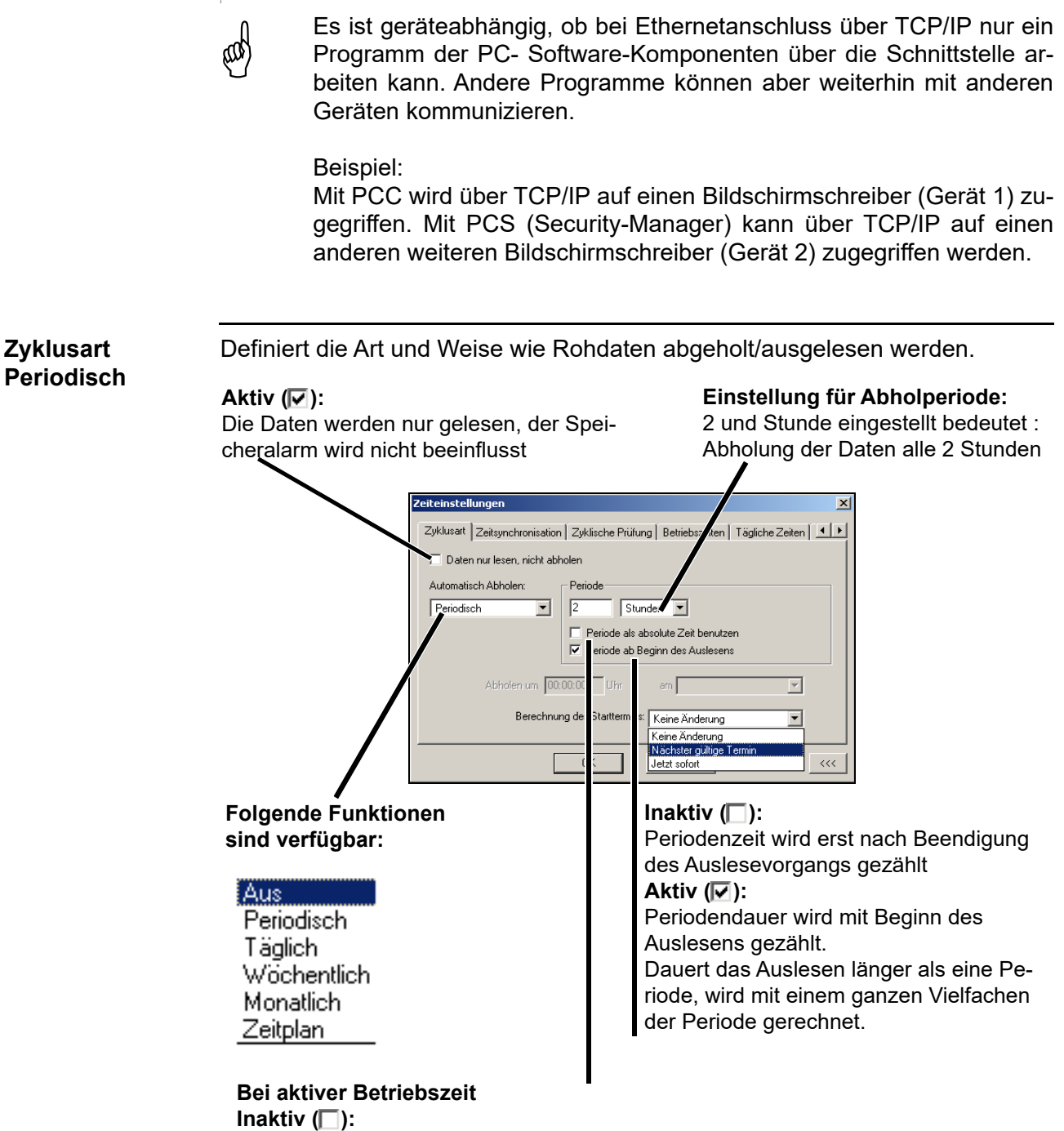

Betriebszeit ist der Maßstab für die Periodenzeit: Am Ende der Betriebszeit wird die fehlende Zeit einer Periode auf den Start der nächsten Betriebszeit übertragen. **Aktiv** ( $\sqrt{v}$ ):

Am Ende der Betriebszeit läuft die Periode im 24-Stunden-Takt weiter.

#### **Bei inaktiver Betriebszeit**

Bei inaktiver Betriebszeit hat die Funktion keine Auswrkung.

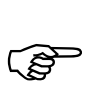

Bei einer Periodenzeit kleiner 60 Sekunden werden die Daten im "Dauerzyklus" ausgelesen, d.h. die Verbindung zum Gerät wird nicht beendet.

Der Dauerzyklus endet erst bei einem Fehler, einem Abbruch durch den Benutzer oder mit dem Ende der Betriebszeit (wenn diese aktiv ist und wenn 100% ausgelesen wurden). In Bezug auf das Betriebszeitenende spielt auch der Parameter "Auslesen auch außerhalb der Betriebszeit fortführen" im Register "Erweitert (1)" eine Rolle.

**Beispiel 1** Periodische Abholung alle 2 Stunden innerhalb der Betriebszeit von 08:00:00 bis 18:00:00 Uhr mit der Einstellung "Jetzt sofort". Hier ist die Betriebszeit durch die Periodenzeit teilbar.

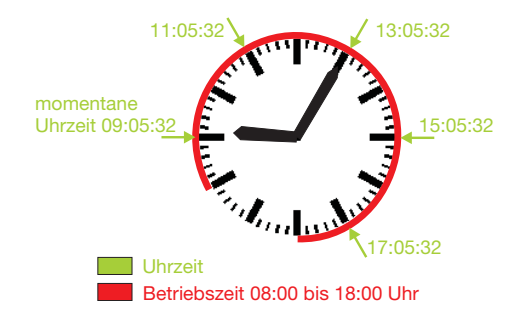

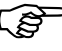

- Wäre die Option "Periode als absolute Zeit benutzen" aktiv ( $\Box$ ), würde sich an dem Verhalten nichts ändern, da sowohl die Betriebszeit (10h) als auch ein Tag (24h) durch die Periodendauer (2h) teilbar sind.
- **Beispiel 2** Periodische Abholung alle 2 Stunden innerhalb der Betriebszeit von 08:30:00 bis 17:30:00 Uhr mit der Einstellung "Jetzt sofort". Hier ist die Betriebszeit durch die Periodenzeit nicht teilbar. Deshalb verschieben sich am nächsten Tag die Abholzeiten entsprechend.

Bei der 10. Datenabholung ist der Starttermin wieder 09:05:32.

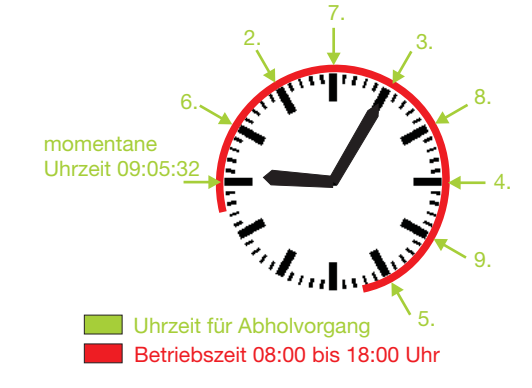

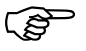

Wäre die Option "Periode als absolute Zeit benutzen" aktiv ( $\Box$ ), wäre das Verhalten des Datenauslesens wie im Beispiel 1 beschrieben.

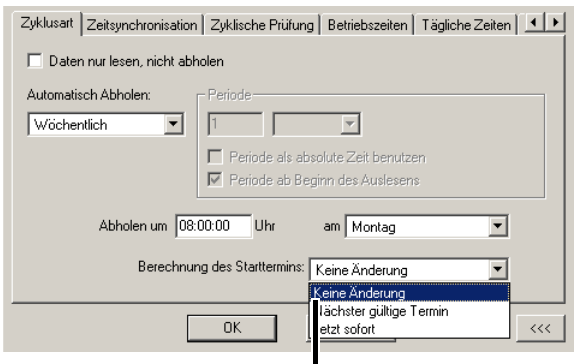

#### **Starttermin des nächsten Datenauslesens**

#### **Keine Änderung:**

Wird eine Änderung der Zeiten durchgeführt, wird die neue Zeit erst nach dem nächsten Auslesen berechnet.

Beispiel: Es soll montags um 8.00 Uhr ausgelesen werden. Es ist gerade Montag, 7.00 Uhr. Sie stellen "Abholen um" auf 10.00 Uhr und lassen die "Berechnung des Starttermins" auf "Keine Änderung" stehen. Das nächste Auslesen findet um 8.00 Uhr statt. Danach wird der neue Termin auf Montag 10.00 Uhr der nächsten Woche gesetzt.

#### **Nächster gültige Termin:**

Ist je nach Einstellung die nächste volle Stunde, Minute oder volle Tag um 00:00:00 Uhr.

#### **Jetzt sofort:**

Nimmt die momentane Zeit als Starttermin, danach wird die neue Zeit über die aktuellen Einstellung ermittelt. Achtung: Liegt die aktuelle Zeit außerhalb der Betriebszeit, wird nicht ausgelesen.

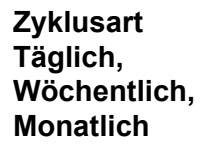

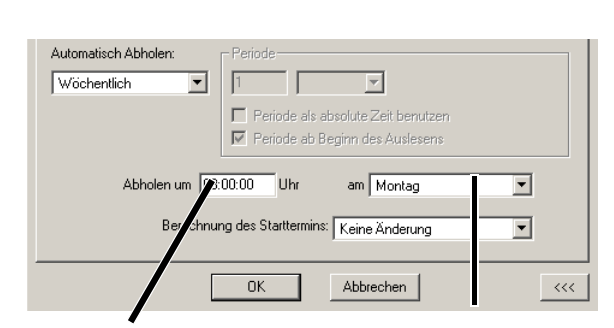

#### **Uhrzeit**

bei Täglich, Wöchentlich oder Monatlich

**Wochentag** bei Wöchentlich oder Monatlich **Zeitsynchronisation** Einstellung, wann die Gerätezeit auf PC-Zeit synchronisiert wird. Damit werden Abweichungen der Uhrzeiten zwischen PC und Gerät ausgeschaltet.

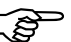

H Nur bei Geräten möglich, die Zeitsynchronisation unterstützen.

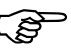

Es wird nur innerhalb der Betriebszeiten synchronisiert.

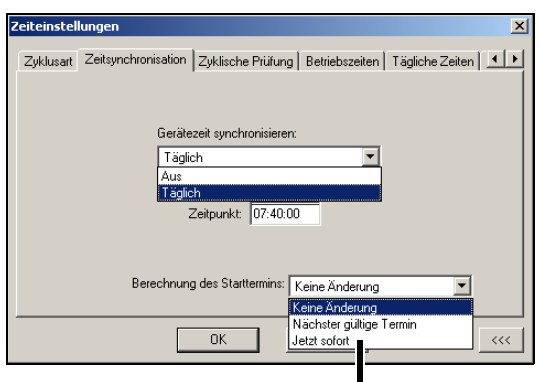

**Einstellung, ob und wie der Starttermin berechnet wird.**

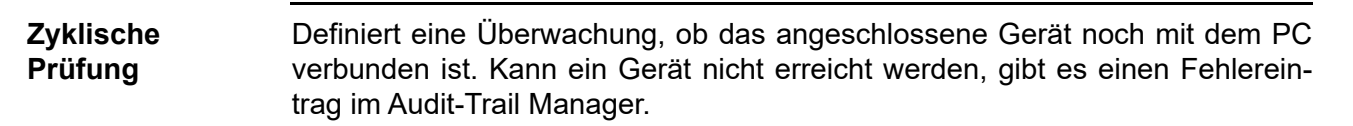

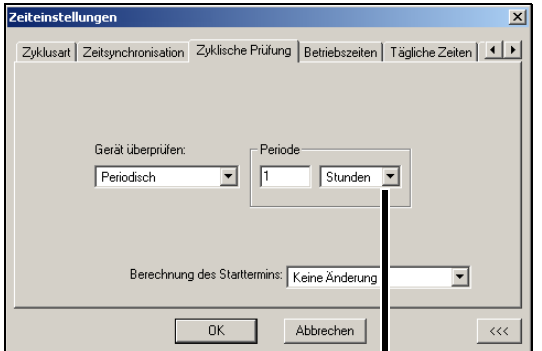

**Einstellung, wie oft die Verbindung überprüft werden soll.**

Die Funktion dient dazu, evtl. Verbindungsfehler schon vor dem eigentlichen Datenauslesen zu erkennen.

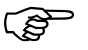

H Die Überprüfung findet nur innerhalb der Betriebszeit statt (wenn die Betriebszeit aktiv ist).

# **6 Zeiteinstellungen**

**Betriebszeiten** Einstellung in welchen Zeiträumen das Gerät erreichbar d.h. die Anlage eingeschaltet ist. Anhand dieser Einstellungen werden die Starttermine für Aktivitäten berechnet (z.B Abholen/Auslesen von Daten, Zeitsysnchronisation und Zyklusprüfung) und Sie können dadurch bestimmte Zeiten für andere Programme freihalten.

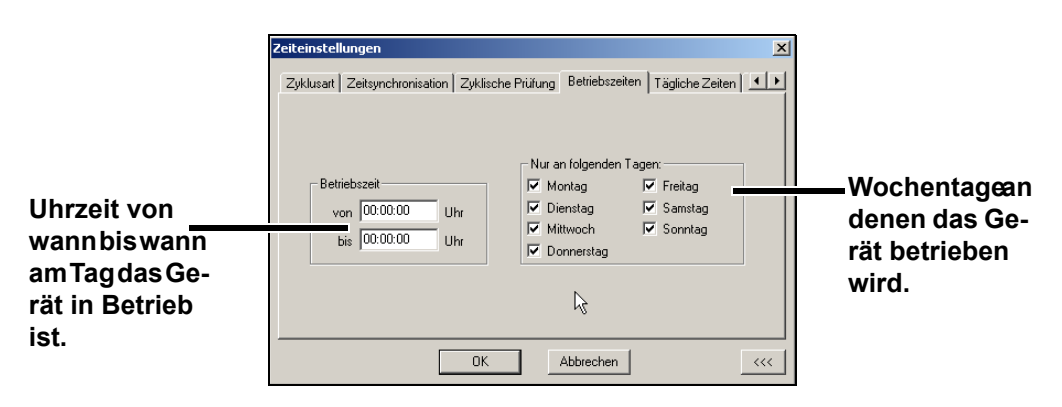

#### **Tägliche Zeiten** Diese Einstellungen sind dafür vorgesehen, wenn an einem Tag zu speziellen Zeiten Daten abgeholt/gelesen werden sollen.

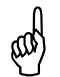

**Communister innerhalb der Betriebszeiten liegen und die Abholung auf Täglich gestellt sein!**<br> **Abholung auf Täglich gestellt sein!** die Abholung auf Täglich gestellt sein!

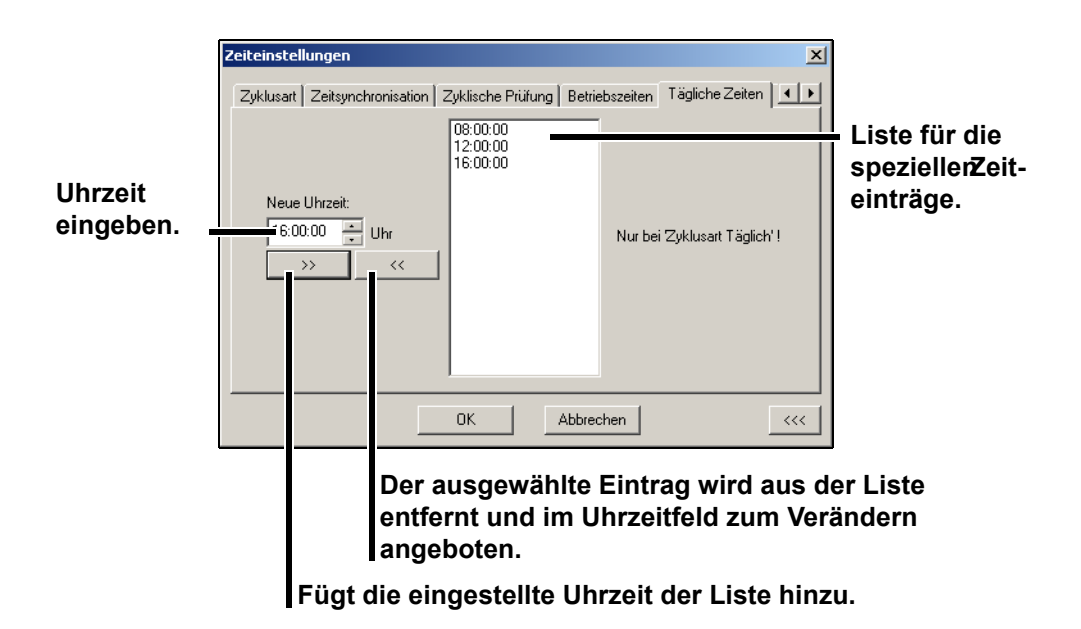

**Zeitplan Zeiten** Diese Einstellung ist dafür vorgesehen, wenn zu verschiedenen willkurlichen Terminen Daten abgeholt/gelesen werden sollen, die sich periodisch nicht einstellen lassen.

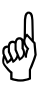

Die Zeiten müssen innerhalb der Betriebszeiten liegen und die<br>Abholung auf Zeitplan gestellt sein! Nach der Abarbeitung eines Termins wird dieser von der Software aus der Liste entfernt.

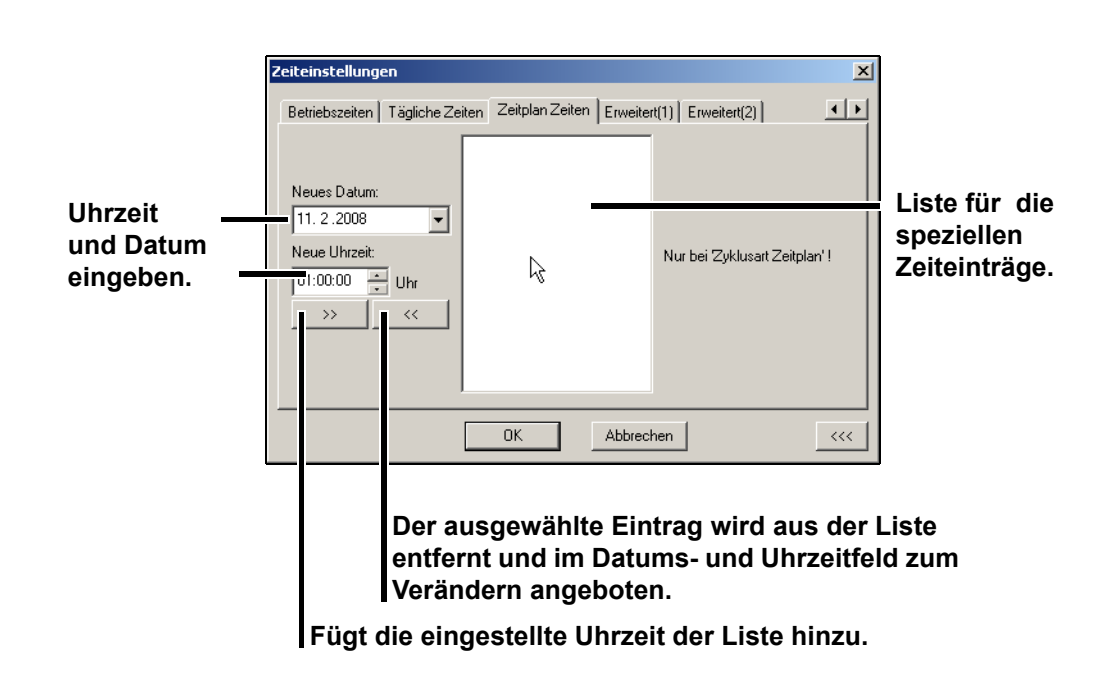

<span id="page-47-0"></span>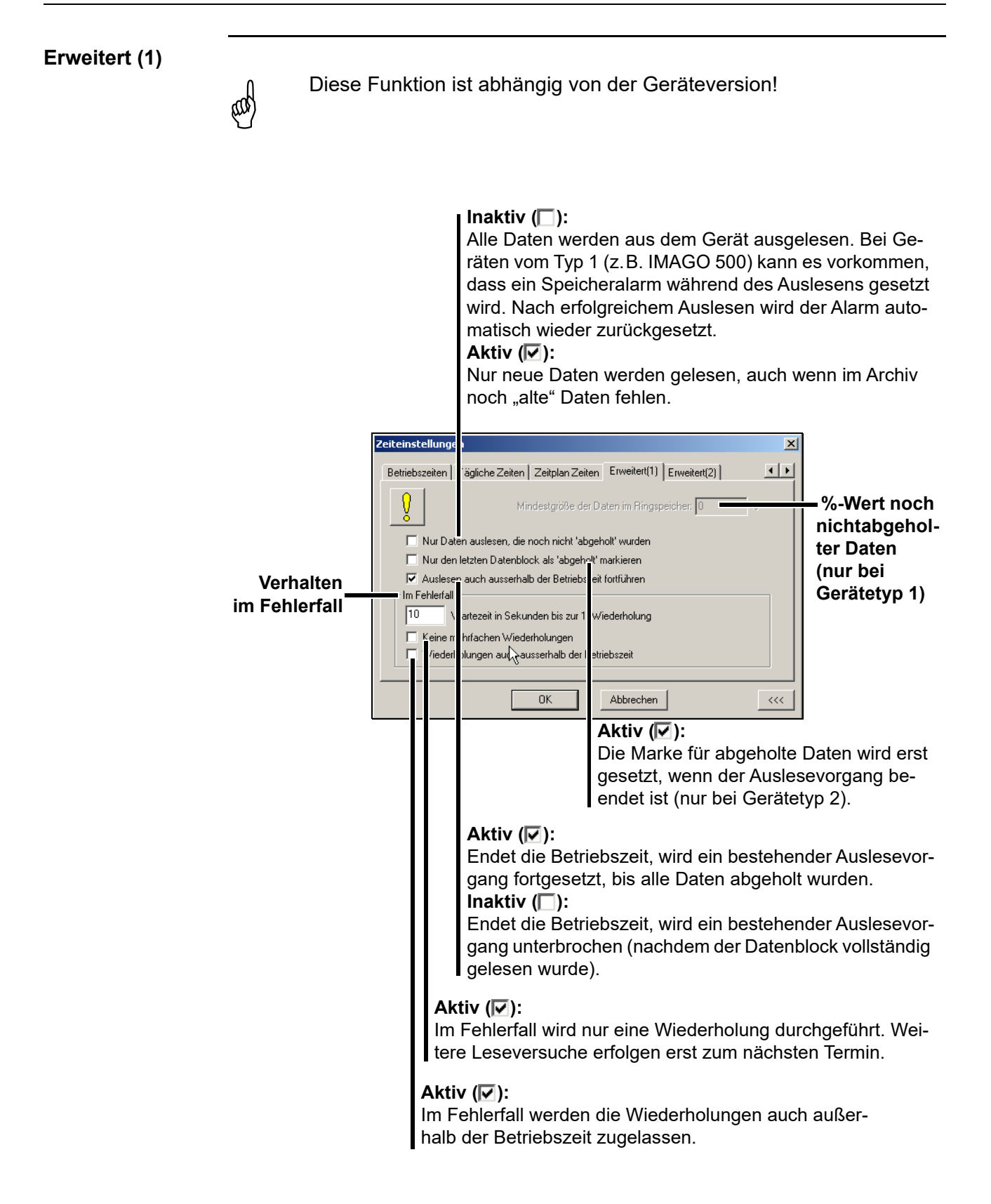

#### **Erweitert (2)**

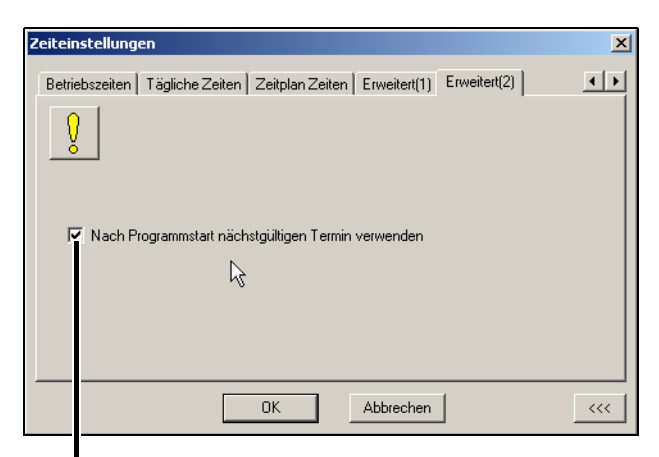

#### **Aktiv** (☑):

Die Termine werden auf die nächstgültigen hochgerechnet, so als hätte die PCC-Software gerade ausgelesen. **Inaktiv** (□):

Die noch nicht ausgelesenen Daten - von Geräten mit abgelaufenen Terminen - werden sofort gelesen, dann werden die Termine neu berechnet (Register Betriebszeiten beachten).

# **6 Zeiteinstellungen**

In das Menü zum Einstellen der Archive für die abgeholten Daten gelangen Sie

- beim Anlegen eines neuen Gerätes oder
- durch die Menüfunktion *Editieren* ➔ *Archiv bearbeiten.*

Im letzteren Fall muss ein Feld "Archiv" im Navigationsbaum selektiert sein. Nach dem Aufruf dieser Funktion erscheinen die eingestellten Standardarchive und die restlichen Funktionen sind dunkelgetastet (nicht selektierbar).

<span id="page-50-0"></span>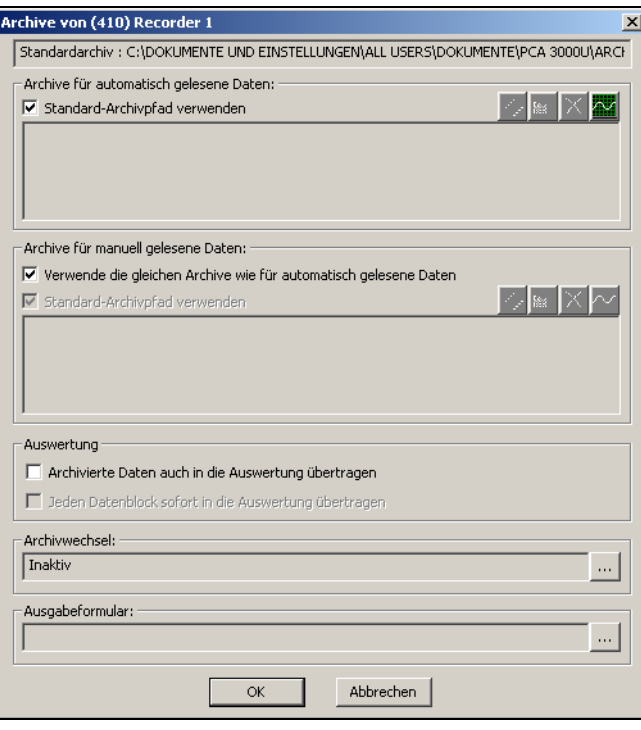

Nur wenn der Haken weggeklickt wird, kann ein neues Archiv eingestellt werden. Sie können beliebige Verzeichnisse und/oder Archivdateien mit der Dateinamenserweiterung \*.177 angeben.

**Tipp** Mehrere Archive sind dann angebracht, wenn die Daten sowohl lokal auf dem eigenen Rechner, als auch auf einem Server mit regelmäßiger Datensicherungabgelegt werden sollen. Ein weiteres Archiv wäre für den firmenweiten Zugriff auf die Daten denkbar.

# **7 Archive**

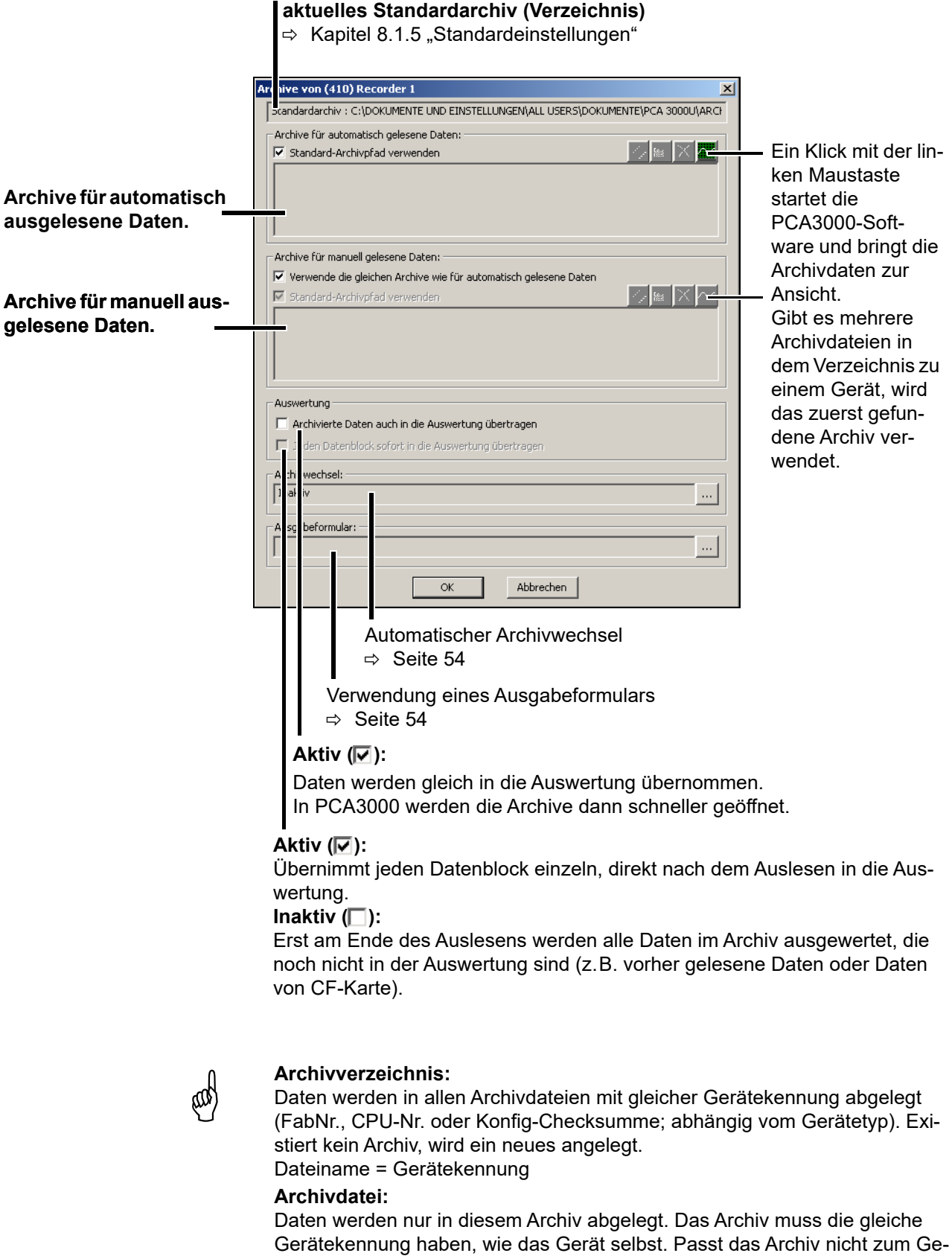

rät und wird kein passend vorhandenes gefunden, wir ein neues angelegt. Ist es z.B. auf einem Netzlaufwerk nicht möglich Daten abzulegen, werden sie im Standardarchiv abgelegt.

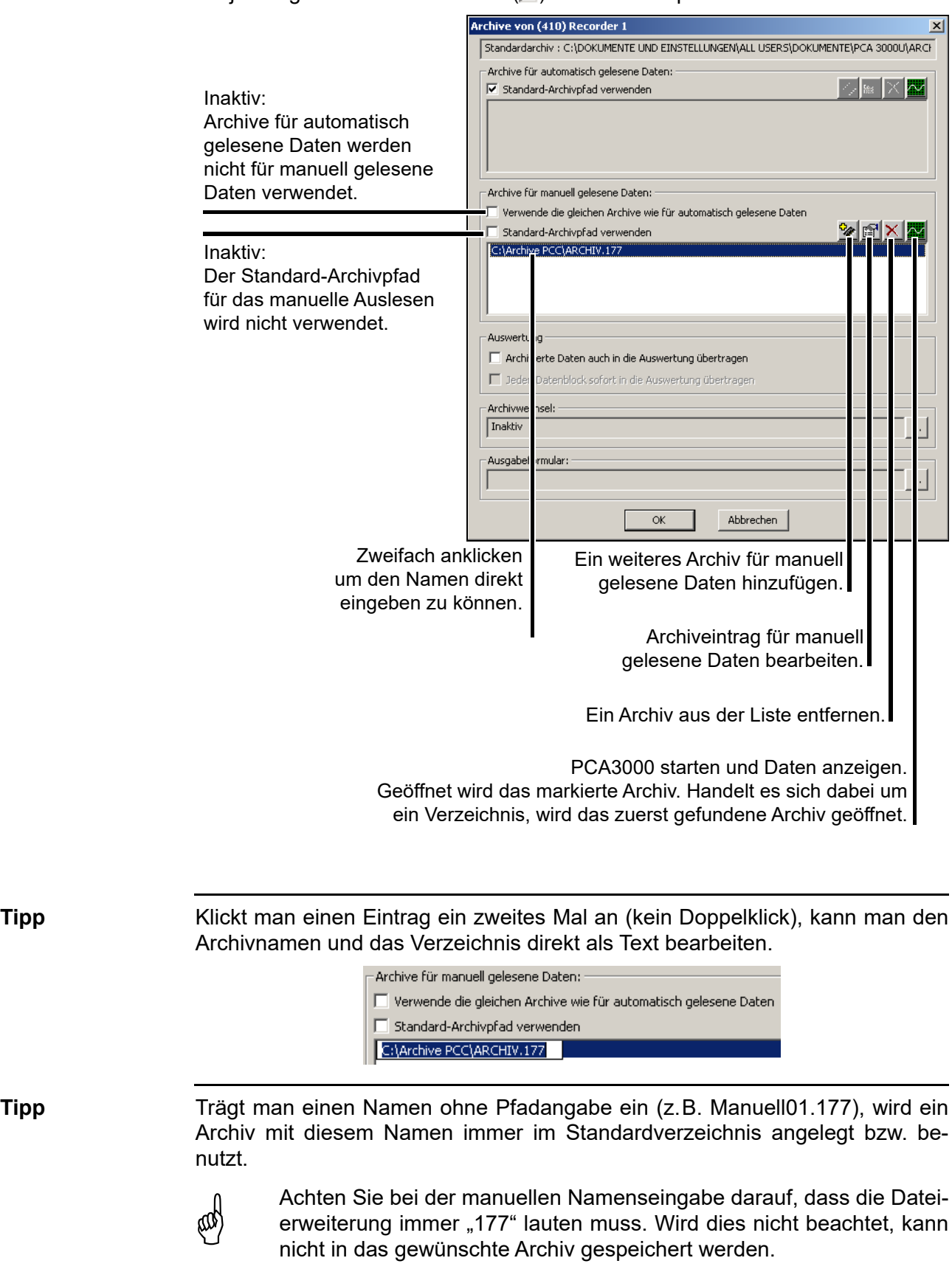

Sollen die Standard-Archivpfade (bzw. Archive) nicht verwendet werden, muss die jeweilige Funktion deaktiviert ( ) werden. Beispiel:

<span id="page-53-1"></span>**Archivwechsel** Beim Überschreiten des eingestellten Zeitbereichs wird automatisch ein neues Archiv angelegt.

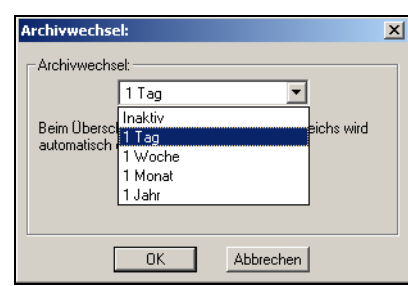

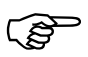

Der Zeitbereich bezieht sich auf die Zeitstempel in den Gerätedaten und nicht auf die Zeitpunkte, zu denen die Gerätedaten ausgelesen oder abgeholt werden.

Ein Archivwechsel kann somit erst erfolgen, wenn die Gerätedaten mit dem entsprechenden Zeitstempel vorliegen. Insofern spielt auch der Zeitpunkt des Auslesens bzw. Abholens eine Rolle.

<span id="page-53-0"></span>**Ausgabeformular** Die neu eingelesenen Daten werden mit dem hier eingestellten Formular automatisch ausgegeben.

> Diese Funktion kann nur genutzt werden, wenn die PC-Auswerte-Software PCA3000 mit der Option "automatischer Ausdruck" installiert wurde.

> Weitere Informationen finden Sie in der Dokumentation zur PC-Auswerte-Software PCA3000 (B 70.9701.0).

# **8.1 Datei**

## **8.1.1 Exportieren als RTF-Text**

Diese Funktion exportiert die Informationen im Dialogfenster als RTF-Text in die auszuwählende Datei.

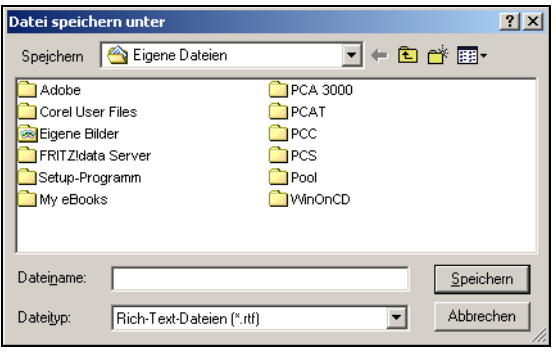

## **8.1.2 Drucken, Seitenansicht**

Die Funktion  $\bigoplus$  druckt alle im Bild markierten Verbindungsdaten der Geräte im Dialogfenster aus.

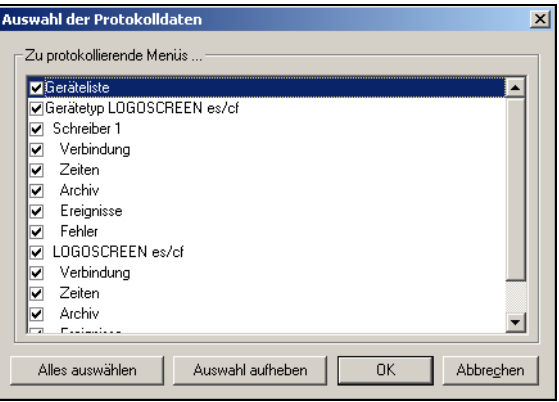

#### **Druckvorschau**

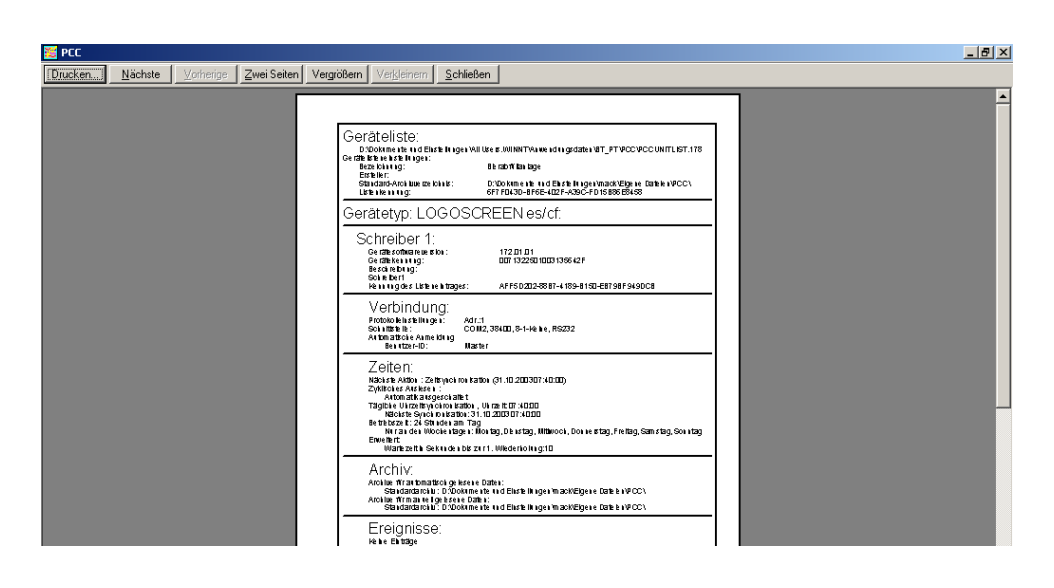

## **8.1.3 Druckereinrichtung**

Verzweigt zur Liste der am PC installierten Drucker.

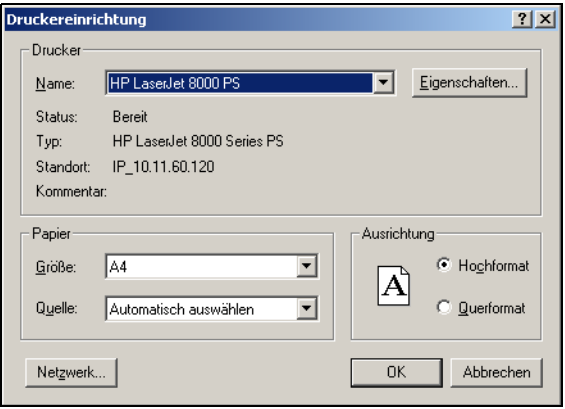

## **8.1.4 Ausgabe-Aufträge**

Wenn Ausgaben angehalten wurden (Haken gesetzt), erfolgen keine weiteren Ausgaben in Ausgabeformulare. Die Ausgaben gehen aber nicht verloren, sondern werden in eine Liste mit Ausgabe-Aufträgen eingetragen.

In diesem Fall ist nach einem manuellen Auslesen auch der automatische Start der PC-Auswerte-Software PCA3000 deaktiviert (manueller Start über Schaltfläche ist möglich).

In dem Fenster Ausgabe-Aufträge werden für jedes Gerät Zeitpunkt und Anzahl der Ausgaben (z. B. Chargen) angezeigt:

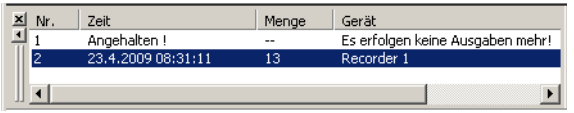

 $\Rightarrow$  [Kapitel 4.2 "Fenster der Programmoberfläche"](#page-15-0)

Nach Freigabe der Ausgaben (Haken entfernt) werden bis zu diesem Zeitpunkt angefallene Ausgaben wieder durchgeführt. Wurde bis dahin manuell ausgelesen, wird PCA3000 automatisch gestartet.

Die Liste der Ausgabe-Aufträge kann auch anwachsen, wenn Ausgaben nicht angehalten wurden. Dieser Fall tritt auf, wenn Ausgaben kurzzeitig schneller anfallen, als sie abgearbeitet werden.

#### <span id="page-56-0"></span>**8.1.5 Standardeinstellungen**

- h *Datei* ➔ *Standardeinstellungen*
- \* gewünschte Landessprache und Schriftart einstellen

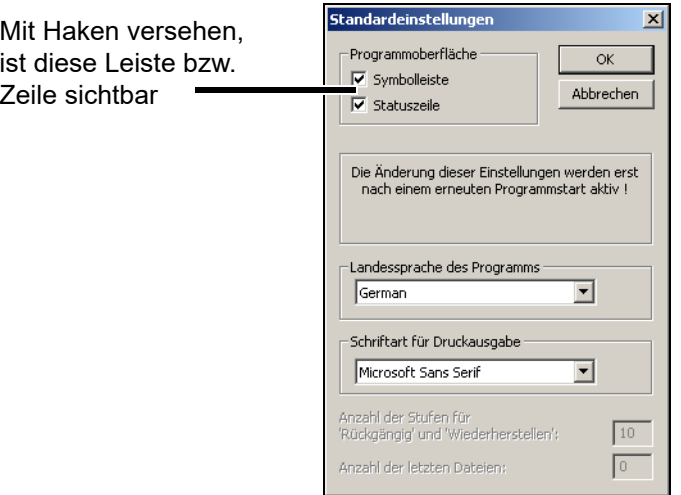

Hier können die Sprache des PC-Programms sowie die Schriftart für die Druckausgabe ausgewählt werden.

Die Einstellungen werden erst nach erneutem Programmstart aktiv.

# **8 Menüfunktionen & Symbolleiste**

### <span id="page-57-0"></span>**8.1.6 Listeneinstellungen**

#### **Rechtsklick auf**  In dieses Feld können **B** PCC **Geräteliste** Neu Datei Editierer Ansicht Fenster Info zusätzliche Infos zur Geräteliste :<br>- Bearbeiten  $\begin{picture}(130,10) \put(0,0){\line(1,0){10}} \put(15,0){\line(1,0){10}} \put(15,0){\line(1,0){10}} \put(15,0){\line(1,0){10}} \put(15,0){\line(1,0){10}} \put(15,0){\line(1,0){10}} \put(15,0){\line(1,0){10}} \put(15,0){\line(1,0){10}} \put(15,0){\line(1,0){10}} \put(15,0){\line(1,0){10}} \put(15,0){\line(1,0){10}} \put(15,0){\line($  $\textcolor{blue}{\textcircled{\textcolor{blue}{\mathbf{8}}}} \textcolor{blue}{\textcolor{blue}{\mathbf{8}}}\textcolor{blue}{\textcolor{blue}{\mathbf{8}}}\textcolor{blue}{\textcolor{blue}{\mathbf{8}}}\textcolor{blue}{\textcolor{blue}{\mathbf{8}}}\textcolor{blue}{\textcolor{blue}{\mathbf{8}}}\textcolor{blue}{\textcolor{blue}{\mathbf{8}}}\textcolor{blue}{\textcolor{blue}{\mathbf{8}}}\textcolor{blue}{\textcolor{blue}{\mathbf{8}}}\textcolor{blue}{\textcolor{blue}{\mathbf{8}}}\textcolor{blue}{\textcolor{blue}{\mathbf{8}}}\textcolor{blue}{\textcolor{blue}{\mathbf{8$ Liste eingetragen wer-**RA** Geräteliste den. - Maximieren ▶ Geräteliste: **Telemate**<br>日本のGeräte<br>日本のGeräte<br>日本のGeräte - In Zwischenablage kopieren Alles in Zwischenablage kopieren Standardarchiv von Gerätetyp: AuditTrail-Filter setzen PCA3000 wird verwen- $\bullet$  and det. - Kein Haken setzen, Drucken  $\ddot{\phantom{1}}$ **in Ør** Sel Ausblenden wenn anderes Archiv- $\vert x \vert$ verzeichnis benötigt nname / Beschreibung: wird. Ersteller: Geräteeinstellungen Standard-Archivverzeichnis: werden mittels Assi-:\DOKUMENTE UND EINSTELLUNGEN\ALL USERS\DOKUMENTE\PCA 3000U\ARCHIVE stenten vorgenommen. √ Standard-Archivverzeichnis von PCA3000 übernehmen  $\boxed{\blacktriangledown}$  Assistenten für die Geräteeinstellungen verwenden Der Automatikbetrieb  $\overline{\blacktriangledown}$  Nach Programmstart den Automatikbetrieb aktivieren ist nach Programmstart, aktiv.  $\boxed{\blacktriangledown\,}$ eMail-Benachrichtigung aktivieren eMail konfigurieren Benachrichtigung per  $\overline{\alpha}$ Abbrechen E-Mail ist aktiviert.Durch Anklicken kann statt dem Standardarchiv von PCA3000 ein anderes Archiv gewählt werden oder direkt in die Zeile eingegeben werden.

#### **8.1.7 Beenden**

Beendet das Programm unmittelbar nachdem gerade noch anstehende Aktivitäten, wie z.B. Auslesen von Daten, abgeschlossen sind. In der Zeit bis zum Ende aller Aktivitäten werden keine neuen gestartet. Aktivitäten angeschlossener Geräte können auch abgebrochen werden. In diesem Falle wird das Programm sofort beendet.

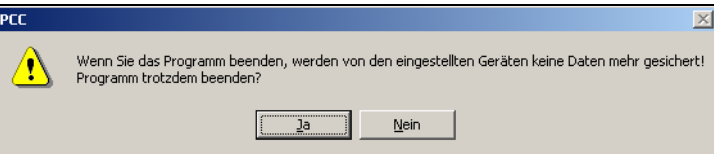

Sind nach Betätigen der Schaltfläche | Ja | noch Geräte aktiv (z.B. werden gerade Daten ausgelesen), erscheint folgender Dialog.

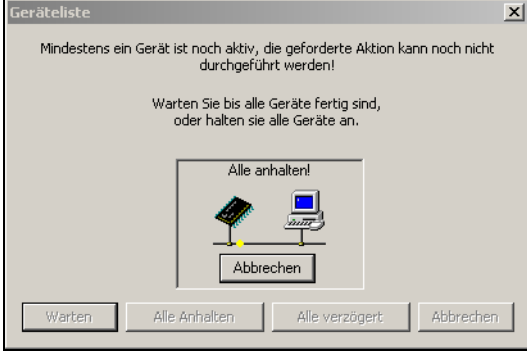

Betätigen Sie die obere Schaltfläche Abbrechen damit die unteren Schaltflächen aktiv werden.

Wählen Sie "Alle anhalten" um das Programm sofort zu beenden.

Wenn Sie "Alle verzögert" wählen, wird das Programm beendet, sobald alle gerade aktiven Datenblöcke vollständig gelesen wurden

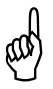

A Durch ein vorzeitiges Beenden eines Datentransfers fehlen Daten<br>(M) im Archiv. Sie müssen dafür sorgen, dass die Daten rechtzeitig von im Archiv. Sie müssen dafür sorgen, dass die Daten rechtzeitig von den Geräten abgeholt werden, bevor ein Datenverlust entsteht.

# **8 Menüfunktionen & Symbolleiste**

# <span id="page-59-0"></span>**8.2 Editieren**

Je nachdem, welcher Eintrag im Navigationsbaum markiert ist, stehen die Funktionen *Neu*, *Bearbeiten*, *Duplizieren* und *Entfernen* zur Verfügung.

Geräteliste **Intrag Geräteliste aktiv, sind folgende Funktionen vorhanden. ES** PCC Datei Fritieren Datentransfer Auto Neu  $\mathbb{R}^{\vert\epsilon}$  $+|+$ Geräteliste : **D**G - Bearbeiten Dunlizieren Entferner  $\Rightarrow$  Weitere Informationen entnehmen Sie bitte [Kapitel 8.2.1 "Geräteliste"](#page-60-0). **Gerätetyp** Ist ein Gerätetyp (z.B. LOGOSCREEN es/cf) aktiv, sind folgende Funktionen vorhanden. **B** PCC Datei Fritieren Datentra Neu  $\boxed{0.5}$ <del>ा अ¥</del> Ge Geräfehvn Bearbeiter **Ab** Ė Dunlizierer Ĥ. 参 Entfernen ė  $\Rightarrow$  Weitere Informationen entnehmen Sie bitte [Kapitel 8.2.2 "Gerätetyp"](#page-61-0) Gerät **Interpretataktiv**, sind folgende Funktionen vorhanden. 图 PCC Datei Editieren Datentran  $\boxed{b|b|}$ Neu Schreiber : ⊟ <sup>33</sup>∰ G∈ - Bearbeiten ∣ ∰ Ė - Duplizieren Ė 参 - Entfernen ġ. **Parameter-grup-**Ist eine Parametergruppe eines Gerätes aktiv, sind folgende Funktionen vor**pe**  handen. 圈 PCC Datei Editieren Datentransfer Auto 同国 Neu Schreiber : Verbindung : ⊟-<sup>apy</sup> Ge Bearbeiten 俢 ė 黍 Entfernen  $\Rightarrow$  Weitere Informationen entnehmen Sie bitte [Kapitel 8.2.3 "Bearbeiten"](#page-62-1) **Gerätegruppen/** Die Funktion *Gerätegruppen/Anlagen* ist immer vorhanden, unabhängig vom gerade markierten Eintrag im Navigationsbaum. **Anlagen B** PCC Datei Editieren Datentransfer Neu  $\Delta$  $\blacktriangleright$ Gerätetyp ⊟-<sup>≊</sup> Bearbeiten 由 - Dunlizieren Ŧ. - Entfernen ∔ Gerätegruppen/Anlagen Ė.

 $\Rightarrow$  Weitere Informationen entnehmen Sie bitte [Kapitel 8.2.4 "Gerätegruppen/](#page-64-1) [Anlagen"](#page-64-1)

### <span id="page-60-0"></span>**8.2.1 Geräteliste**

**Geräteliste bearbeiten** h *Editieren* ➔ *Geräteliste: - Bearbeiten* (oder Funktionstaste F4 drücken) Markierter Eintrag in der Baumstruktur wird bearbeitet.

 $\Rightarrow$  [Kapitel 8.1.6 "Listeneinstellungen"](#page-57-0)

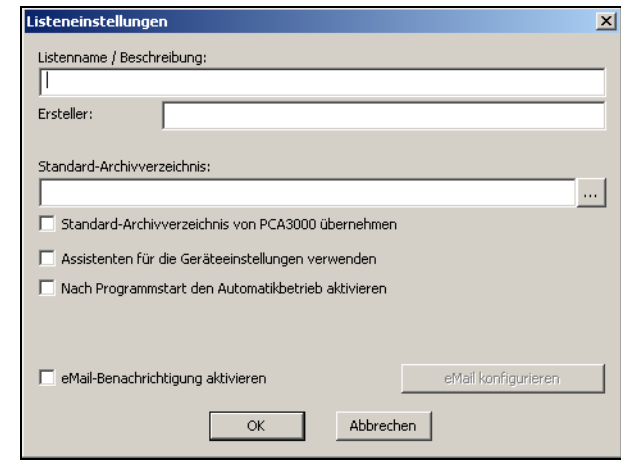

**Entfernen \*** *Editieren → [Gerät]: - Entfernen* (oder Taste "Entf" drücken) Entfernt angeschlossene Geräte aus der Geräteliste.

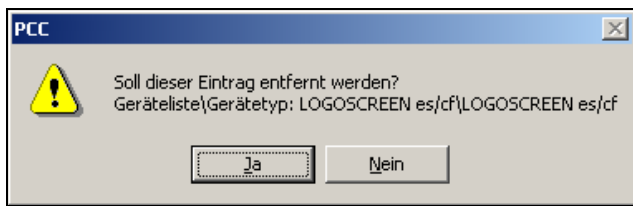

\* Ja anklicken und der Eintrag wird aus der Geräteliste entfernt.

**Duplizieren \*** *Editieren → [Gerät]: - Duplizieren* **(oder Tasten "Strg" und "Einfg"** drücken)

> Das im Navigationsbaum markierte Gerät wird kopiert und als neuer Eintrag in der Geräteliste angelegt. Dieser Eintrag kann beliebig verändert werden. Die Kennung wird für jeden Geräteeintrag neu angelegt und unterscheidet sich daher vom kopierten Gerät. Ereignisse und Fehler werden nicht kopiert, sondern automatisch neu angelegt.

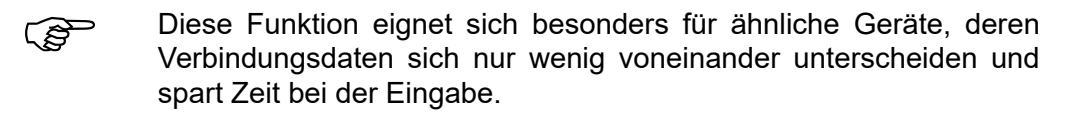

 $\Rightarrow$  [Kapitel 8.2.2 "Gerätetyp"](#page-61-0)

# **8 Menüfunktionen & Symbolleiste**

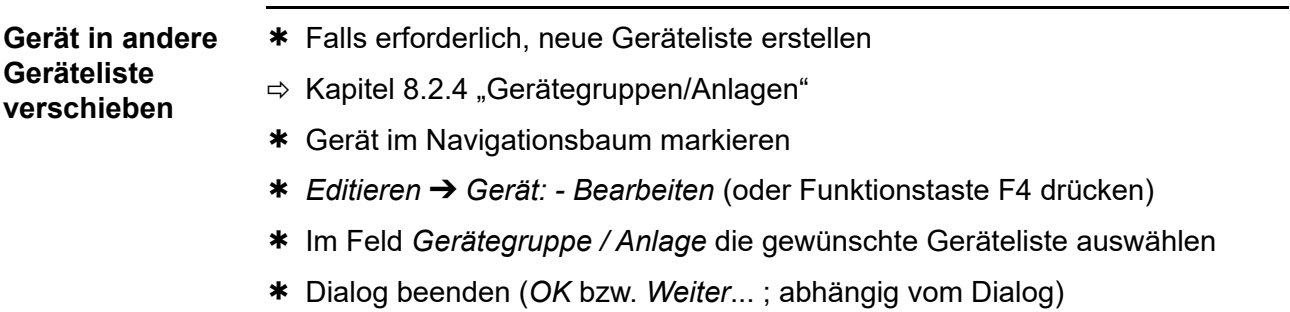

Das Gerät wird in die ausgewählte Geräteliste verschoben.

## <span id="page-61-0"></span>**8.2.2 Gerätetyp**

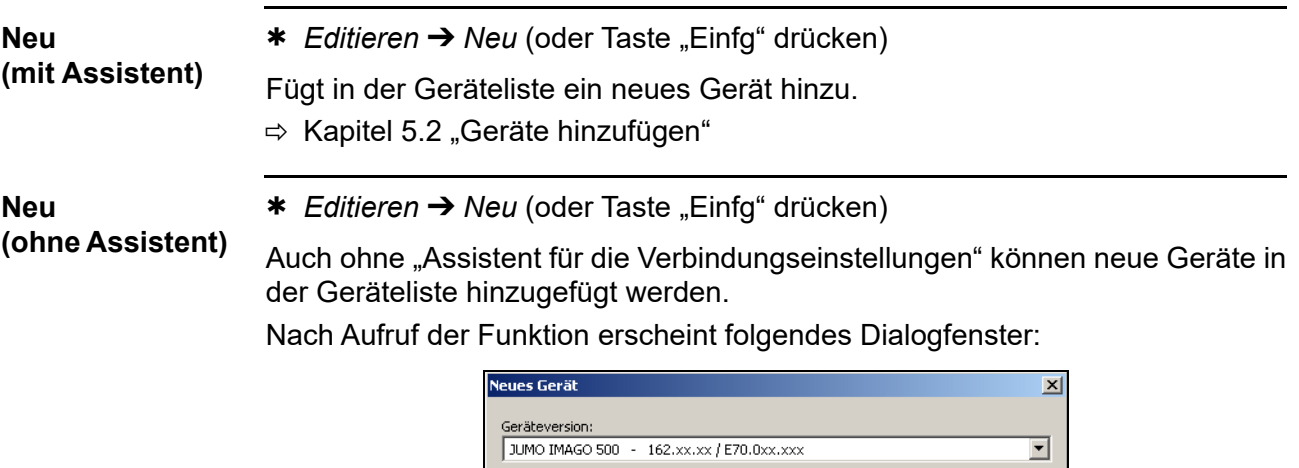

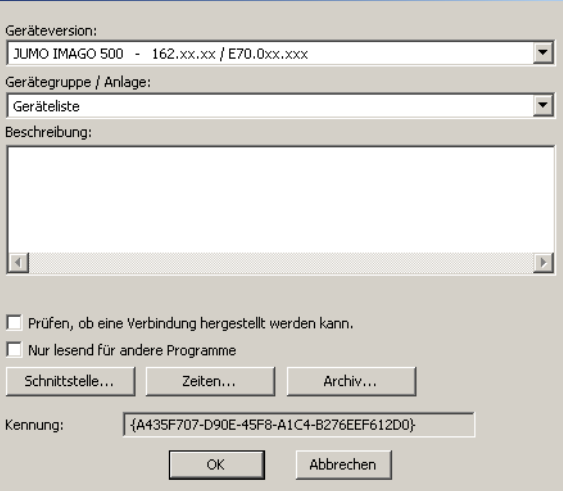

Im Gegensatz zu der Bedienung mit Assistent werden Sie hier nicht sequenziell vom einen zum anderen Parameter geleitet, sondern müssen selbst die einzelnen Dialogfenster starten.

# <span id="page-62-1"></span><span id="page-62-0"></span>**8.2.3 Bearbeiten**

<span id="page-62-2"></span>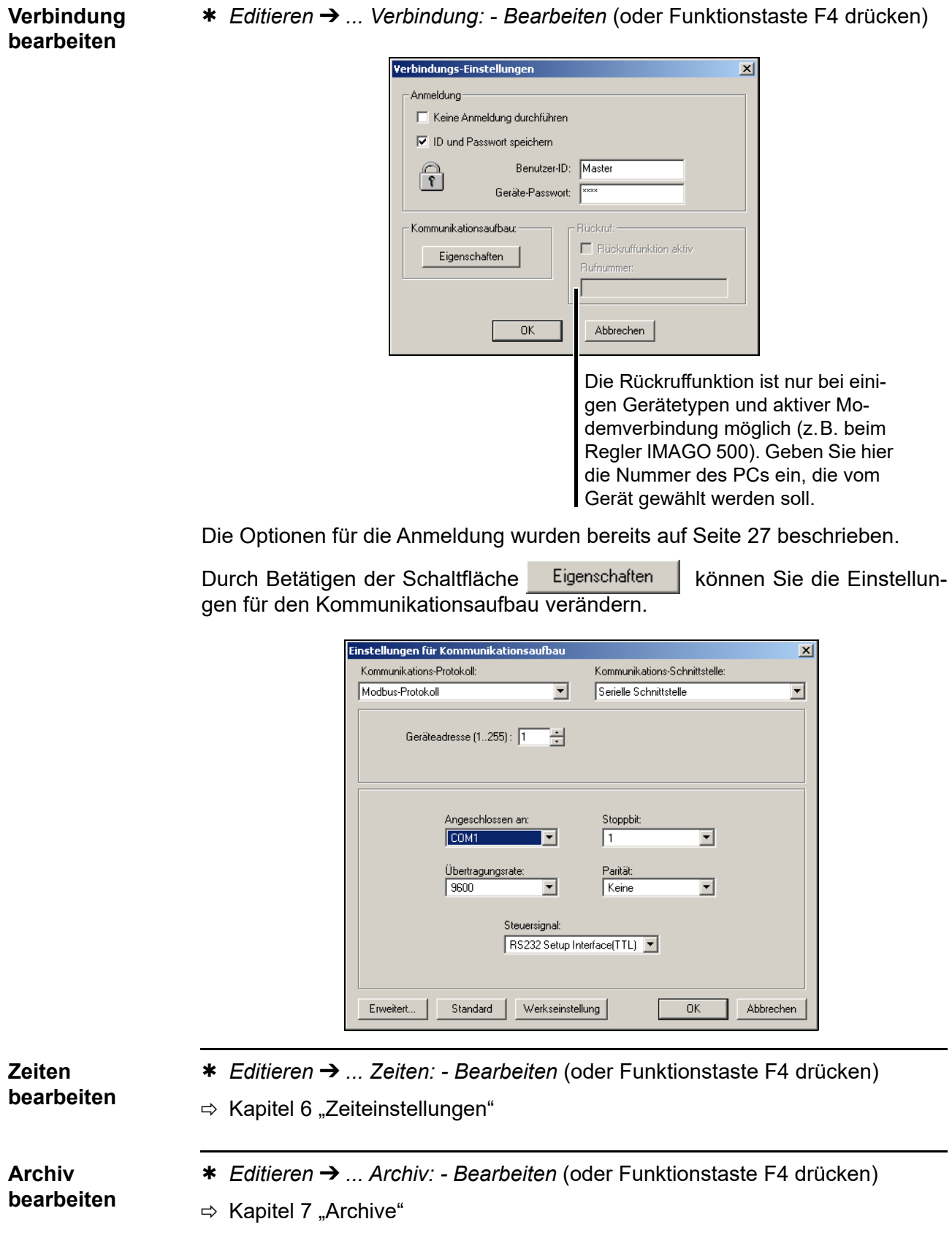

<span id="page-63-0"></span>**Teleservice bearbeiten**

h *Editieren* ➔ *... Teleservice: - Bearbeiten* (oder Funktionstaste F4 drücken)

Die Zykluszeit legt das Intervall für die Aktualisierung der Anzeige fest. Die Schriftgröße bestimmt die Größe der Darstellung im Teleservice-Fenster.

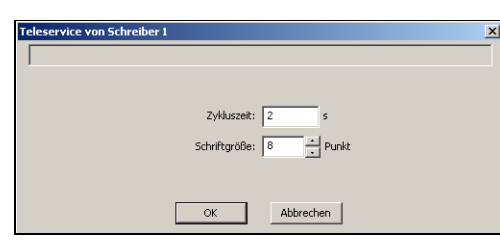

#### **Ereignisse bearbeiten**

h *Editieren* ➔ *... Ereignisse: - Bearbeiten* (oder Funktionstaste F4 drücken)

Die Liste "Ereignisse" ist zur schnellen Diagnose und Kontrolle gedacht. Die eingetragenen Ereignisse können gelöscht werden. Das Löschen wirkt sich aber nicht auf die Audit-Trail-Einträge aus.

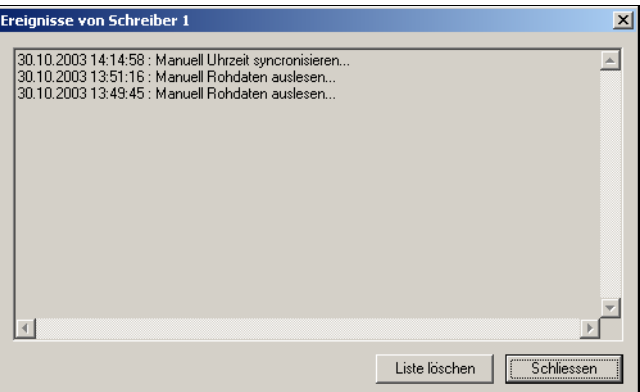

Die Anzahl der Einträge ist begrenzt. Wird die maximale Anzahl überschritten, werden die ältesten Einträge vom Programm gelöscht. Verwenden Sie die PCAT-Software um alle Einträge ansehen zu können.

h *Editieren* ➔ *... Fehler: - Bearbeiten* (oder Funktionstaste F4 drücken)

Die Liste "Fehler" ist zur schnellen Diagnose und Kontrolle gedacht. Die eingetragenen Fehler können gelöscht werden. Das Löschen wirkt sich aber nicht auf die Audit-Trail-Einträge aus.

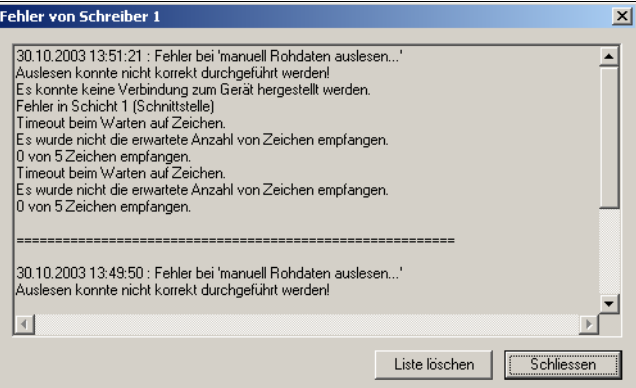

Die Anzahl der Einträge ist begrenzt. Wird die maximale Anzahl überschritten, werden die ältesten Einträge vom Programm gelöscht. Verwenden Sie die PCAT-Software um alle Einträge ansehen zu können.

#### **Fehler bearbeiten**

**Fehler-Signalisierung** Die Symbolleiste enthält zwei Glockensymbole zur Signalisierung von Fehlern. Die grüne Glocke  $\|\cdot\|$  wird aktiv, wenn bei dem im Navigationsbaum markierten Gerät ein neuer Fehler auftritt. Die rote Glocke  $|\mathbf{\Lambda}|$  wird aktiv, wenn bei einem beliebigen Gerät ein neuer Fehler auftritt. Sind bei mehreren Geräten Fehler aufgetreten, bleibt die Glocke solange aktiv, bis alle Gerätefehler angesehen wurden. Die Anzahl verschiedener Geräte mit neuen Fehlern ist begrenzt.

### <span id="page-64-1"></span><span id="page-64-0"></span>**8.2.4 Gerätegruppen/Anlagen**

*Editieren* ➔ *Gerätegruppen/Anlagen*

Mit dieser Funktion können neue Gerätelisten erstellt bzw. vorhandene umbenannt oder entfernt werden.

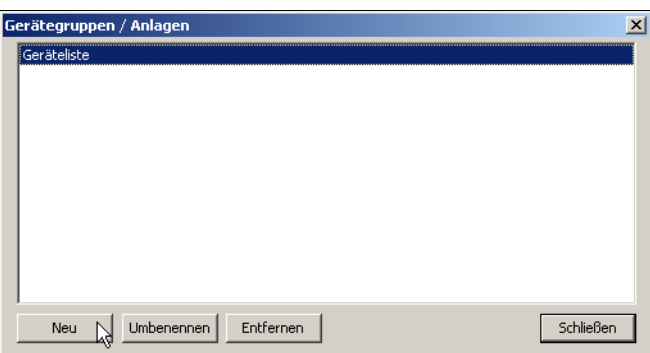

Bei einer neuen Geräteliste muss im folgenden Feld eine Bezeichnung eingegeben werden. Soll eine vorhandene Geräteliste umbenannt werden, wird hier deren Bezeichnung geändert.

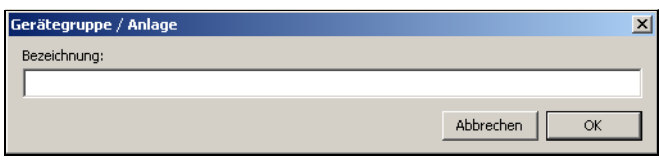

Eine Geräteliste lässt sich nur entfernen, wenn ihr keine Geräte zugeordnet sind. Vorhandene Geräte müssen zuvor aus der Geräteliste entfernt oder in eine andere Geräteliste verschoben werden.

 $\Rightarrow$  [Kapitel 8.2.1 "Geräteliste"](#page-60-0)

# **8.3 Datentransfer**

## **8.3.1 Rohdaten auslesen (manuell)**

Je nach verwendetem Gerät müssen unterschiedliche Angaben beim manuellen Auslesen  $\left\lfloor \leftarrow \right\rfloor$  der Rohdaten gemacht werden.

**LOGOSCREEN 500cf/es/cf/nt** Bei den Geräten vom Typ LOGOSCREEN 500 cf, LOGOSCREEN es, LOGOSCREEN cfundLOGOSCREEN nt (Gerätetyp2) kanneingestelltwerden, welche Daten vom Gerät benötigt werden.

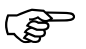

**Hert für Speicheralarm wird nicht beeinflusst, d.h. Daten werden** zwar abgeholt, aber nicht als "abgeholt" gekennzeichnet!

Zunächst baut die Software die Verbindung zum Gerät auf.

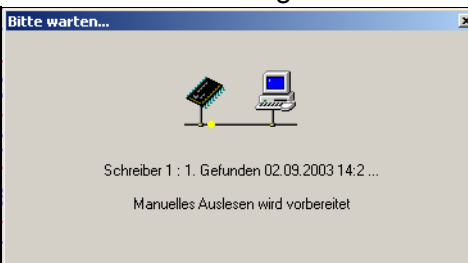

Sie können den Dialog schließen (oder verschieben) und mit der PCC-Software weiterarbeiteten. Nach erfolgreichem Verbindungsaufbau erfolgt die Datenauswahl. Für jede Konfigurationsänderung wird in der Liste ein neuer Eintrag angelegt.

Wenn sich beispielsweise die Konfiguration eines Messeingangs geändert hat, wird deshalb ein neuer Eintrag angelegt, weil im PCA3000 Messbereiche anders skaliert werden müssen.

\* Gewünschten Eintrag aus der Liste auswählen und ggf. zeitlich eingrenzen.

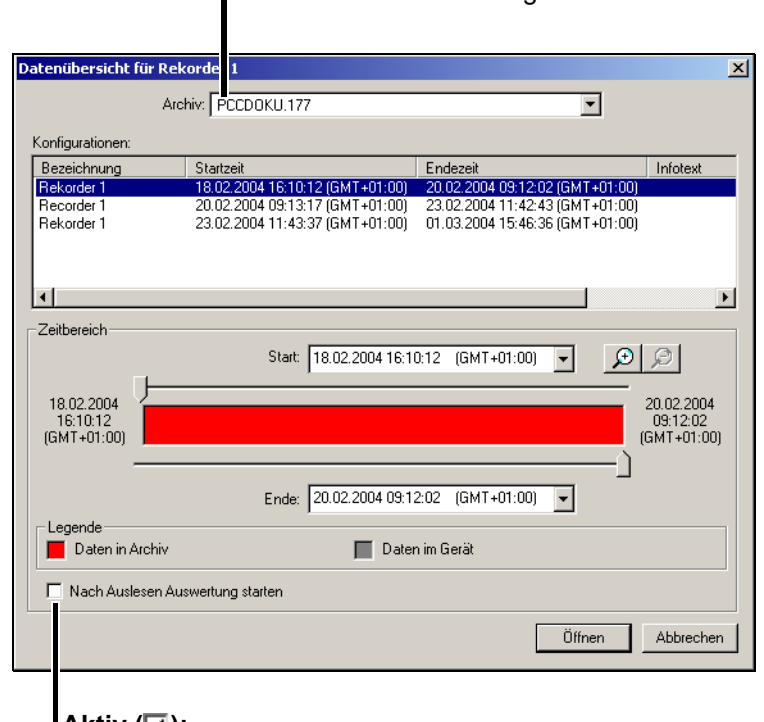

Hier wird das Archiv ausgewählt.

#### **Aktiv** (☑):

Nach dem Auslesen der Daten wird automatisch die Auswerte-Software PCA3000 gestartet (sofern Ausgaben nicht angehalten wurden). Geöffnet wird das zuerst gefundene Archiv, abhängig von der Einstellung wie unter "Archiv bearbeiten" auf [Seite 63](#page-62-2) beschrieben.

- $\Rightarrow$  Weitere Informationen über die Bedienung des Datenauswahldialoges entnehmen Sie bitte der Betriebsanleitung PCA3000 (B 70.9701.0).
- **IMAGO 500** Als weiteres Gerät sei beispielsweise noch der Mehrkanal-Prozess- und Programmregler IMAGO 500 genannt. Bei ihm wird lediglich die Menge der Daten in % angegeben, die ausgelesen werden soll.

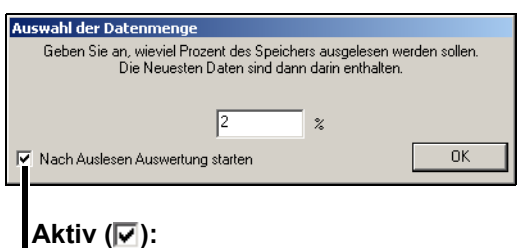

Nach dem Auslesen der Daten wird automatisch die Auswerte-Software PCA3000 gestartet (sofern Ausgaben nicht angehalten wurden).

Geöffnet wird das zuerst gefundene Archiv, abhängig von der Einstellung wie unter ["Archiv bearbeiten" auf Seite 63](#page-62-2)  beschrieben.

## **8.3.2 Rohdaten abholen (manuell)**

Beim manuellen Abholen  $\bigotimes$  der Rohdaten wird im Gerät überprüft, welche Daten sich noch nicht im eingestellten Archiv befinden.

Mit diesem Befehl werden ausschließlich diese noch fehlenden Daten ins Archiv übertragen.

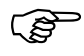

Wert für Speicheralarm wird zurückgesetzt und als "abgeholt" gekennzeichnet! Bei Geräten von Typ 1 beachten Sie bitte das Register *Zeiten* ➔ *Erweitert (1)* [\(Seite 48](#page-47-0)).

 $*$  Icon anklicken

Die fehlenden Daten werden ins eingestellte Archiv auf dem PC übertragen

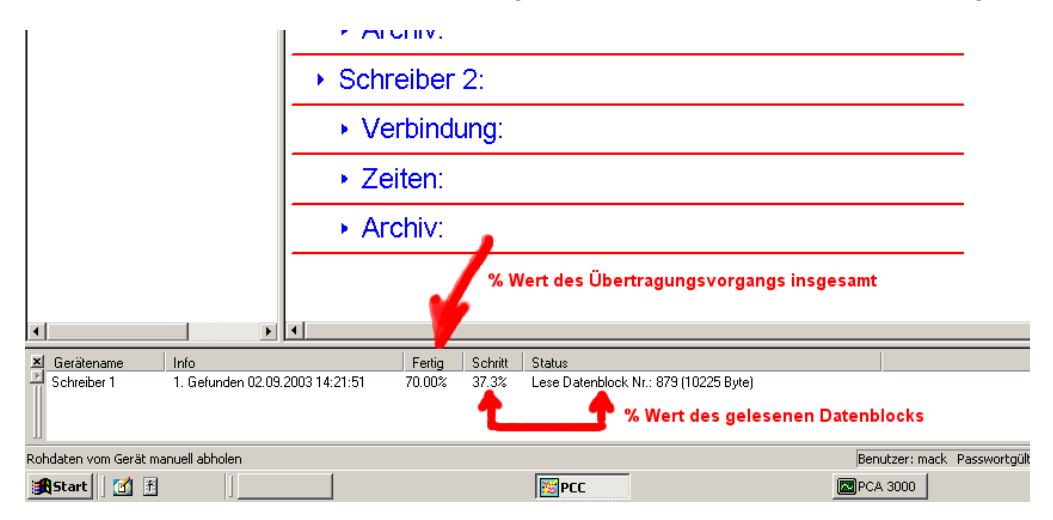

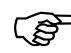

#### Gerätetyp 2

Abhängig von der Auslesedauer und der Speicherrate kann es sein, dass die Daten, die nach dem Auslesestart aufgezeichnet werden, noch nicht ausgelesen werden. Sie werden dann mit dem nächsten Auslesevorgang abgeholt.

#### **Gerätetyp 1**

Die Daten, die nach dem Auslesestart aufgezeichnet werden, werden erst mit dem nächsten Auslesevorgang abgeholt.

#### **Alle Gerätetypen**

Hat das manuelle Abholen länger als eine 1 Minute gedauert, wird automatisch nochmals ausgelesen, eventuell danach noch einmal (maximal insgesamt 3-mal).

#### **8.3.3 Vorgang abbrechen**

Mit der Funktion  $\left|\mathbf{F}\right|$  wird ein momentan aktiver Vorgang des in der Baumstruktur gekennzeichneten Gerätes sofort abgebrochen.

**Automatikbetrieb abbrechen**

Wollen Sie das Datenauslesen eines Automatikbetriebs abbrechen, erscheint folgendes Dialogfenster:

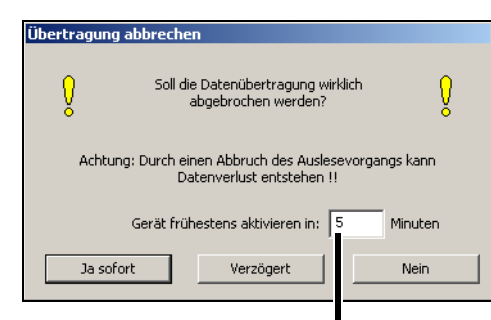

Frühestens nach Ablauf dieser Zeit wird der abgebrochene Vorgang fortgesetzt. Der Automatikbetrtieb muss eingeschaltet bleiben!

Betätigen Sie die Schaltfläche | Ja sofort | um das Datenauslesen sofort zu beenden. Sorgen Sie dafür, dass die Daten rechtzeitig abgeholt werden, damit kein Datenverlust entsteht. Wählen Sie die Zeit, die das Gerät inaktiv bleibt. Erst nach Ablauf der eingestellten Zeit wird der Automatikbetrieb bei dem gewählten Gerät wieder gestartet.

Wenn Sie die Schaltfläche | Verzögert | betätigen, wird das Auslesen beendet, sobald der gerade aktive Datenblock vollständig gelesen wurde. In diesem Fall wird keine Fehlermeldung ausgegeben.

**Manuelles Auslesen**  Beim Abbrechen eines manuellen Auslesens erscheint folgendes Dialogfenster:

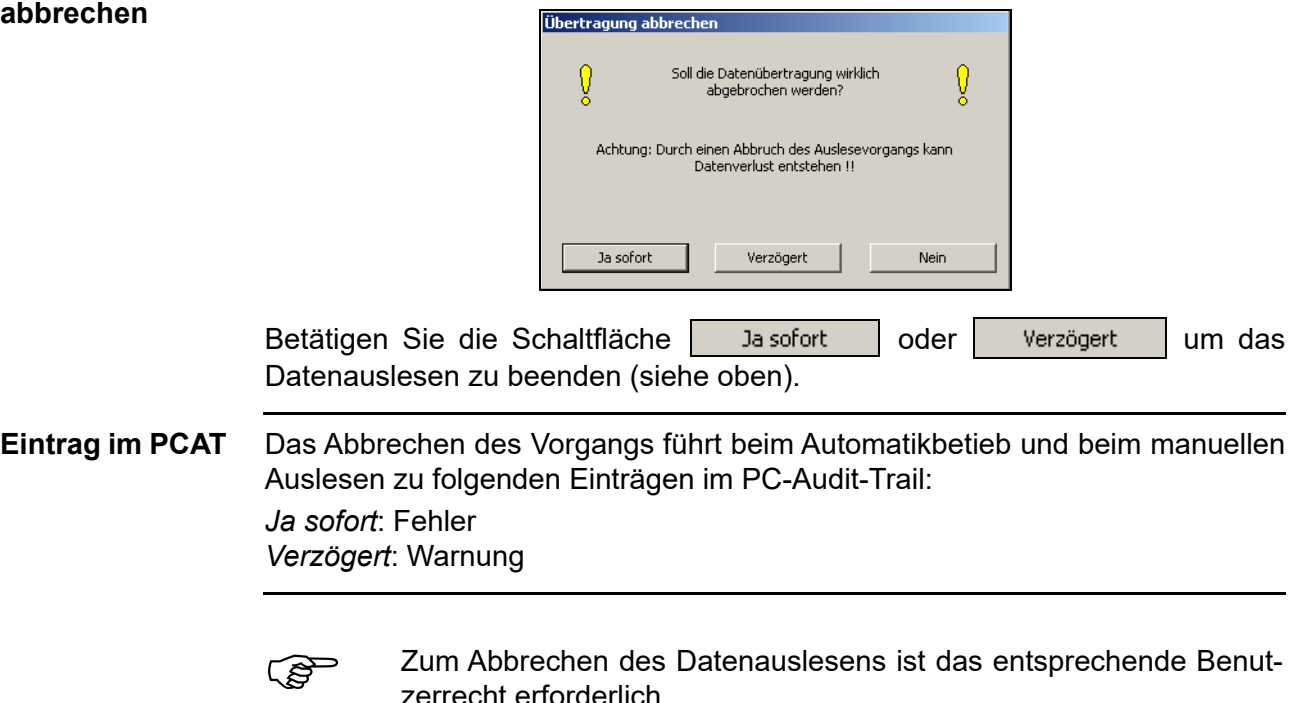

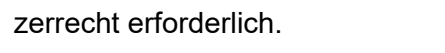

 $\Rightarrow$  [Kapitel 4.4 "Rechte"](#page-17-0)

## **8.3.4 Teleservice**

Mit dem Teleservice  $\equiv \equiv$  werden die aktuellen Prozessdaten der angeschlossenen Geräte angezeigt.

Der Teleservice kann gleichzeitig für mehrere Geräte aktiv sein.

Das Intervall, in dem die Daten aktualisiert werden, ist einstellbar. Die Schriftgröße kann ebenfalls verändert werden.

 $\Rightarrow$  ["Teleservice bearbeiten" auf Seite 64](#page-63-0)

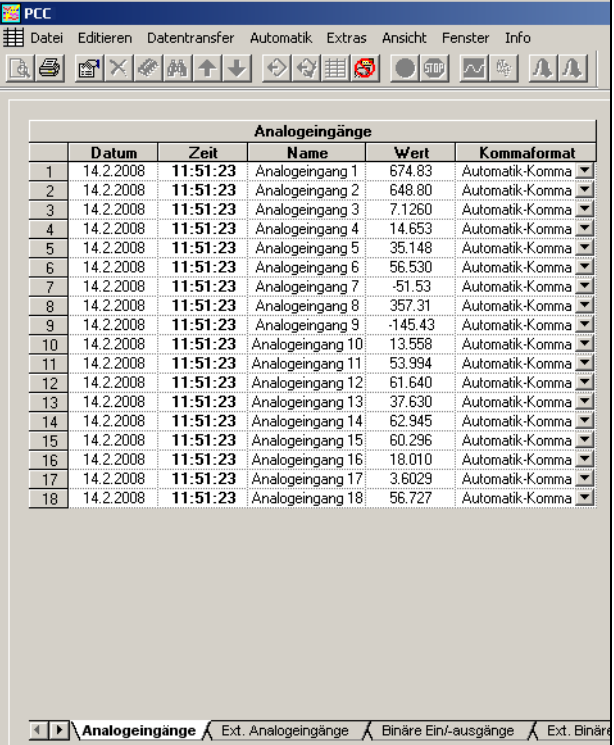

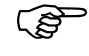

Zur Nutzung des Teleservice muss als Verbindungsprotokoll "Modbus" oder "Modbus-TCP/IP" eingestellt sein.

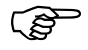

Das manuelle Auslesen bzw. Abholen von Daten ist bei aktivem Teleservice nicht möglich.

> Bei einem Automatik-Gerät wird der aktive Teleservice geschlossen, wenn Daten ausgelesen bzw. abgeholt werden.

> Sollen gleichzeitig zum aktiven Teleservice Daten von dem betreffenden Gerät ausgelesen oder abgeholt werden, muss dieses in der Geräteliste doppelt angelegt werden (Funktion "Duplizieren").

**Teleservice beenden**

Der aktive Teleservice kann für das ausgewählte Gerät (*- Teleservice beenden*) oder für alle Geräte (*Alle Teleservices beenden*) beendet werden.

# **8.4 Automatik**

Nur im Automatikbetrieb werden die unter Zeiten eingestellten Termine und Aktivitäten automatisch abgearbeitet.

#### **8.4.1 Automatikbetrieb starten/anhalten**

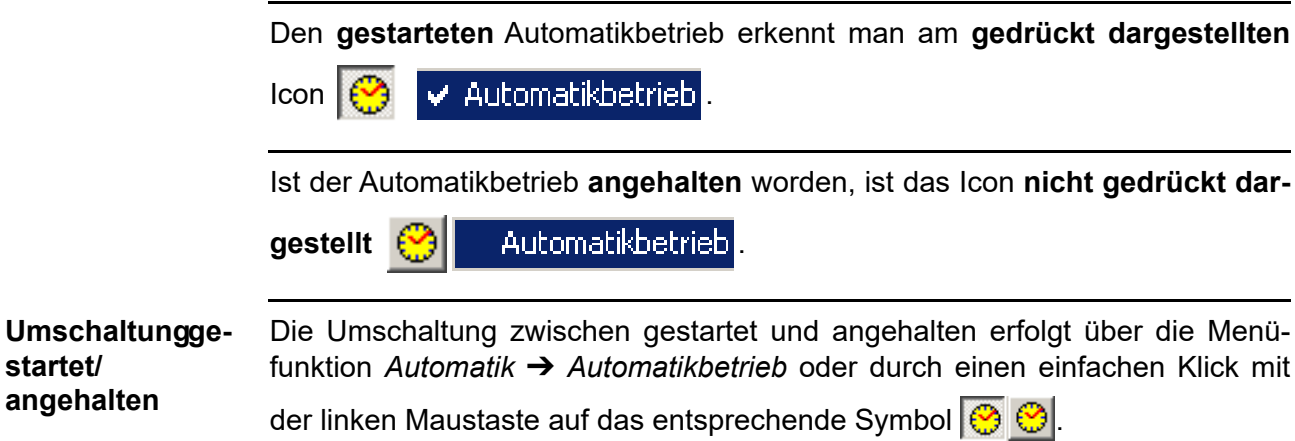

#### **8.4.2 Automatikbetrieb im Hintergrund**

Schließt das aktuelle Programmfenster und stellt das PCC-Icon im Systembereich der Taskleiste unten rechts dar. Das Programm läuft im Hintergrund weiter.

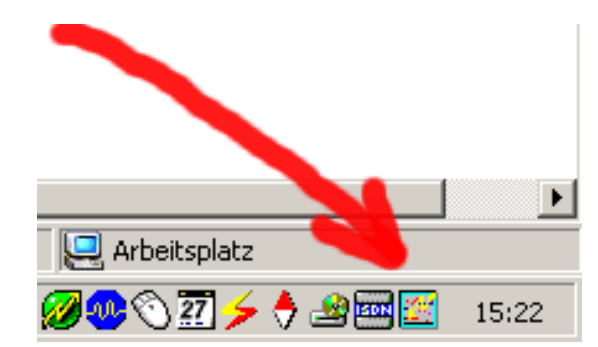

Wird das Programm beendet und neu gestartet, bleibt das Programm wie im Bild dargestellt im Hintergrund. Wird der PC neu gestartet, wird auch PCC automatisch neu gestartet (nach der Anmeldung am Betriebssystem).

- \* Icon anklicken und ein Fenster öffnet sich
- \* "Programm im Vordergrund" anklicken und PCC öffnet nach erfolgreicher Benutzeranmeldung - das Programmfenster wieder auf die volle Größe

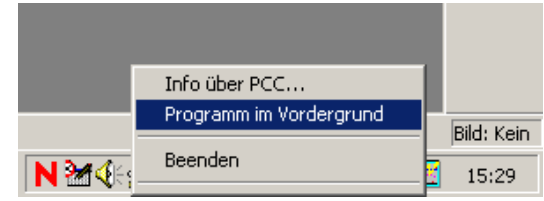

# **8 Menüfunktionen & Symbolleiste**

# **8.4.3 Aktive Geräte anhalten**

Die Funktion **bill beendet den Automatikbetrieb (falls er beim Betätigen des** Symbols aktiv ist) und bricht alle aktiven Datenübertragungen ab.

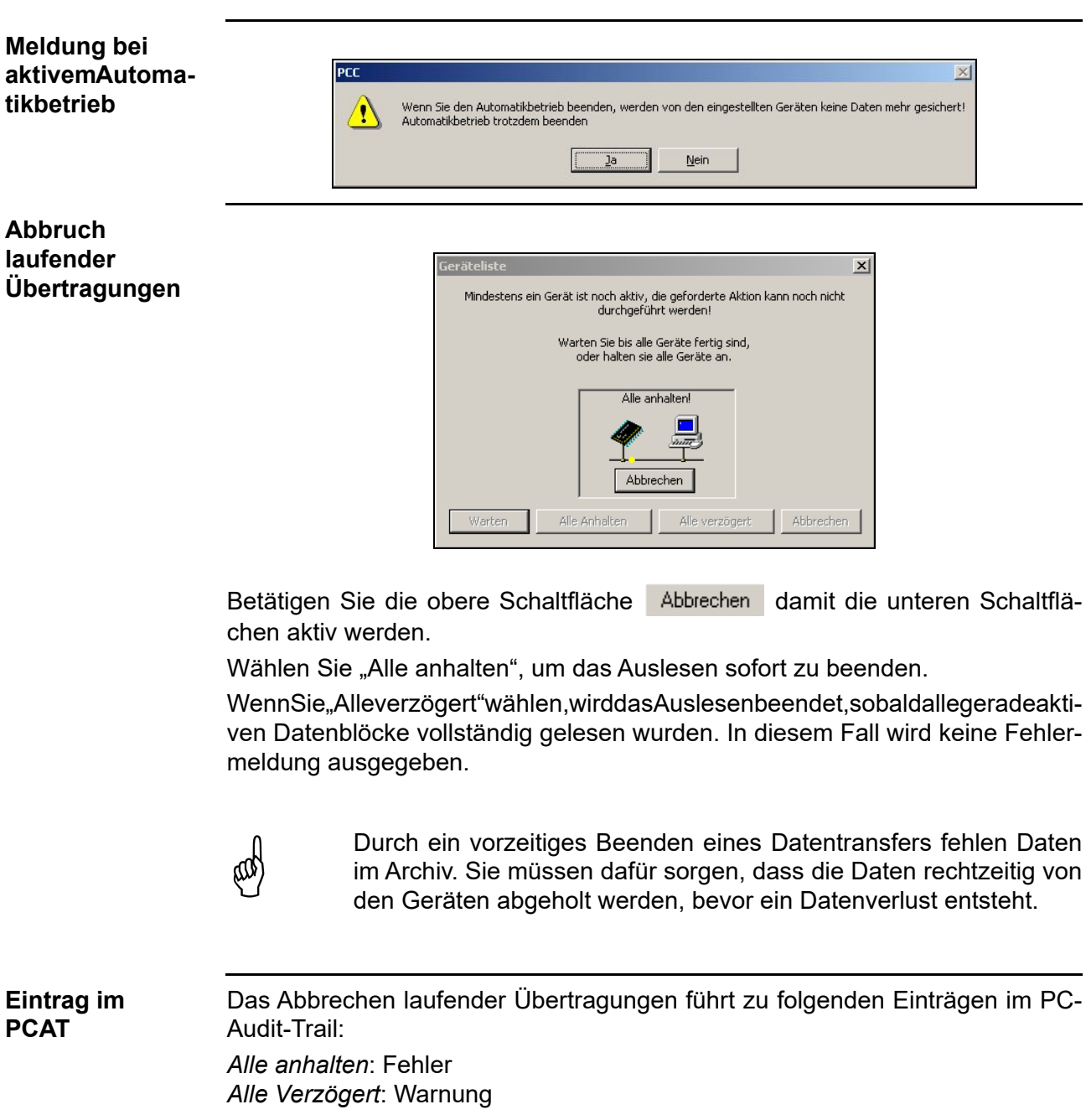
### **8.4.4 Als Dienst starten**

<span id="page-72-1"></span><span id="page-72-0"></span>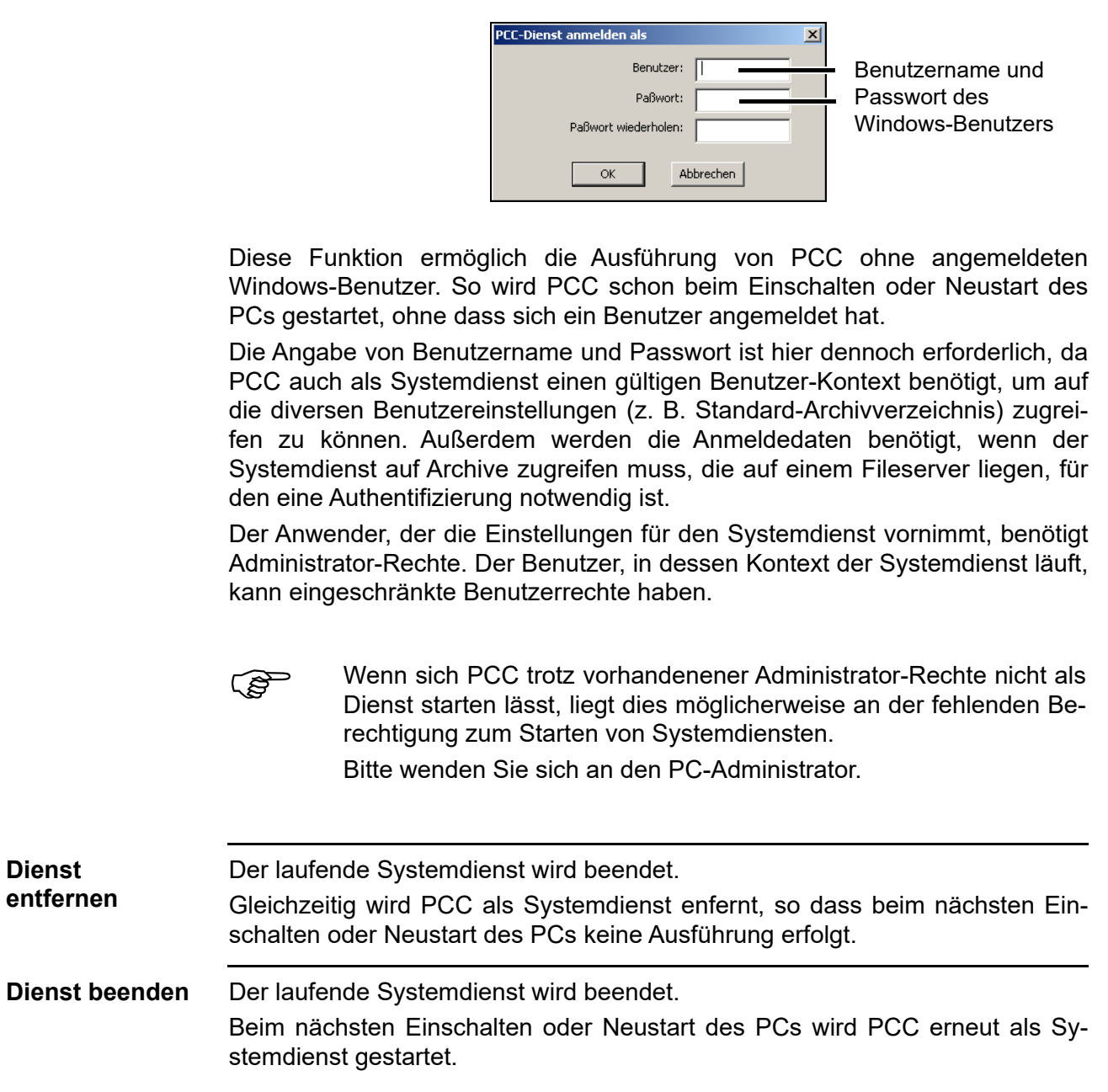

<span id="page-72-4"></span><span id="page-72-3"></span><span id="page-72-2"></span>Startet PCC als Windows-Systemdienst.

### <span id="page-73-0"></span>**8.5 Extras**

#### **8.5.1 Freischaltung von Programmoptionen**

<span id="page-73-2"></span>Mit dieser Funktion können Sie weitere Software-Funktionen freischalten oder eine als Demoversion installierte Software lizensieren.

h *Extras* ➔ *Freischaltung von Programmoptionen*

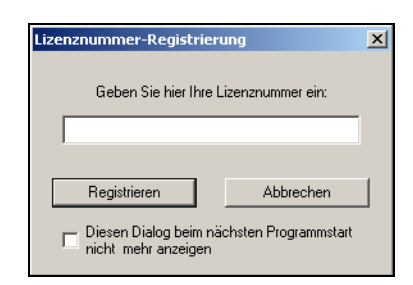

\* Lizenznummer eingeben und Registrieren anklicken

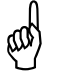

A Nach erfolgreicher Registrierung muss das Programm beendet und<br>neu gestartet werden, damit die neu freigeschalteten Optionen aktiv neu gestartet werden, damit die neu freigeschalteten Optionen aktiv werden.

Es ist **kein Windows-Neustart** und **keine Deinstallation** nötig!

#### <span id="page-73-1"></span>**8.5.2 Lizenznummer vergessen?**

<span id="page-73-3"></span>**Registrierte Lizenznummern** h *Info* ➔ *Registrierte Lizenznummern* anklicken

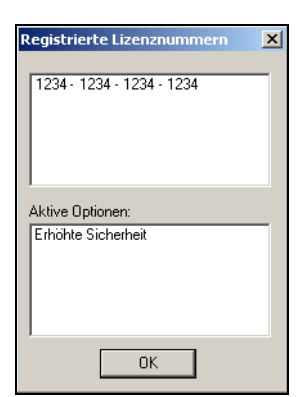

Es erscheinen Ihre Lizenznummern für die installierten Software-Komponenten. Je nach Lizenznummer werden verschiedene Softwaremodule freigeschaltet.

#### <span id="page-74-2"></span>**8.5.3 Geräteliste komprimieren**

Entfernt ungenutzte Bereiche in der Datenbank (Geräteliste), die z.B. durch Löschen von Geräten entstehen. Sind große Lücken vorhanden, verkürzt sich durch das Komprimieren die Bearbeitungszeit beim Laden und Speichern der Geräteliste.

#### <span id="page-74-4"></span>**8.5.4 Geräteliste zurücksetzen**

Alle Geräte aus der Verbindungsliste werden gelöscht. Es dürfen keine Geräte aktiv sein (Daten auslesen/abholen, Teleservice), auch nicht in einem anderen Programm (Setup oder PCS).

#### <span id="page-74-1"></span>**8.5.5 Geräteliste importieren**

Öffnet eine zuvor gesicherte Geräteliste zum Importieren. Nach der Auswahl der Liste können im dann folgenden Dialog alle oder einzelne Geräte aus der Liste importiert werden.

#### <span id="page-74-3"></span>**8.5.6 Geräteliste sichern**

Die aktuelle Geräteliste kann gesichert werden, sofern kein Gerät mehr aktiv ist (Daten auslesen/abholen, Teleservice). Es besteht die Möglichkeit, laufende Aktionen anzuhalten.

<span id="page-74-0"></span> $\Rightarrow$  [Siehe "Abbruch laufender Übertragungen" auf Seite 72.](#page-71-0)

#### **8.5.7 Alle Fehler-/Ereignislisten zurücksetzen**

Die lokalen Fehler- und Ereignislisten aller Geräteeinträge werden zurückgesetzt.

Dies betrifft nicht die Audit-Trail-Liste.

#### <span id="page-75-1"></span>**8.5.8 Geräte-Uhrzeit synchronisieren**

Die Funktion ist nur bei Geräten verfügbar, die eine Synchronisation unterstützen (z.B. der Bildschirmschreiber LOGOSCREEN es/cf).

Synchronisieren ist nur möglich wenn die Zeiten im PC und Gerät maximal 30 Sekunden differieren.

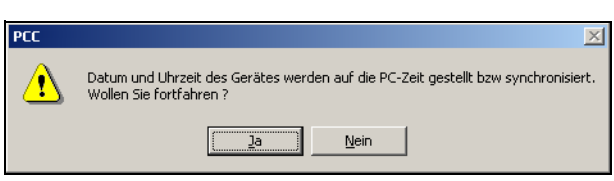

Systembedingt können nur Abweichungen >1 Sekunde sicher synchronisiert werden. Der Restfehler beträgt <±1 Sekunde. Bei langen Laufzeiten bei der Verbindung (z.B. bei der Verwendung der Ethernet-Schnittstelle) kann die Abweichung auch auf 2s ansteigen.

#### <span id="page-75-0"></span>**8.5.9 Geräte-Passwort ändern**

Die Funktion ist nur bei Geräten verfügbar, die eine Benutzer-/Passwort-Verwaltung haben (z.B. der Bildschirmschreiber LOGOSCREEN es/cf).

Mit dieser Funktion wird die Möglichkeit geschaffen, das Gerätepasswort aus Gründen der Entfernung zum Gerät oder komfortabel ohne Bedienungskenntnisse am Gerät über die Schnittstelle zu ändern.

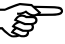

Diese Funktion bietet sich an, wenn das Gerät über Ethernet oder Modem an einem weit entfernten Ort eingebaut ist oder keine ausreichenden Bedienungskenntnisse vorhanden sind.

#### <span id="page-76-0"></span>**8.5.10 Gerät suchen**

Mit der Fuktion **die verden die eingestellten Schnittstellen auf angeschlosse**ne Geräte durchsucht.

H Mit der Taste Shift bzw. Strg und der linken Maustaste können mehrere Schnittstellen mit einer oder mehreren Baudraten etc. auf angeschlossene Geräte durchsucht werden. Je nach Einstellung kann der Suchvorgang entsprechend lange dauern.

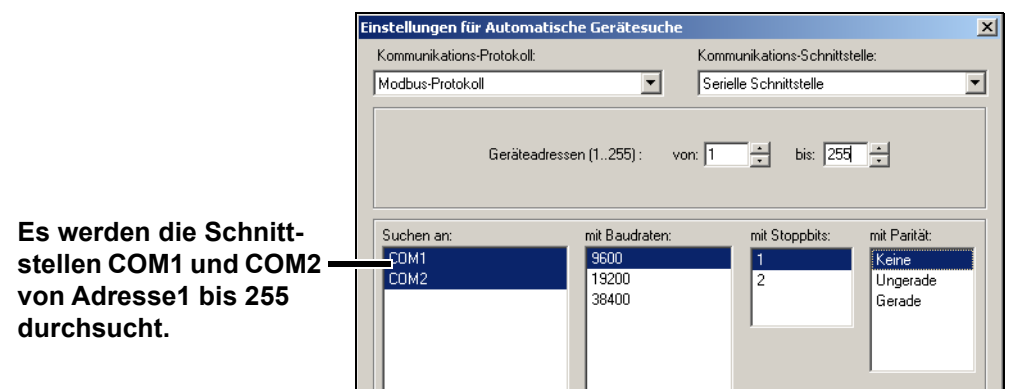

Bei der Verbindung über das Setup-Interface sollte kein Adressbe-<br>reich durchsucht werden, denn beim Durchsuchen wird evtl. für jede Adresse ein Gerät gefunden und eingetragen, obwohl nur eine Geräteverbindung existiert. Einige Geräte ignorieren am Setup-Interface die Geräteadresse.

> Je nach verwendeter Kommunikations-Schnittstelle wird der jeweils gültige Dialog eingeblendet. Im Beispiel abgebildet ist der Dialog für den Einsatz der seriellen Schnittstelle.

Ein gefundenes Gerät wird der Liste hinzugefügt, wenn:

- die Verbindungseinstellungen noch nicht verwendet werden (z.B. andere Geräteadresse oder andere Baudrate usw.) oder
- die Gerätekennung keinem der Listeneinträge zugeordnet werden kann.

### <span id="page-77-0"></span>**8.5.11 Geräte-Modem vorbereiten**

#### <span id="page-77-1"></span>**Empfohlene Modems**

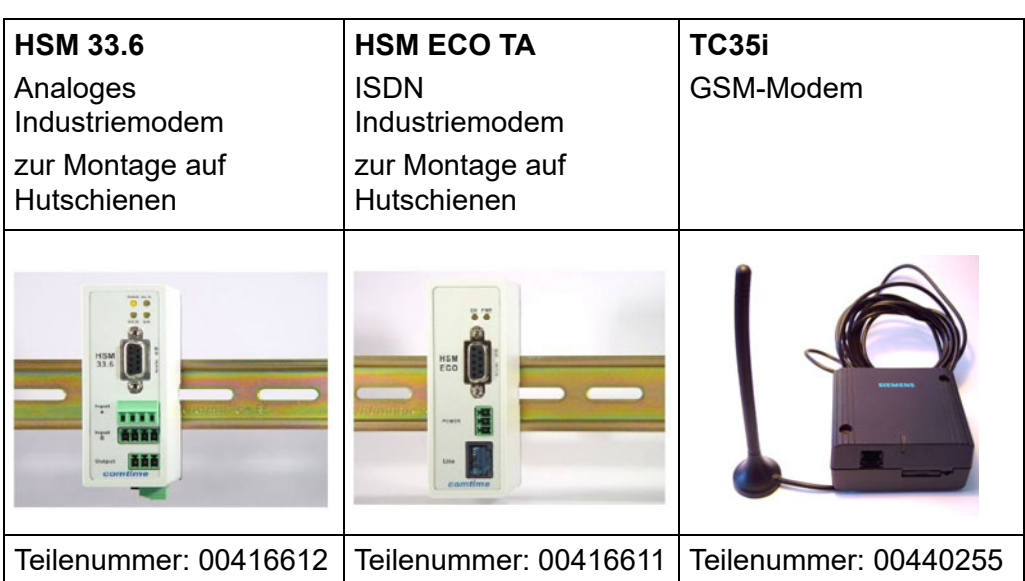

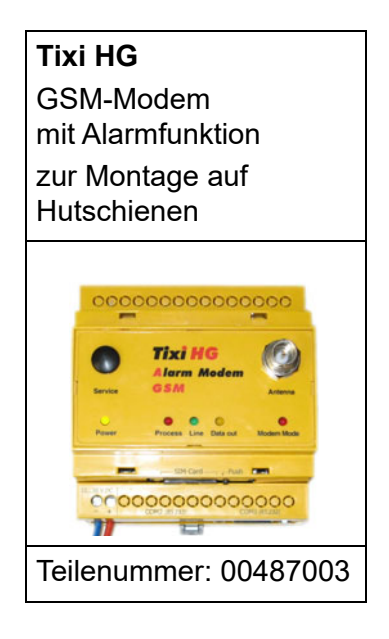

Bei der Verwendung anderer Modems am Gerät muss ggf. der Initialisierungsstring geändert werden. Es kann jedoch nicht garantiert werden, dass die Verbindung funktioniert. Ein Support bei der Verwendung anderer Modems erfolgt nicht.

**Geräte-Modem vorbereiten** Mit dieser Funktion wird ein Modem so vorbereitet (initialisiert), dass es als Gerätemodem angeschlossen werden kann.

<span id="page-78-0"></span>\* Modem mit PC über Standard-Modemkabel verbinden.

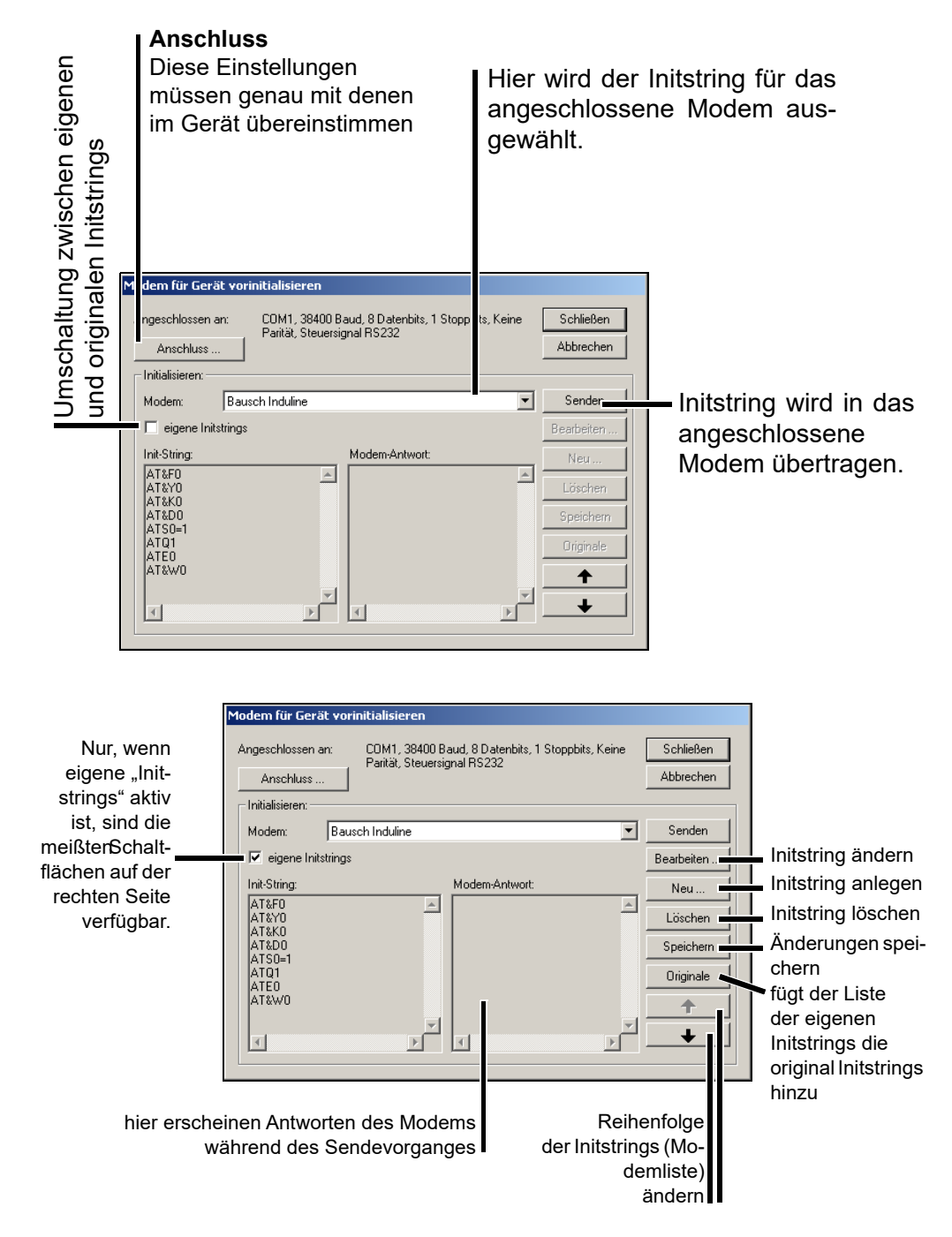

- h Nach Eingabe der Einstellungen *Senden* anklicken. Am Ende der Übertragung erscheint eine Meldung über den Ausgang der Initialisierung.
- \* Modem wieder vom PC trennen und korrekt mit der Geräteschnittstelle verdrahten.

# **8 Menüfunktionen & Symbolleiste**

<span id="page-79-1"></span>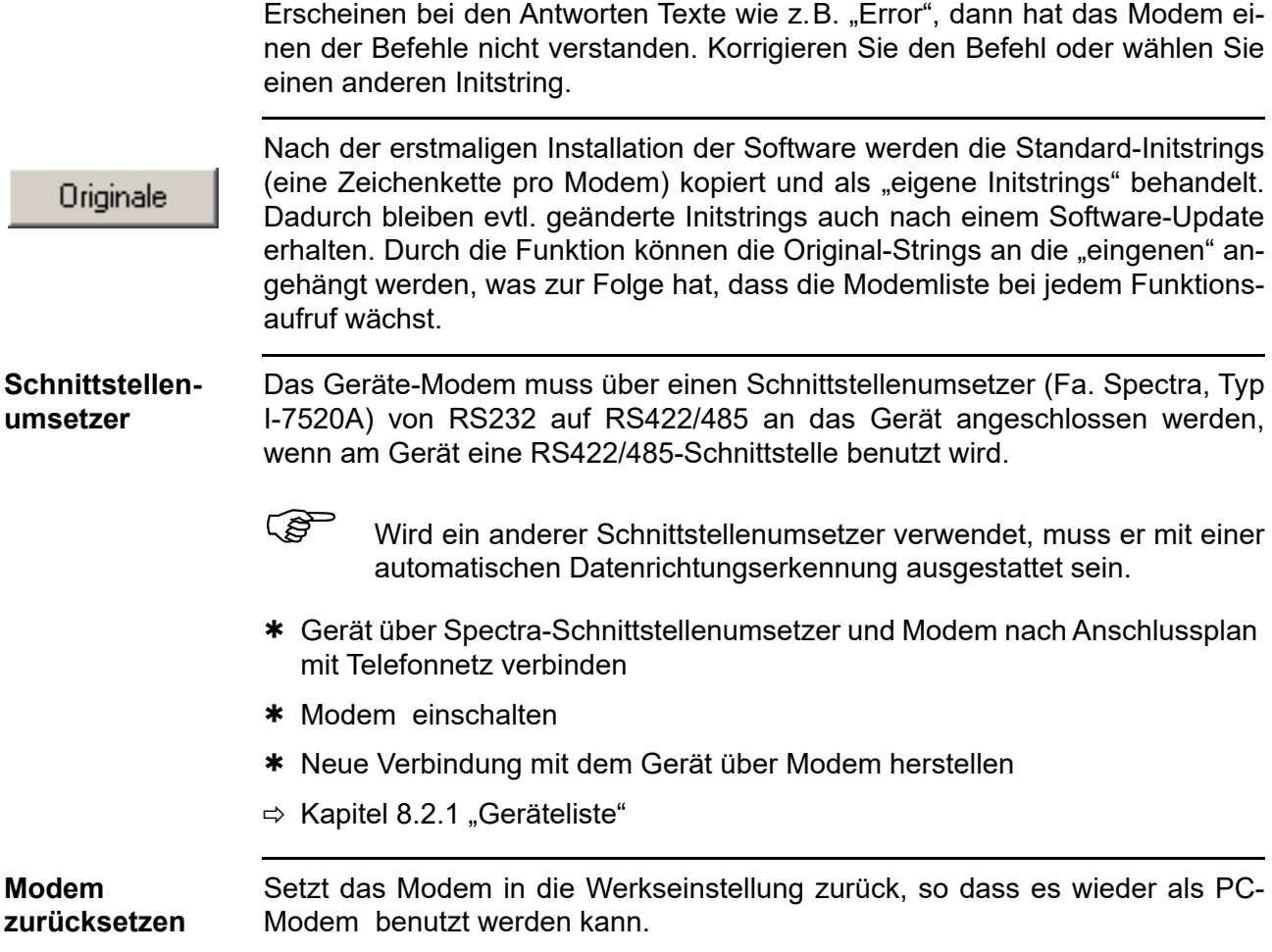

<span id="page-79-0"></span>\* Wählen Sie einen Modem-Initstring mit dem Zusatz "Reset" aus.

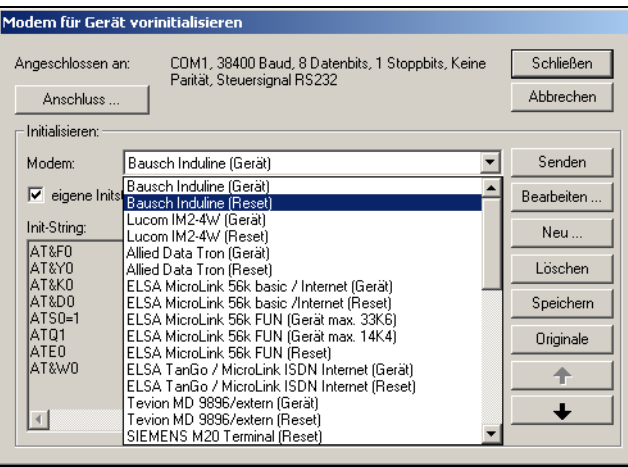

#### <span id="page-80-0"></span>**8.5.12 Anmeldung erneuern / Passwort ändern**

Standarddialog, der zur Sicherheit vor unbefugter Benutzung in allen PC-Software-Komponenten dient. Durch den Anmeldungsdialog erzwingt die Software eine Identifizierung über Passwort.

*Abbrechen* oder ein falsches Passwort entzieht dem Bediener alle Rechte. Auch das Beenden des Programmes ist aus Sicherheitsgründen erst nach Eingabe des richtigen Passwortes möglich.

**Ausnahme** Ist der Automatikbetrieb ausgeschaltet und keinerlei Gerät aktiv, wird das Programm beendet.

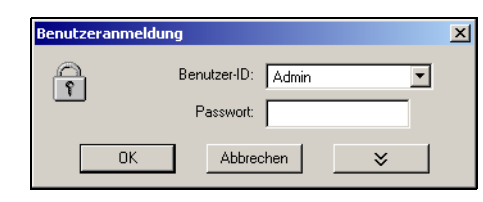

Mit der Funktion *Anmeldung erneuern* / *Passwort ändern* werden bei Geräten ohne erhöhten Sicherheitsstandard

- die Aktivierung der Benutzer- und Passwortabfrage bei Programmstart und
- die Veränderung des aktuellen Passwortes vorgenommen.

Die Funktion wirkt nur auf die Bedienung der Software, nicht auf eine evtl. vorhandene Benutzerliste eines Gerätes.

#### **Aktivierung der Benutzer- und Passwortabfrage bei Programmstart**

Nach der erstmaligen Neuinstallation der Software erfolgt beim Programmstart noch keine Abfrage des Benutzernamens und des Passwortes. Sie sind automatisch als "Spezialist" mit leerem Passwort angemeldet.

Gehen Sie wie folgt vor:

<span id="page-80-1"></span>**Passwort aktivierung**

- \* Funktion "Anmeldung erneuern / Passwort ändern" starten.
- \* Optionen einblenden.

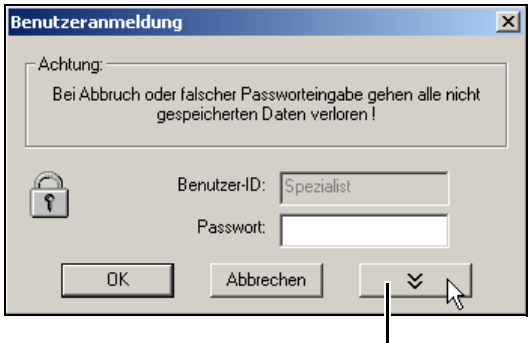

Optionen einblenden.

\* Option "Nach Anmeldung Passwort ändern" aktivieren und Schaltfläche

# **8 Menüfunktionen & Symbolleiste**

**OK** 

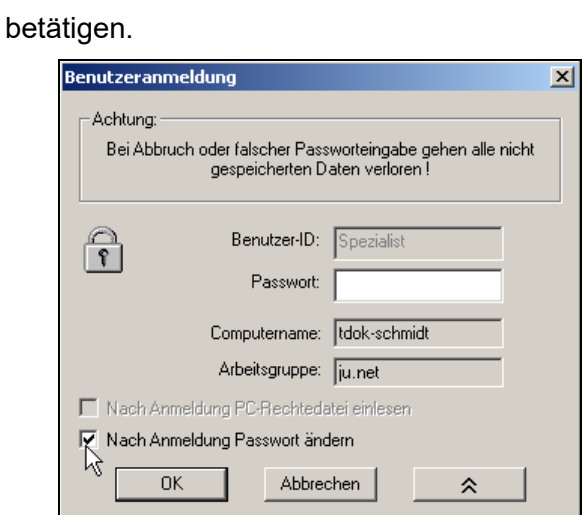

\* Passwörter eingeben - das Feld "Altes Passwort" bleibt leer.

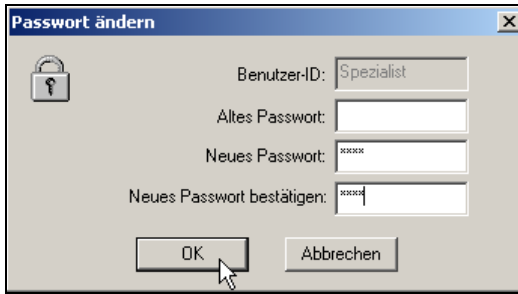

Nach dem Ende der Eingabe wird das neue Passwort durch Betätigen der Schaltfläche **aktiviert. Von nun an wird bei Programmstart der Be**nutzername und das Passwort abgefragt.

Auch für den Benutzer "Instandhaltung" ist das Startpasswort zunächst nicht vergeben. Melden Sie sich bei Programmstart mit dem Benutzernamen "Instandhaltung" an und geben Sie wie eben beschrieben ein Passwort ein.

#### <span id="page-81-0"></span>**Ändern des Passwortes**

Das Ändern eines Passwortes geschieht wie die Aktivierung der Passwortverwaltung. Der Unterschied besteht lediglich darin, dass das Feld "Altes Passwort" nicht mehr leer gelassen werden darf.

### <span id="page-82-1"></span>**8.5.13 Kommentar im Audit-Trail**

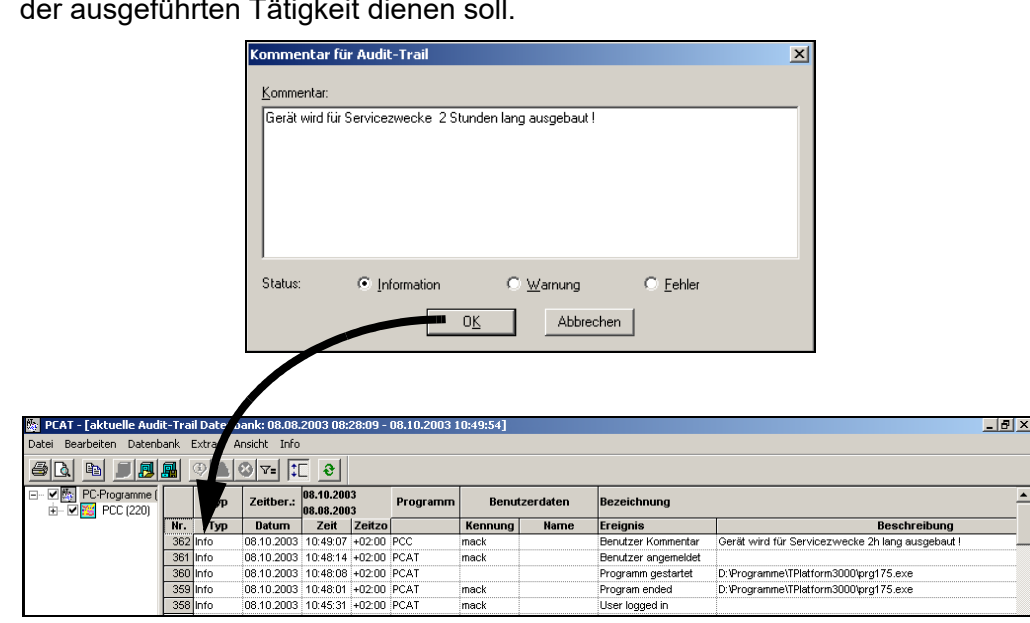

#### <span id="page-82-4"></span><span id="page-82-3"></span>Erzeugt einen Eintrag im PC-Audit-Trail (PCAT), der zum besseren Verständnis der ausgeführten Tätigkeit dienen soll.

#### <span id="page-82-2"></span>**8.5.14 Audit-Trail starten**

Die Funktion startet die PC-Audit-Trail-Manager-Software.

#### <span id="page-82-0"></span>**8.5.15 Audit-Trail-Filter setzen**

Bei gesetztem Filter werden im PC-Audit-Trail nur die Einträge für das betreffende Gerät angezeigt.

Zur Ausführung dieser Funktion muss die PC-Audit-Trail-Manager-Software bereits gestartet sein.

\* Markieren Sie das Gerät in der Geräteliste:

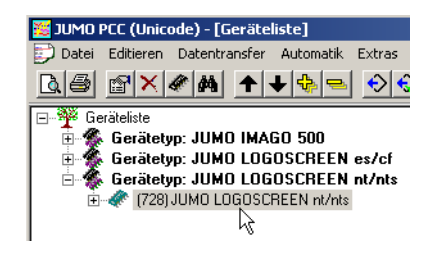

h *Extras* ➔ *AuditTrail-Filter setzen*

### **8.6 Ansicht**

<span id="page-83-0"></span>**Aktualisieren** Aktualisiert die Darstellung auf dem Bildschirm.

Werden mit einem anderen Programm, z.B. mit der Setup-Software, Geräte in der Geräteliste hinzugefügt, während PCC aktiv ist, fügt die Funktion die Geräte in der Oberfläche von PCC hinzu.

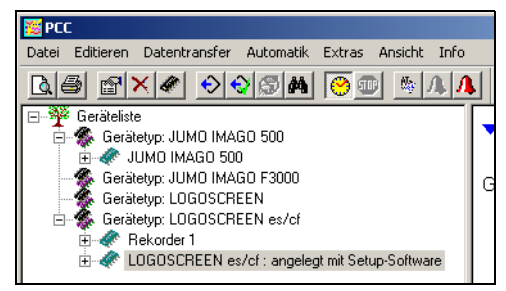

Gelöschte Geräte werden nur entfernt, wenn sie inaktiv sind, d. h. kein Datentransfererfolgt.

<span id="page-83-3"></span>**Mit Nummern** Blendet vor jedem Gerätenamen eine eindeutige ID-Nummer ein. Sie erleichtert das Auffinden eines Gerätes bei gleicher Namensgebung. Einmal eingestellt, wird diese Nummer auch in den Audit-Trail-Eintragungen eingesetzt.

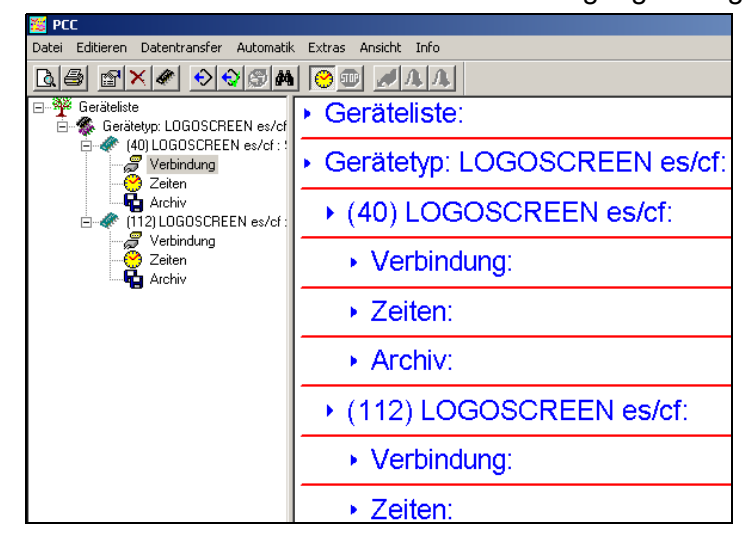

<span id="page-83-2"></span><span id="page-83-1"></span>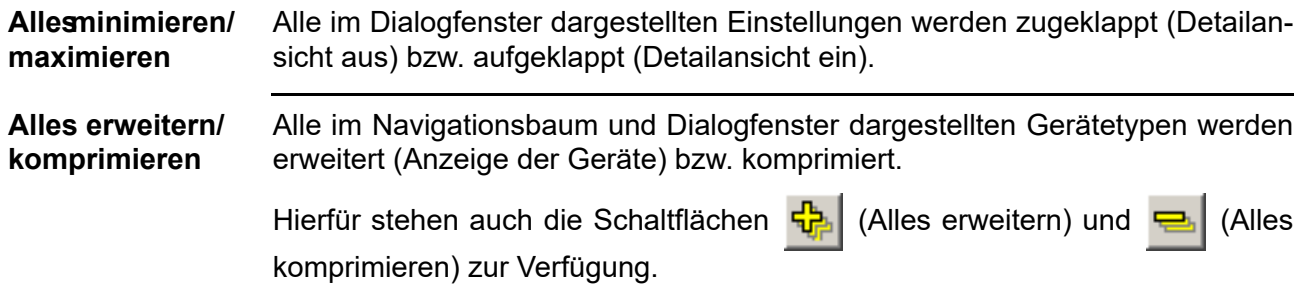

<span id="page-84-2"></span>**Filter** Mit Hilfe der Funktion Filter können im Dialogfenster Einstellungen ausgeblendet werden.

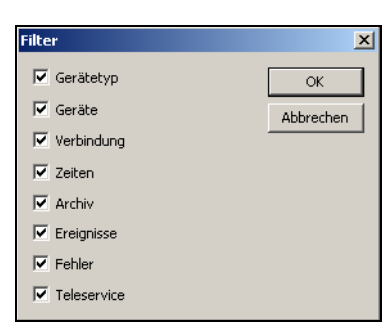

<span id="page-84-1"></span>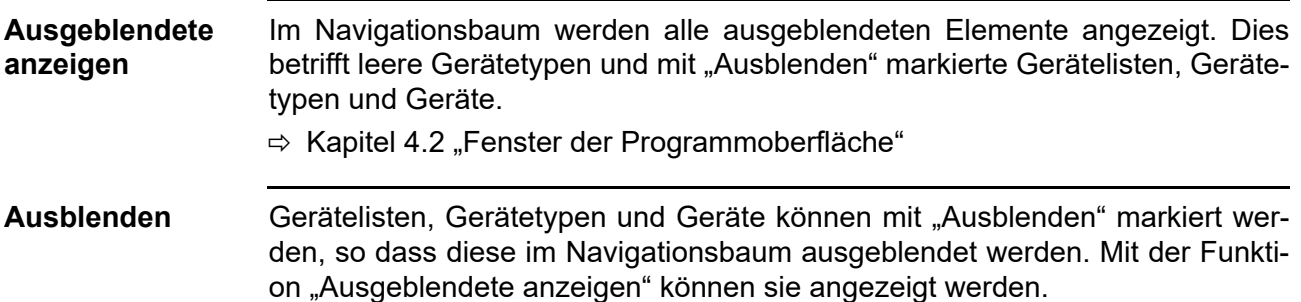

### <span id="page-84-0"></span>**8.7 Fenster**

<span id="page-84-7"></span><span id="page-84-6"></span><span id="page-84-5"></span><span id="page-84-4"></span><span id="page-84-3"></span>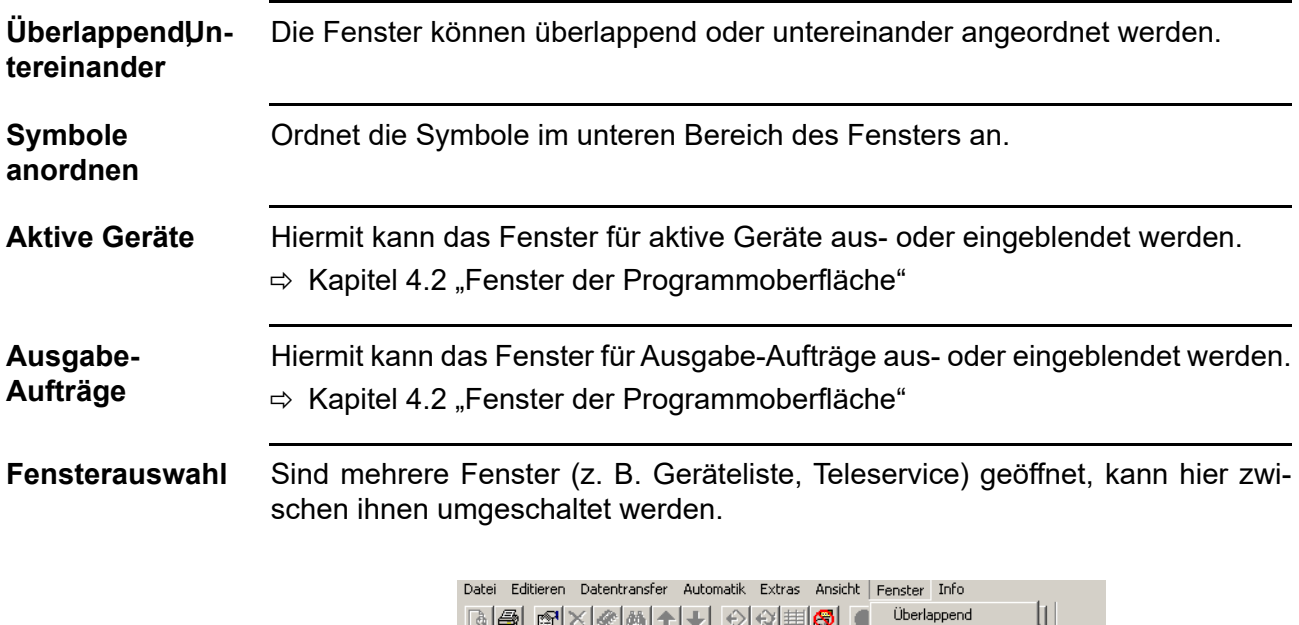

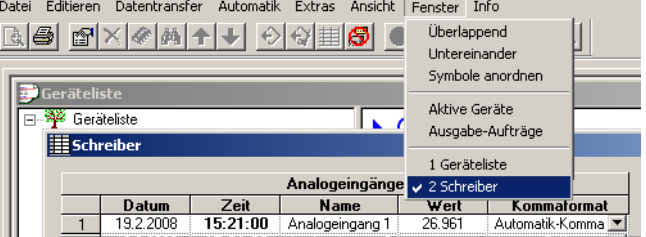

# **8 Menüfunktionen & Symbolleiste**

### **8.8 Info**

<span id="page-85-3"></span><span id="page-85-0"></span>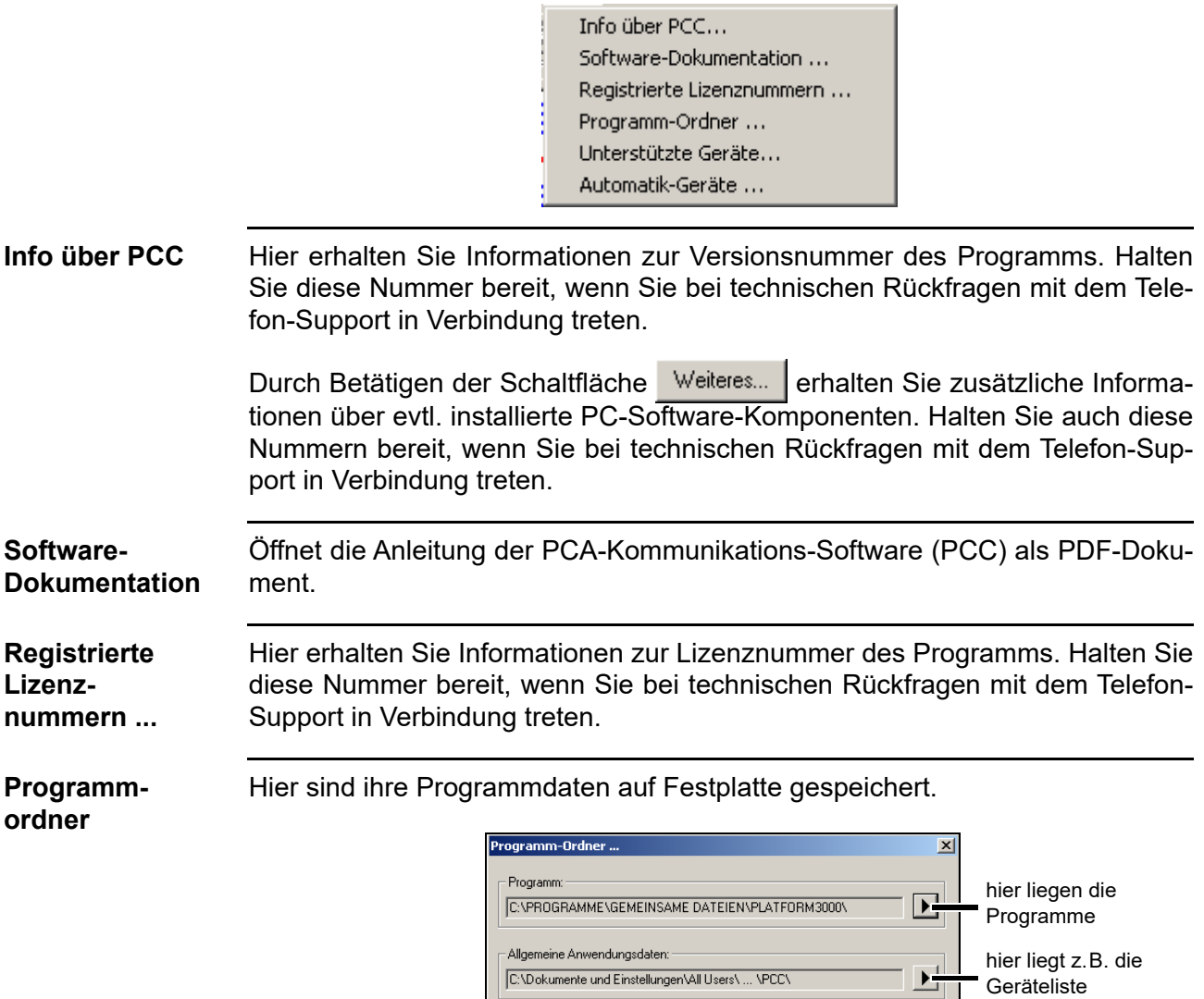

<span id="page-85-2"></span><span id="page-85-1"></span>C:\Dokumente und Einstellungen\All Users\ ... \PCC\

C:\Dokumente und Einstellungen\schmidt\ ... \PCC\

 $\begin{array}{|c|c|} \hline \quad\quad & \mathsf{OK} \qquad \\ \hline \end{array}$ 

- Persönliche Anwendungsdaten: -

Geräteliste hier liegen eige-

Daten wie z.B: Modemstrings

ne

페

ı

<span id="page-86-1"></span>**Unterstützte Geräte** Liste der Geräteversionen, die von der aktuell installierten Version der PCC-Kommunikations-Software unterstützt werden.

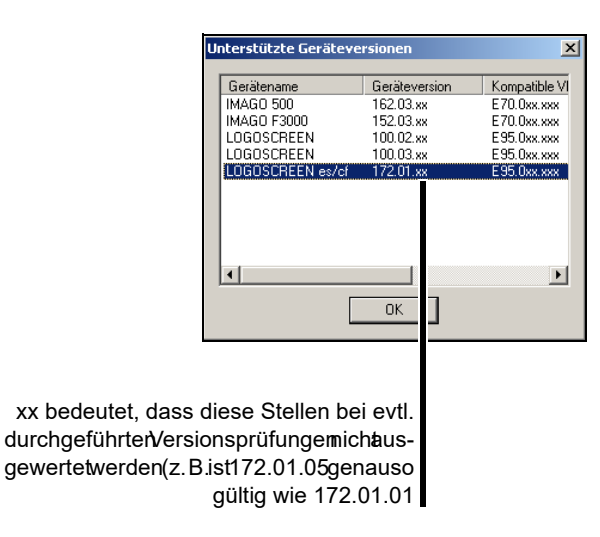

<span id="page-86-0"></span>**Automatik-Geräte**

Zeigt alle Geräte an, die für den Automatikbetrieb konfiguriert wurden (auch bei nicht aktiviertem Automatikbetrieb).

#### <span id="page-88-0"></span>**FAQ 1 Warum sehe ich neue Geräte, die ich mit der Setup-Software angelegt habe, nicht in der PCC-Software (war bereits gestartet)?**

- **Antwort** Durch Aufrufen der Menüfunktion *Ansicht* ➔ *Aktualisieren* innerhalb der PCC-Software werden die neuen Geräte übernommen.
- FAQ 2 Was ist der Unterschied zwischen "Rohdaten abholen" und "Rohdaten **auslesen"?**
- **Antwort** "Rohdaten Auslesen" beeinflusst den Speicheralarm eines Gerätes **nicht**. "Rohdaten Abholen" dagegen beinflusst den Speicheralarm. Nach erfolgreichem Abholen wird ein evtl. anstehender Alarm entfernt.
- **FAQ 3 Wieso setzen Geräte wie z.B. LOGOSCREEN oder IMAGO 500 (alle Geräte mit Speichertyp 1) während des Auslesens von Rohdaten den Speicheralarm?**

#### Antwort **Aktivieren Sie im Navigationsbaum bei der Einstellung "Zeiten" im Register "Er**weitert" die Option "Nur Daten auslesen, die noch nicht 'abgeholt' wurden".

Achtung: Beim manuellen Auslesen können Sie jedoch dadurch die Datenmenge nicht mehr auswählen.

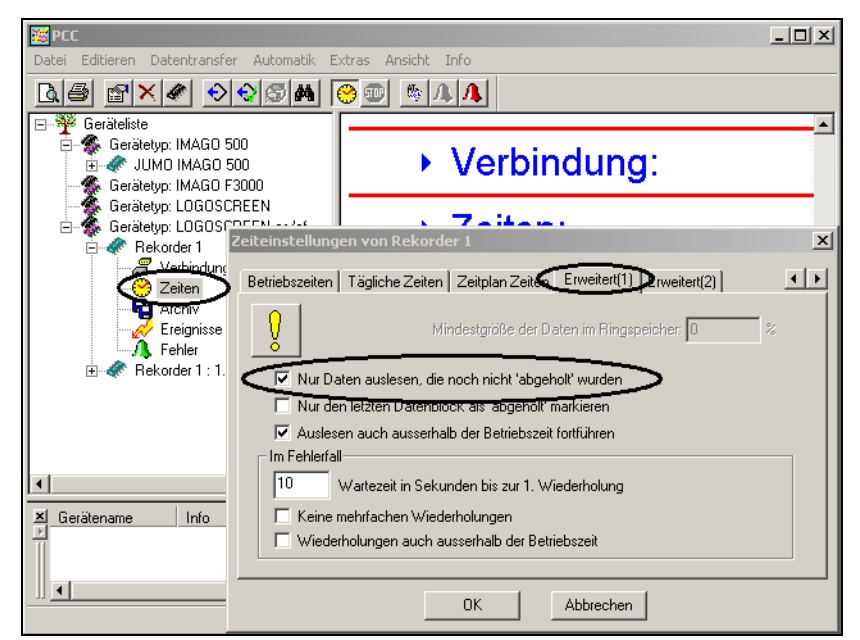

#### **FAQ 4 Was versteht man unter Gerätetyp 1 und Gerätetyp 2?**

**Antwort** Unter Gerätetyp 1 versteht man Geräte, die **keine** CompactFlash-Speicherkarten zum Abholen der Daten am Gerät verwenden. Es sind dies z.B. LOGOSCREEN, IMAGO 500 oder F3000. Unter Gerätetyp 2 versteht man Geräte, die CompactFlash-Speicherkarten zum Abholen der Daten am Gerät verwenden. Es sind dies z.B. LOGOSCREEN es und LOGOSCREEN cf.

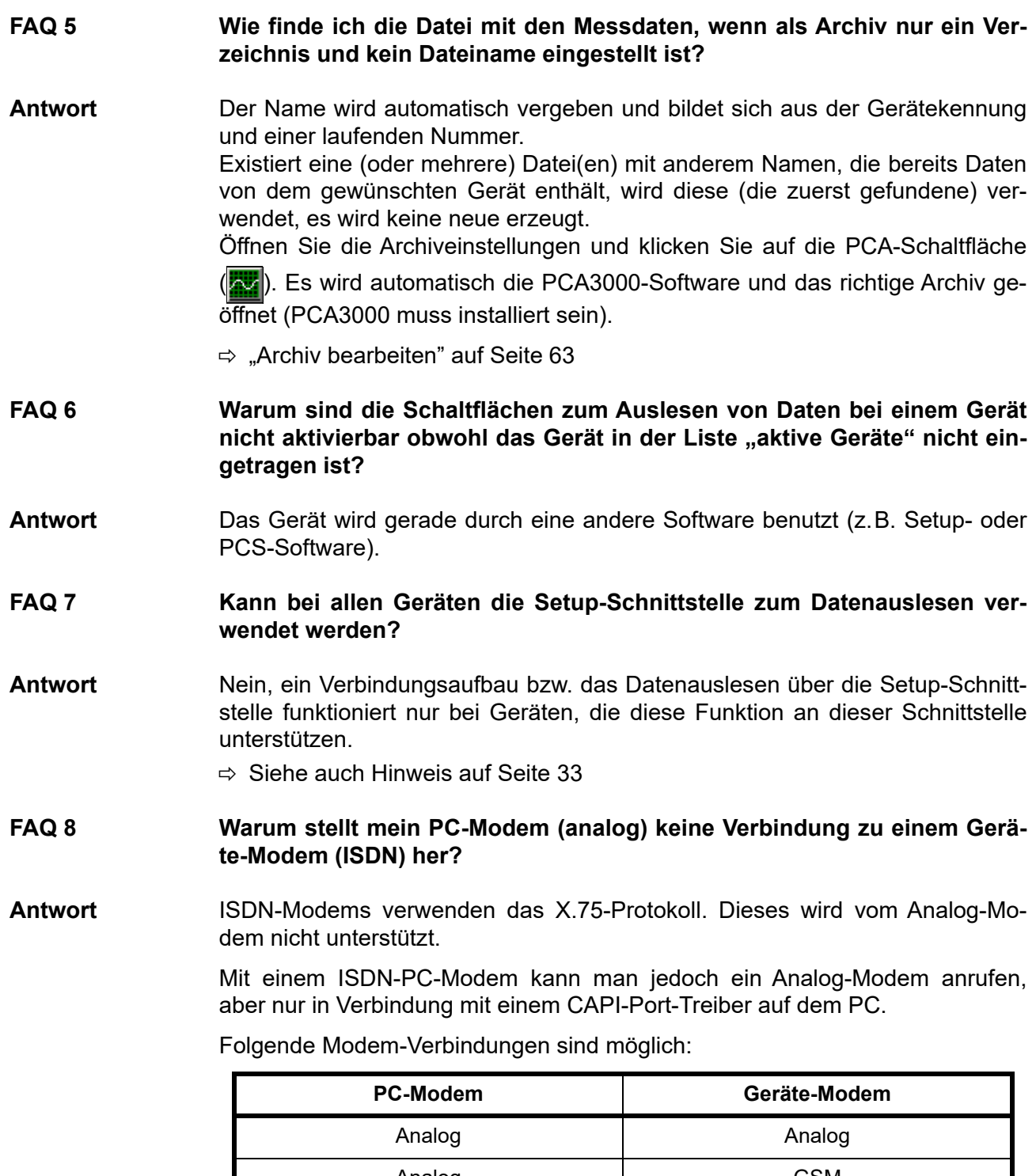

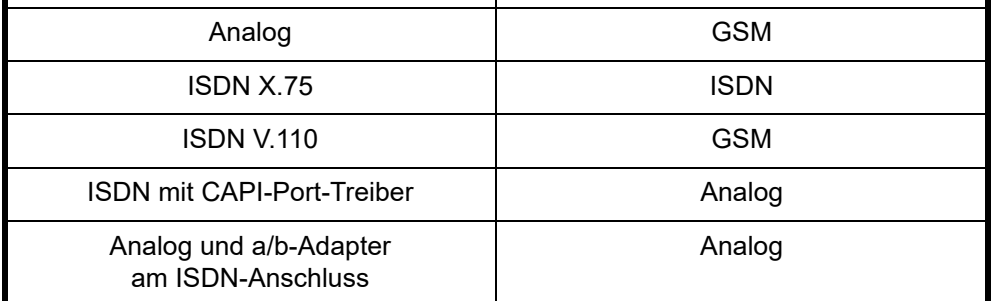

# **A**

Abbrechen Automatikbetrieb *[69](#page-68-0)* manuelles Auslesen *[69](#page-68-1)* Aktive Geräte anhalten *[72](#page-71-1)* Analoges Modem *[31](#page-30-0)* Anmeldung am Gerät *[27](#page-26-0)* Anmeldung beim Programmstart *[13](#page-12-0)* Anmeldung erneuern *[81](#page-80-0)* Ansicht aktualisieren *[84](#page-83-0)* alles erweitern/komprimieren *[84](#page-83-1)* alles minimieren/maximieren *[84](#page-83-2)* ausblenden *[85](#page-84-0)* Ausgeblendete anzeigen *[85](#page-84-1)* Filter *[85](#page-84-2)* mit Nummern *[84](#page-83-3)* Archiv *[35](#page-34-0)*, *[51](#page-50-0)* bearbeiten *[63](#page-62-1)* für automatisch ausgelesene Daten *[52](#page-51-0)* für manuell ausgelesene Daten *[52](#page-51-1)* Archivwechsel *[54](#page-53-0)* Assistent für Geräteeinstellungen *[23](#page-22-0)*, *[26](#page-25-0)*, *[58](#page-57-0)* Audit-Trail Filter setzen *[83](#page-82-0)* Kommentar *[83](#page-82-1)* starten *[83](#page-82-2)* Ausgabe-Aufträge *[57](#page-56-0)* Ausgabeformular *[54](#page-53-1)* Automatik *[71](#page-70-0)* Automatikbetrieb *[36](#page-35-0)*, *[58](#page-57-1)* anhalten *[71](#page-70-1)* beenden *[72](#page-71-2)* im Hintergrund *[71](#page-70-2)* starten *[71](#page-70-1)* Automatik-Geräte *[87](#page-86-0)*

## **B**

Bearbeiten *[60](#page-59-0)*, *[63](#page-62-2)* Beenden *[59](#page-58-0)* Benutzer-ID *[27](#page-26-1)* Betriebszeiten *[46](#page-45-0)*

### **C**

CompactFlash-Speicherkarten *[17](#page-16-0)*

### **D**

Datensicherung *[5](#page-4-0)* Datum eingeben *[47](#page-46-0)* Dialogfenster *[16](#page-15-1)*, *[20](#page-19-0)* Dienst beenden *[73](#page-72-0)* entfernen *[73](#page-72-1)* starten *[73](#page-72-2)* Drucken *[55](#page-54-0)* Druckereinrichtung *[56](#page-55-0)* Druckvorschau *[56](#page-55-1)* Duplizieren *[60](#page-59-1)*

### **E**

Editieren *[60](#page-59-2)* E-Mail-Benachrichtigung *[24](#page-23-0)*, *[58](#page-57-2)* E-Mail-Einstellungen *[24](#page-23-1)* Entfernen *[60](#page-59-3)* Ereignisse bearbeiten *[64](#page-63-0)* Erweiterte Zeiteinstellungen *[48](#page-47-0)*–*[49](#page-48-0)* Exportieren *[55](#page-54-1)* Extras *[74](#page-73-0)*

### **F**

FAQ *[89](#page-88-0)* Fehler bearbeiten *[64](#page-63-1)* Fehler-/Ereignislisten zurücksetzen *[75](#page-74-0)* Fehler-Signalisierung *[65](#page-64-0)* Fenster aktive Geräte *[16](#page-15-2)*, *[85](#page-84-3)* Auswahl *[85](#page-84-4)* Symbole anordnen *[85](#page-84-5)* überlappend *[85](#page-84-6)* untereinander *[85](#page-84-7)*

### **G**

Gerät *[21](#page-20-0)*, *[60](#page-59-4)* duplizieren *[61](#page-60-1)* Einstellungen ändern *[37](#page-36-0)* entfernen *[61](#page-60-2)* hinzufügen *[25](#page-24-0)* Modem *[78](#page-77-0)* neu (mit Assistent) *[62](#page-61-0)* neu (ohne Assistent) *[62](#page-61-1)* Passwort ändern *[76](#page-75-0)* suchen *[77](#page-76-0)*

Uhrzeit synchronisieren *[76](#page-75-1)* Geräteauswahl *[26](#page-25-1)* Gerätegruppen/Anlagen *[60](#page-59-5)* Geräteliste *[20](#page-19-1)*, *[58](#page-57-3)*, *[60](#page-59-6)* bearbeiten *[23](#page-22-1)*, *[61](#page-60-3)* globale Einstellungen *[23](#page-22-2)* importieren *[75](#page-74-1)* komprimieren *[75](#page-74-2)* mehrere Listen *[39](#page-38-0)* sichern *[75](#page-74-3)* sortieren *[38](#page-37-0)* zurücksetzen *[75](#page-74-4)* Gerätetyp *[17](#page-16-1)*, *[21](#page-20-1)*, *[60](#page-59-7)*, *[62](#page-61-2)* Gerätetyp 1 *[17](#page-16-2)*, *[68](#page-67-0)* Gerätetyp 2 *[17](#page-16-3)*, *[68](#page-67-1)*

# **H**

Hardware und Software *[7](#page-6-0)* Hardware-Voraussetzungen *[7](#page-6-1)* Host-Name *[25](#page-24-1)*

# **I**

ID *[27](#page-26-2)* Info über PCC *[86](#page-85-0)* Installationsprogramm *[9](#page-8-0)* IP-Adresse *[25](#page-24-2)* ISDN *[31](#page-30-1)*

## **K**

Kennung *[26](#page-25-2)*

### **L**

Listeneinstellungen *[58](#page-57-4)* Lizenznummer *[74](#page-73-1)*

### **M**

Mailserver *[25](#page-24-3)* Modem empfohlene Modems *[78](#page-77-1)* vorbereiten *[79](#page-78-0)* zurücksetzen *[80](#page-79-0)*

### **N**

Navigationsbaum *[16](#page-15-3)*, *[19](#page-18-0)* Neu *[60](#page-59-8)*

### **P**

Parameter *[21](#page-20-2)* Parametergruppe *[60](#page-59-9)* Passwort *[27](#page-26-3)* aktivieren *[81](#page-80-1)* ändern *[14](#page-13-0)*, *[82](#page-81-0)* eingeben *[14](#page-13-1)* PCAT *[83](#page-82-3)* PC-Audit-Trail *[83](#page-82-4)* PC-Kommunikation *[28](#page-27-0)* POP3 *[25](#page-24-4)* Port-Name *[25](#page-24-5)* Port-Nummer *[25](#page-24-6)* Programm starten *[13](#page-12-1)* Programmoberfläche *[16](#page-15-4)* Programmoptionen *[74](#page-73-2)* Programmordner *[86](#page-85-1)* PROXY-Server *[39](#page-38-1)*

# **R**

Rechte *[18](#page-17-0)* Registrierte Lizenznummern *[74](#page-73-3)*, *[86](#page-85-2)* Rohdaten abholen (manuell) *[68](#page-67-2)* Rohdaten auslesen (manuell) *[66](#page-65-0)*

### **S**

Schnittstelle *[28](#page-27-1)* Schnittstellenumsetzer *[80](#page-79-1)* Schriftart *[57](#page-56-1)* Seitenansicht *[55](#page-54-2)* Serielle Schnittstelle *[30](#page-29-0)* Server-Einstellungen *[25](#page-24-7)* Sicherheitsstandard *[18](#page-17-1)* SMTP *[25](#page-24-8)* Software- Dokumentation *[86](#page-85-3)* Software-Voraussetzungen *[7](#page-6-2)* Sprache *[57](#page-56-2)* Standardarchiv *[51](#page-50-1)*, *[58](#page-57-5)* Standardverzeichnis *[23](#page-22-3)* Systemdienst *[73](#page-72-3)*

# **T**

Tägliche Zeiten *[46](#page-45-1)* TCP/IP-PORT *[31](#page-30-2)* TCP/IP-PORT (ICPDAS 7188E1-8) *[32](#page-31-0)* TCP/IP-PORT (W&T) *[32](#page-31-1)* **Teleservice** bearbeiten *[64](#page-63-2)* beenden *[70](#page-69-0)* starten *[70](#page-69-1)*

# **U**

Uhrzeit eingeben *[46](#page-45-2)*–*[47](#page-46-1)* Unterstützte Geräte *[87](#page-86-1)* USB-Schnittstelle *[29](#page-28-0)* USB-TTL- Umsetzer *[29](#page-28-1)*

### **V**

Verbindung bearbeiten *[63](#page-62-3)* Vorgang abbrechen *[68](#page-67-3)*

### **W**

Wartezeit *[15](#page-14-0)* Windows-Systemdienst *[73](#page-72-4)* Wochentage festlegen *[46](#page-45-3)*

### **Z**

Zeiteinstellungen *[34](#page-33-0)*, *[41](#page-40-0)* Zeiten bearbeiten *[63](#page-62-4)* Zeitplan Zeiten *[47](#page-46-2)* Zeitsynchronisation *[45](#page-44-0)* Zyklische Prüfung *[45](#page-44-1)* Zyklusart Monatlich *[44](#page-43-0)* Periodisch *[42](#page-41-0)* Täglich *[44](#page-43-0)* Wöchentlich *[44](#page-43-0)*

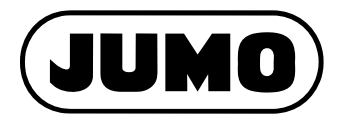

#### **JUMO GmbH & Co. KG**

Moritz-Juchheim-Straße 1 36039 Fulda, Germany

Telefon: Telefax: E-Mail: Internet: +49 661 6003-727 +49 661 6003-508 mail@jumo.net www.jumo.net

Lieferadresse: Mackenrodtstraße 14 36039 Fulda, Germany

Postadresse: 36035 Fulda, Germany

#### **JUMO Mess- und Regelgeräte GmbH**

Pfarrgasse 48 1230 Wien, Austria

Telefon: Telefax: E-Mail: Internet: +43 1 610610 +43 1 6106140 info.at@jumo.net www.jumo.at

#### **JUMO Mess- und Regeltechnik AG**

Laubisrütistrasse 70 8712 Stäfa, Switzerland

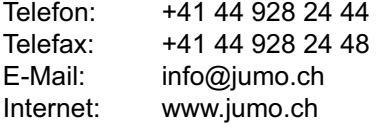

Technischer Support Deutschland:

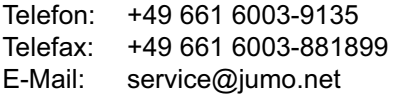

Technischer Support Österreich:

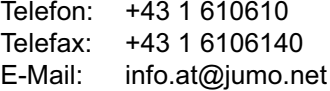

Technischer Support Schweiz:

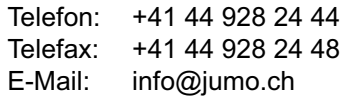

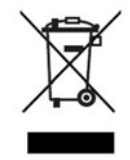